# ARMEPS

# ՏՆՏԵՍԱԿԱՆ ՕՊԵՐԱՏՈՐԻ ՕԳՏՎՈՂԻ ՁԵՌՆԱՐԿ

# ԵՈՒՐՈՓԻԱՆ ԴԱՅՆԱՄԻՔՍ Հ.Ա.

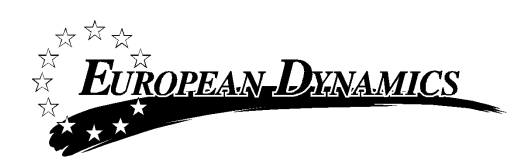

# <span id="page-1-0"></span>Բովանդակություն

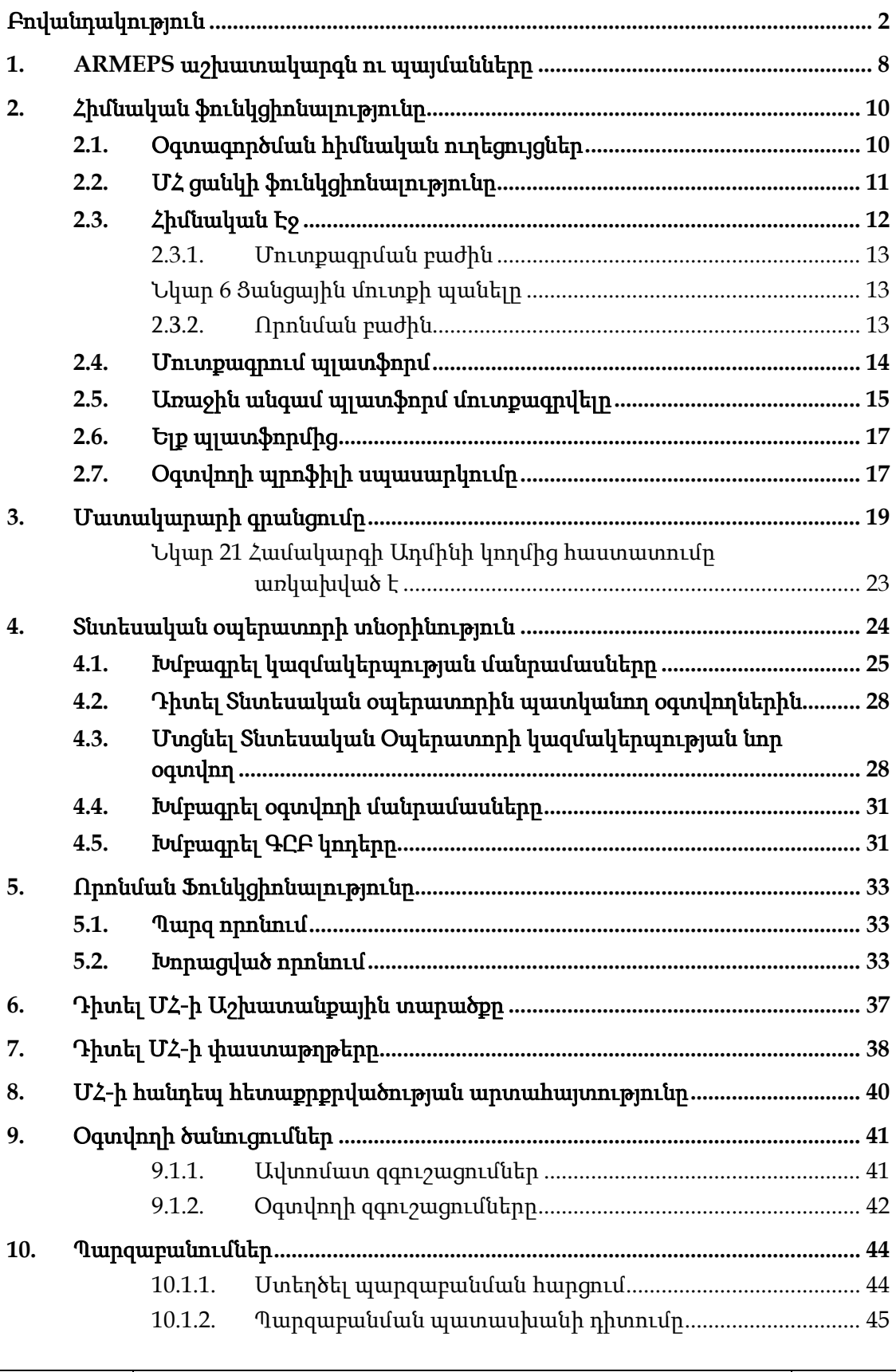

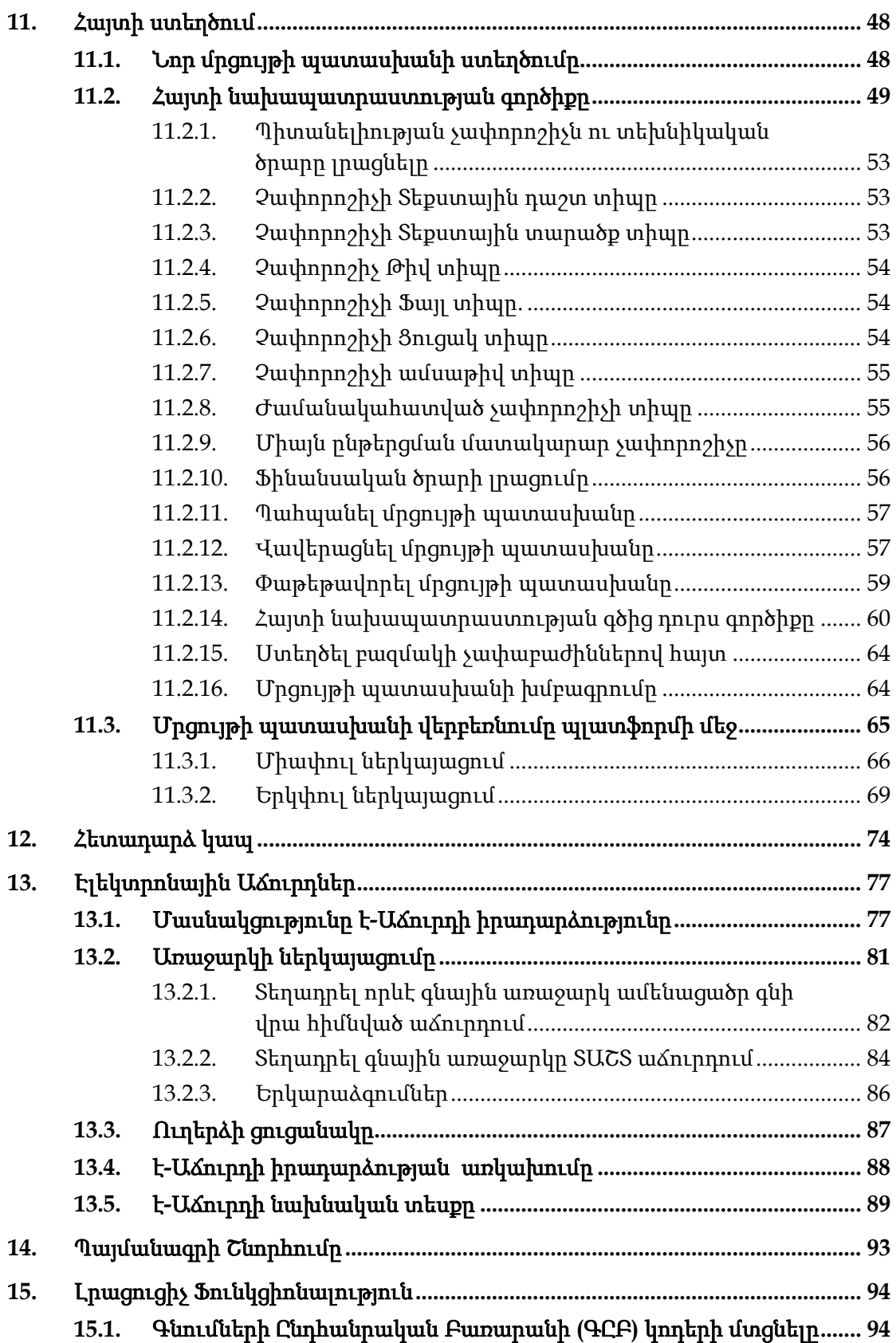

# Նկարներ

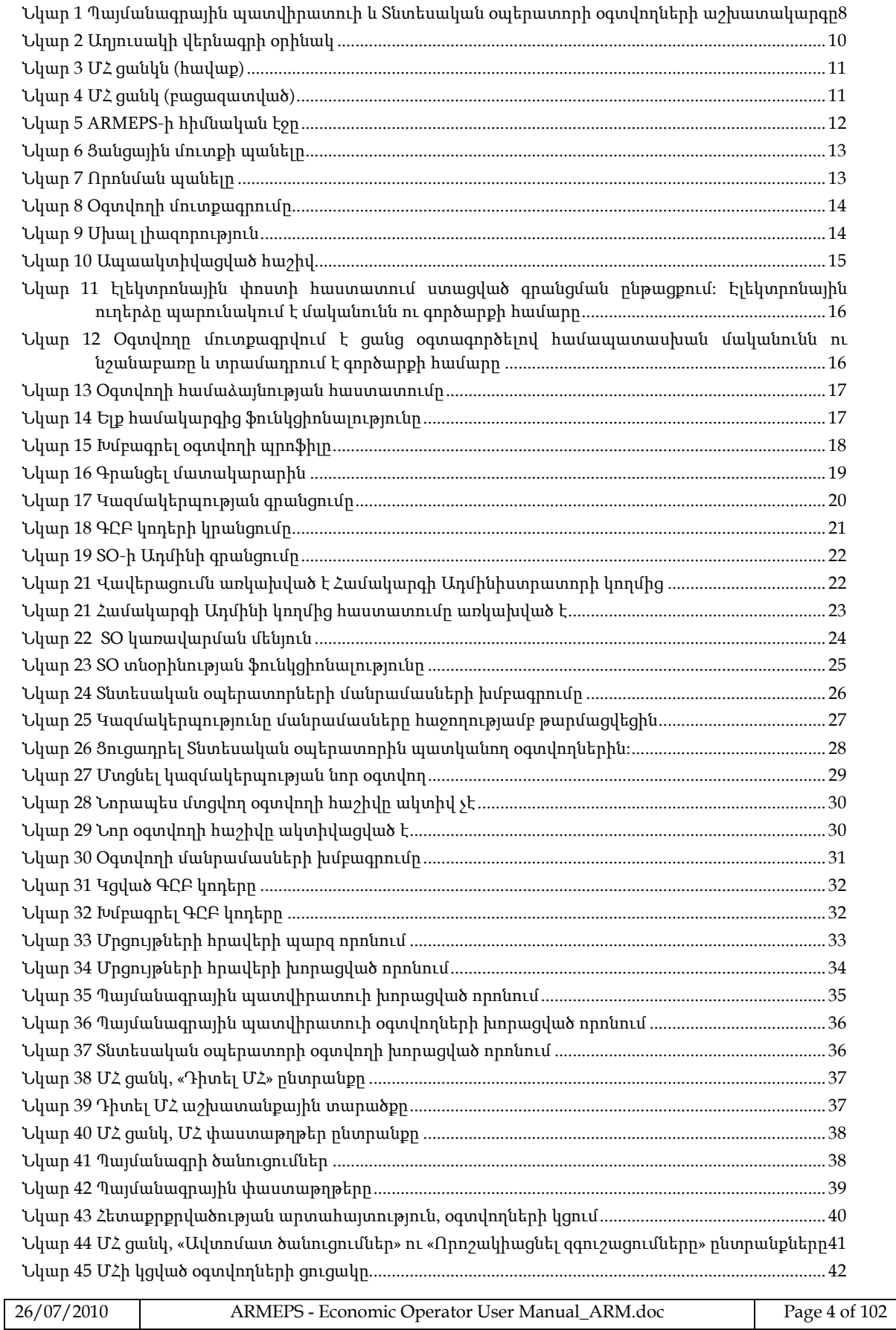

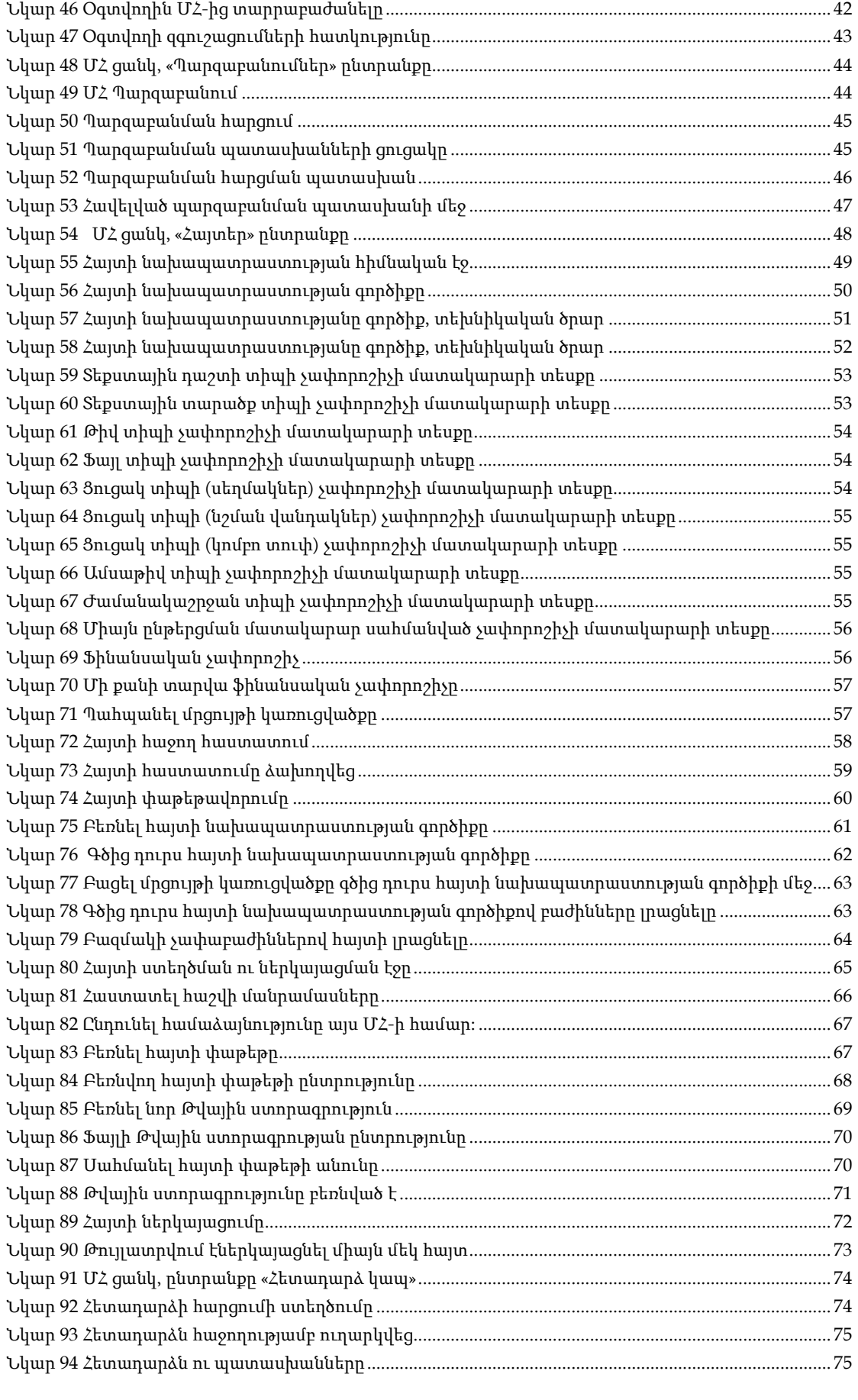

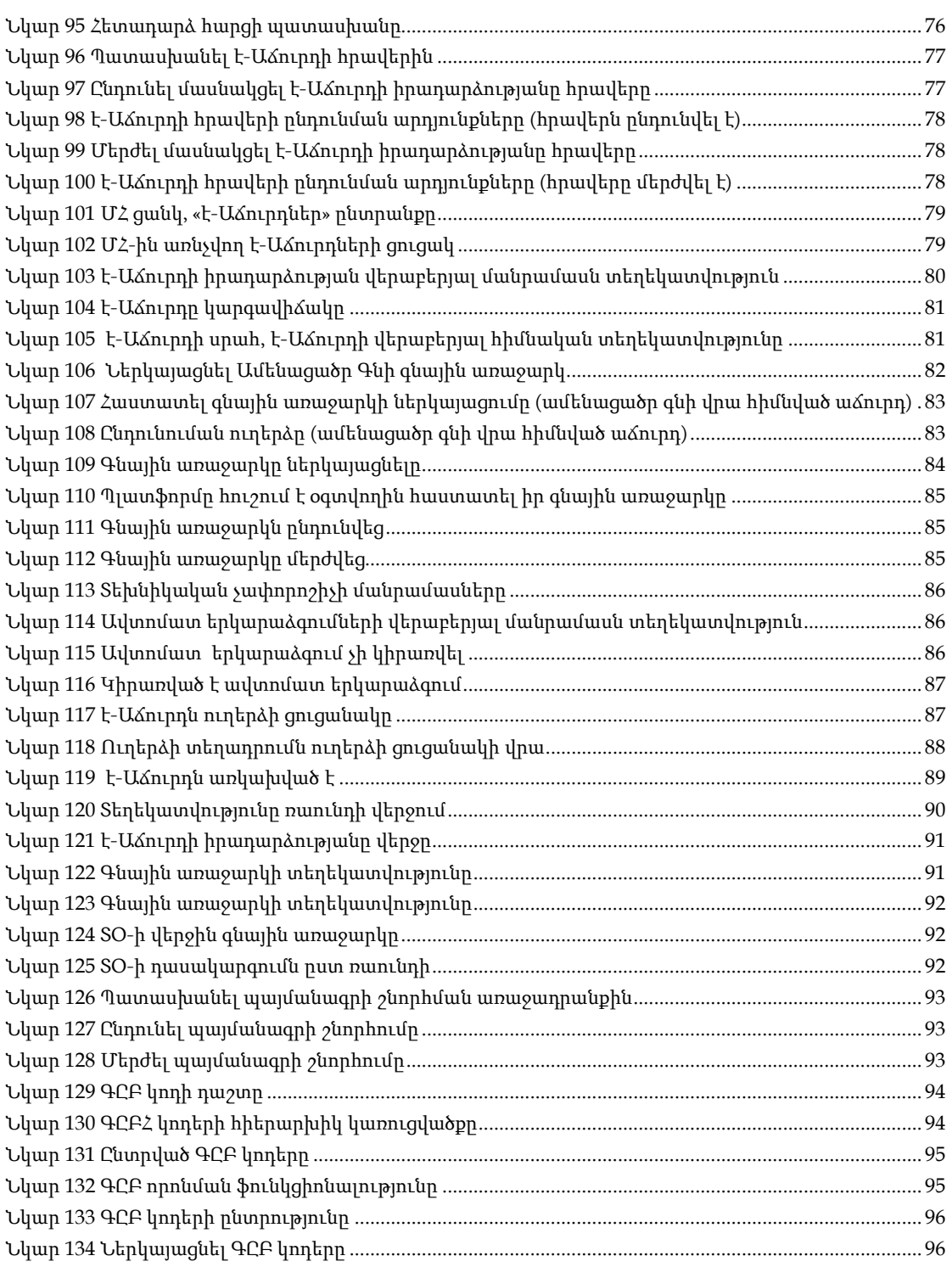

# Հապավումներ Հապավում / Հապավման բացատրությունը

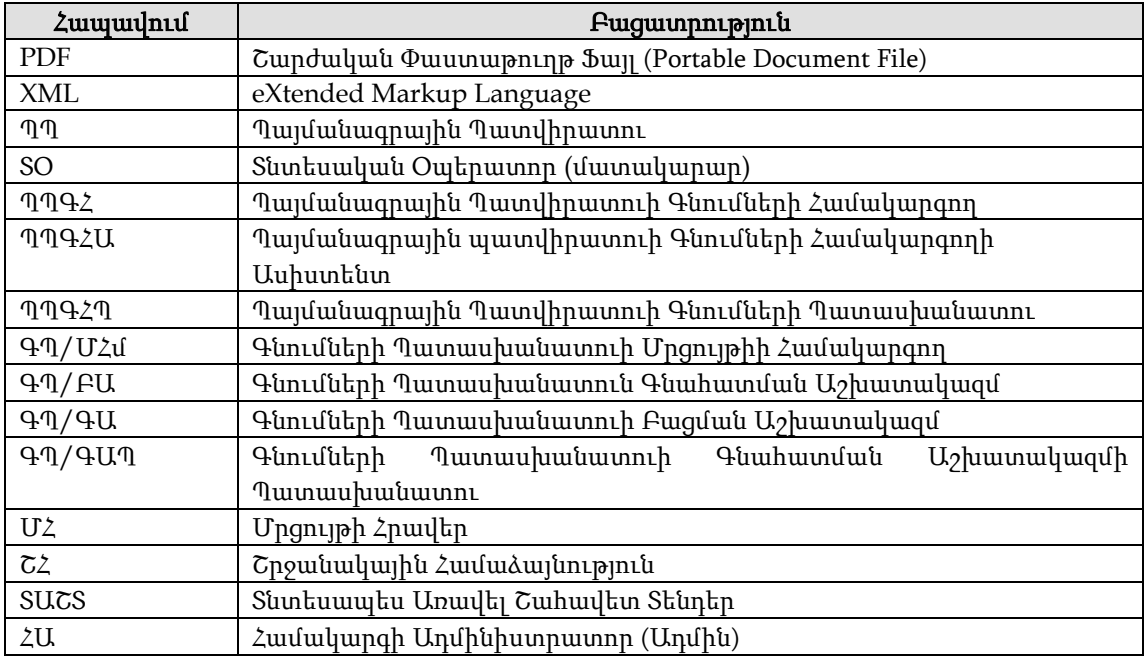

# <span id="page-7-0"></span>1. ARMEPS աշխատակարգն ու պայմանները

Այս բաժինը նպատակ ունի բարձր մակարդակով ներկայացնել ARMEPS պլատֆորմի աշխատակարգի պատկերը ([Նկար](#page-7-1) 1) այնպես, որ օգտվողը ունենա գնման ընթացակարգի տարբեր քայլերի խորը ընկալում և հասկանա այն ստույգ կետերն, ուր նրա ներգրավվածություն անհրաժեշտ է: Իբրև լրացում` տրվում են ծրագրի հիմնական գործածական եզրաբառեր:

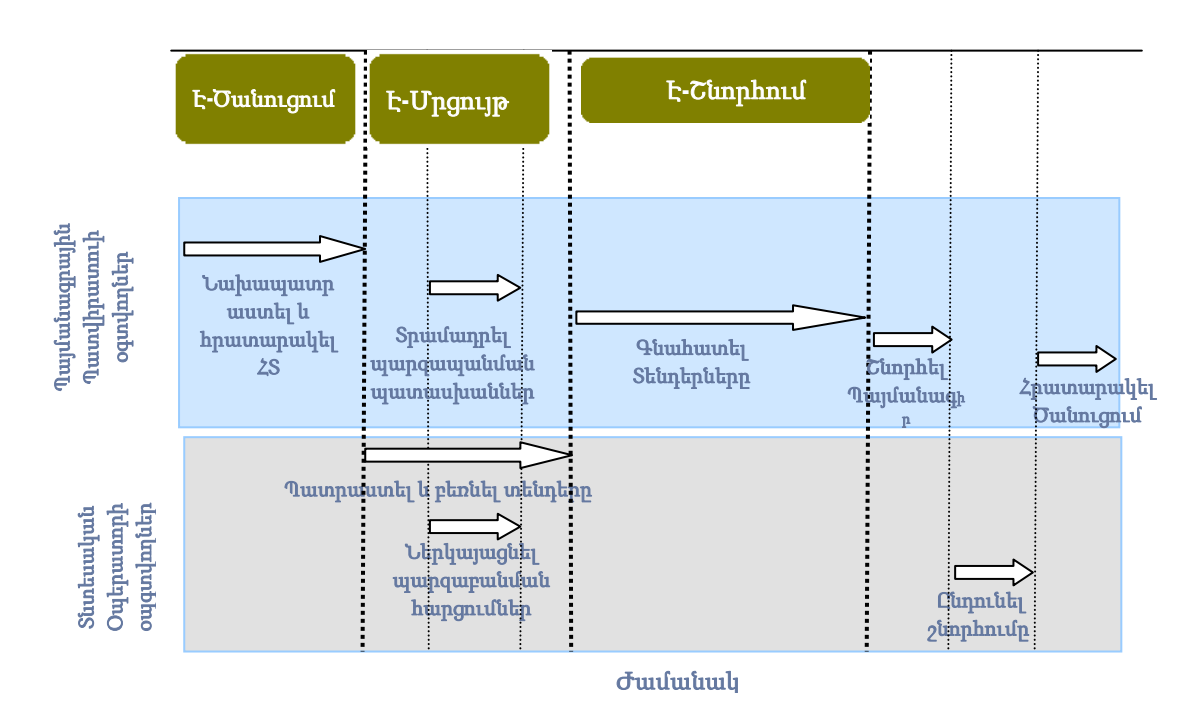

### <span id="page-7-1"></span>Նկար **1** Պայմանագրային պատվիրատուի և Տնտեսական օպերատորի օգտվողների աշխատակարգը

ARMEPS պլատֆորմում լայնորեն կիրառվում են հետևյալ տերմինները.

- ՄՀ` Մրցույթների Հրավեր, ձևավորում է մի հասարակական գնման մրցույթ
- 

ստեղծման ամսաթվի պարունակությունների վրա

հավանականությունը:

օգտվողի կողմից

հրավերին (ՄՀ)

26/07/2010 ARMEPS - Economic Operator User Manual\_ARM.doc Page 8 of 102

է, որ բացառում է համակարգչի կողմից պատասխանների առաջացման

ՄՀ Արխիվացված ցուցակ` ավարտված ՄՀ-ների ցուցակ է արխիվացված

 $\bullet$  2 այտի Փաթեթ` մատակարարի պատասխանն է (առաջարկ) Մրցույթների

 Թվային Ստորագրություն` ֆայլ է պարունակող մի առանձնահատուկ գեներացված կոդ հիմնված հայտերի փաթեթի ու հայտի փաթեթի

- 
- 
- 
- 
- 
- 
- 
- 
- 
- 
- 
- 
- 
- 
- 
- - Ավտոմատացված Հանրային Թեստ) ` փորձարկման պատասխանի տեսակ
- -
- 
- 
- 
- 
- -
- 
- 
- 
- -
	-
- 
- 
- 
- 
- - ՄՄՃԼԱՀԹ (Մարդկանց ու Մեքենաների Ճանաչման Լիովին
- -
- -
- 
- 
- 
- 
- 
- 
- 
- 
- 
- 
- 
- 
- 
- Գնային առաջարկ` համապատասխանում է մի առաջարկի ներկայացված է-Աճուրդի իրադարձության ընթացքում
- Մեկ Ծրարով հայտի փաթեթավորում` Յուրաքանչյուր հայտ պիտի լինի կապված մի ծրարի մեջ: Բացումը պիտի կատարվի միաժամանակ հայտի բոլոր բաժինների համար (պիտանելիության չափորոշիչ, տեխնիկական ծրար ու ֆինանսական ծրար):
- Երկու Ծրարով հայտի փաթեթավորում` Յուրաքանչյուր հայտ պիտի լինի կապված երկու առանձին ծրարների մեջ: Բացումը` նախ ներկայացվում է պիտանելիության չափորոշիչի ու տեխնիկական ծրարների համար: Ֆինանսական ծրարները բացվում են միայն այն մատակարարների համար ովքեր հաջողությամբ անցել են այլ երկու բաժնի չափորոշիչները:

Համակարգում լայնորեն կիրառվում են հետևյալ վերջնաժամկետները.

- Ժամանակային սահմանափակում հայտերի ստացման կամ մասնակցության հայտերի համար **(**պարտադիր**)**. Տնտեսական Օպերատորների համար իրենց հայտերը բեռնելու վերջնաժամկետը
- Հրավերների առաքման վերջնաժամկետ **(**ոչ պարտադիր**).** հատուկ ՄՀ-ների մասնակցության հրավերների առաքման վերջնաժամկետ
- Հարցում պարզաբանման համար` Սկսած **(**Պարտադիր**)**. պարզաբանման ֆորումի մեկնարկի ամսաթիվը, երբ մատակարարները կարող են ստանալ լրացուցիչ պարզաբանումներ
- Հարցում պարզաբանման համար` Մինչև **(**Պարտադիր**).** պարզաբանման ֆորումի եզրափակիչ ամսաթիվը, երբ մատակարարները կարող են ստանալ լրացուցիչ պարզաբանումներ
- Հայտերի Բացման ամսաթիվ **(**ոչ պարտադիր**)**. ստացված հայտերի բացման ամսաթիվ: Այս ամսաթիվը լռությամբ դրվում է հայտերի ստացման ընդունված ժամանակային սահմանափակումից հետո:

# <span id="page-9-1"></span><span id="page-9-0"></span>2. Հիմնական ֆունկցիոնալությունը

EUROPEAN DXNAMICS

Ø

## 2.1.Օգտագործման հիմնական ուղեցույցներ

ARMEPS պլատֆորմը տրամադրում է նավարկության հետևյալ ընդհանուր վարքագիծ/ֆունկցիոնալությունը.

 Աղյուսակային ցուցադրում: Աղյուսակային ձևաչափում ցուցադրվող ցանկացած մեծ չափսի տվյալներ գալիս են հետևյալ վերնագրի տակ, ինչն օգնում է օգտվողին նավարկել.

<span id="page-9-2"></span>

Նկար **2** Աղյուսակի վերնագրի օրինակ

- $\Box$  սլաքներն օգտագործվում են արդյունքներն ըստ ընտրված դաշտի աճման կամ նվազման կարգով տեսակավորելու համար։  $\equiv$  կոճակը աղյուսակի մեջ թաքցնում/ ցուցադրում է մի քանի դաշտեր:
- Մեկ էջից ավելի ցանկացած արդյունքների որոնման պատասխան կամ ցուցակ, ներառնում է հետևյալ նավարկության կոճակները.
	- Առաջին Էջ
		- Վերջին Էջ
	- Նախորդ Էջ
		- Հաջորդ Էջ

ARMEPS-ում լայնորեն կիրառվում են նաև հետևյալ կոճակները.

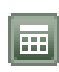

Օրացույցի կոճակ. Ընտրելով այս կոճակը բացվում է մի օրացույց օգտվողին հնարավորություն տալով ընտրել որևէ ամսաթիվ

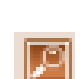

Որոնման կոճակ. Ընտրելով այս կոճակը բացվում է մի որոնման

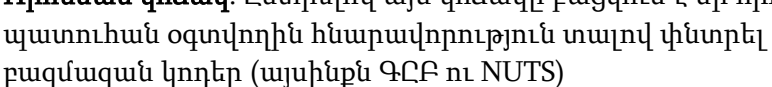

 $|\vec{w}|$ Մաքրել կոճակ. Այս կոճակը մաքրում է օգտվողի ընտրությունը

## 2.2.ՄՀ ցանկի ֆունկցիոնալությունը

<span id="page-10-0"></span>Մրցույթների հրավերի (ՄՀ) ստեղծման, խմբագրման ու բեռնման ընթացքում առկա ՄՀ- ցանկն օգտվողին ցուցադրում է բոլոր ֆունկցիոնալությունները: ՄՀ ցանկը սովորական վիճակում փակ է:

<span id="page-10-1"></span>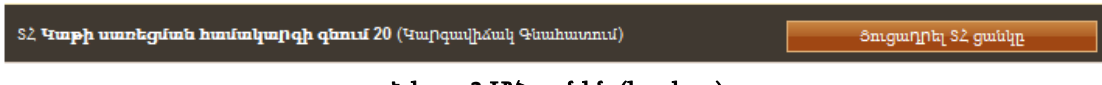

Նկար **3** ՄՀ ցանկն (հավաք)

Եթե օգտվողն ընտրում է «Ցուցադրել ՄՀ ցանկը» կոճակը, ՄՀ ցանկը բացվում է ցուցադրելով բոլոր առկա ֆունկցիոնալությունները: Օգտվողը կարող է ընտրել տրամադրված ֆունկցիոնալություններից ցանկացածը:

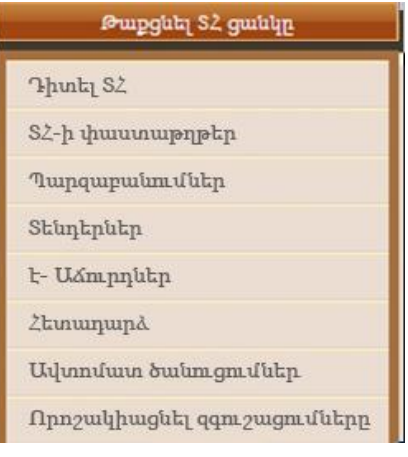

Նկար **4** ՄՀ ցանկ (բացազատված)

<span id="page-10-2"></span>ՄՀ ցանկը կհավաքվի ետ ընտրելով «Թաքցնել ՄՀ ցանկը» կոճակը (Նկար 3):

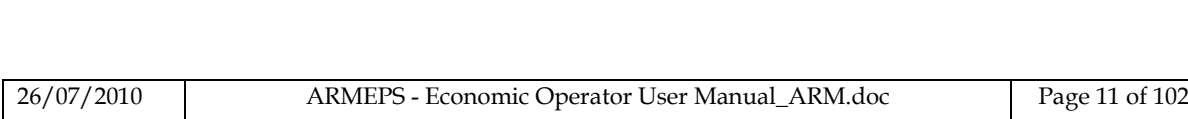

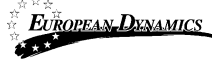

## 2.3.Հիմնական Էջ

<span id="page-11-0"></span>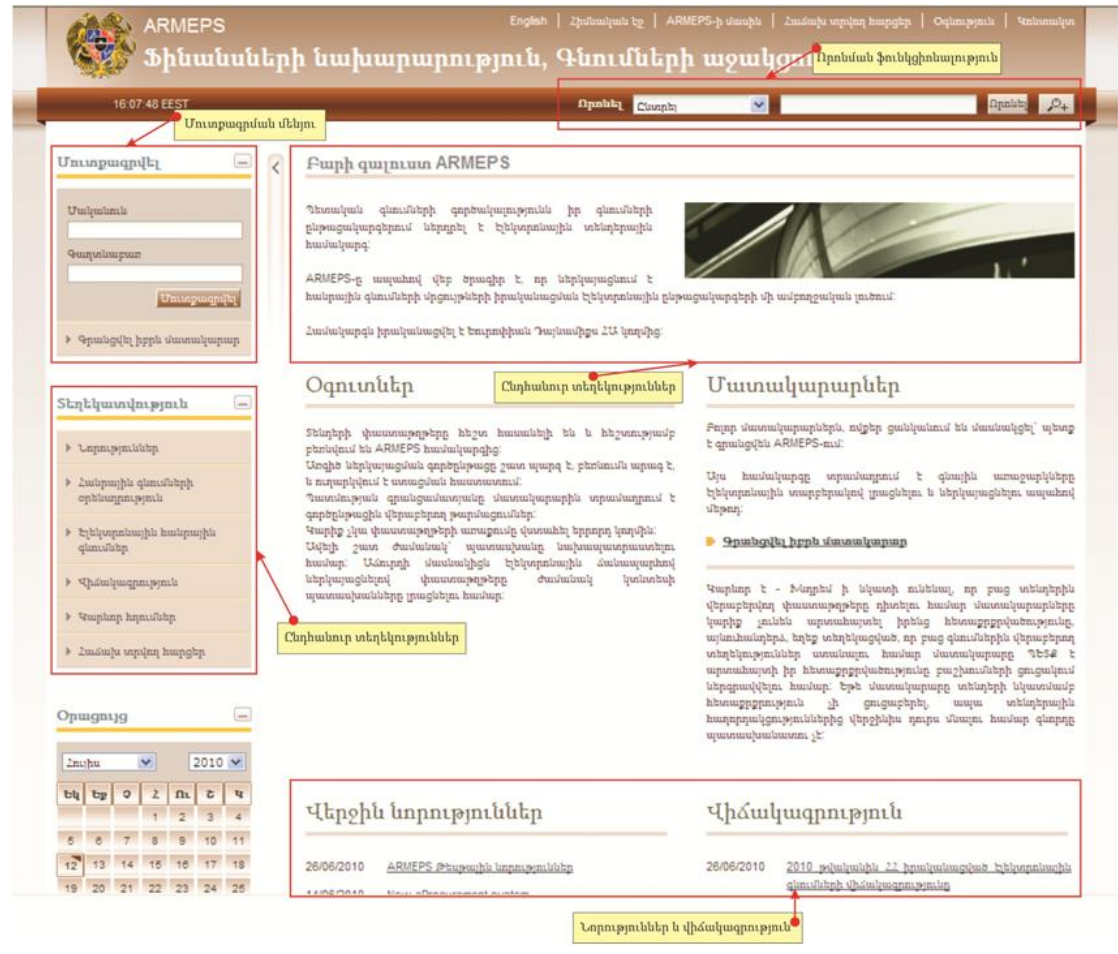

Նկար **5** ARMEPS-ի հիմնական էջը

<span id="page-11-1"></span>ARMEPS պլատֆորմի հիմնական էջը բաղկացած է հետևյալ տարրերից.

- Ձախ սյուն, որը պարունակում է Ցանցային մուտքի, հիմնական, տեղեկատվական և օրացույցի պանելները:
- Կենտրոնական սյուն, որը պարունակում է համակարգի, Տնտեսական օպերատորների և Պայմանագրային պատվիրատուի օգտվողների վերաբերյալ հիմնական տեղեկատվությունը: Բացի այդ, այն ցուցադրում է բեռնված ցանկացած նորություններ, ինչպես նաև վիճակագրական տեղեկատվություն համակարգի օգտագործման մասին:
- Հիմնական էջի ստատիկ վերնագիրը, որը տրամադրում է ֆունկցիոնալություններ հասանելի ARMEPS պլատֆորմի բոլոր էջերից:
- Հիմնական էջի էջատակի ստատիկ նշումը, որը տրամադրում է ֆունկցիոնալություններ հասանելի ARMEPS պլատֆորմի բոլոր էջերից:

Հիմնական էջի հիմնարար բաժինները նկարագրած են հետևյալ ձևով:

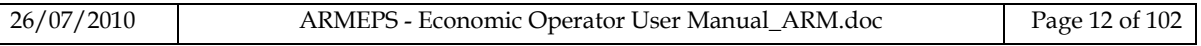

## <span id="page-12-0"></span>**2.3.1.** Մուտքագրման բաժին

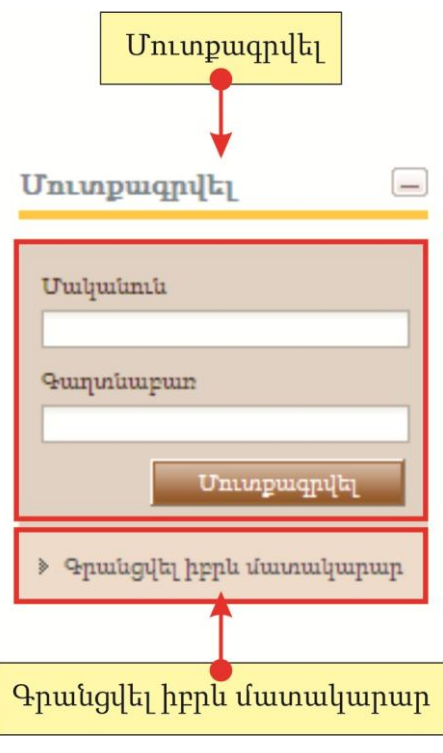

Նկար **6** Ցանցային մուտքի պանելը

<span id="page-12-1"></span>Այս բաժնում, համակարգը բոլոր օգտվողներին (Պայմանագրային պատվիրատու, Տնտեսական օպերատորներ, Ադմինիստրատորներ) տրամադրում է համակարգ մուտքագրվելու ֆունկցիոնալությունը, եթե նրանք օգտագործում են ճիշտ լիազորություն (մականուն ու նշանաբառ): Լրացուցիչ տրամադրվում է Տնտեսական օպերատորների համակարգում գրանցման ֆունկցիոնալություն:

<span id="page-12-2"></span>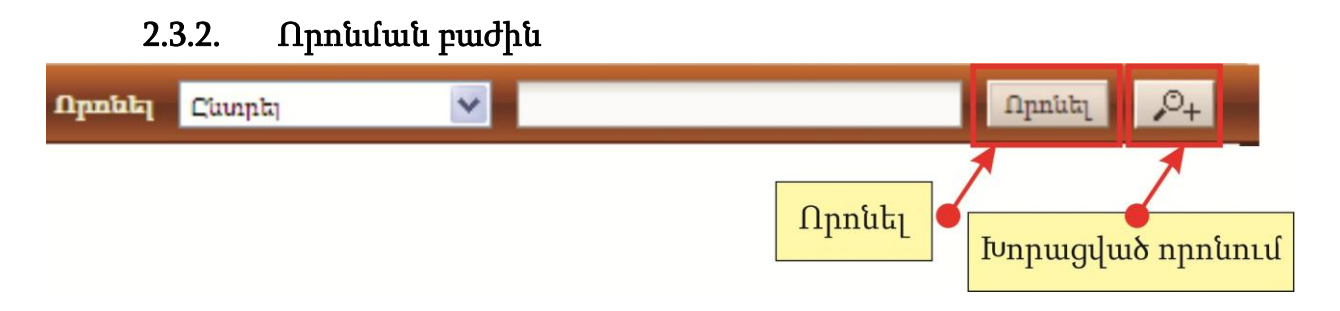

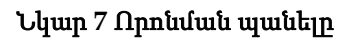

<span id="page-12-3"></span>Օգտվողները կարող են հասնել այս բաժնին փնտրելու Մրցույթների հրավերներ, կազմակերպություններ ու օգտվողներ: Տրամադրվում է նաև խորացված որոնում ֆունկցիոնալությունը, (ընտրելով <sup>թ. լ</sup> կոճակը) (Նկար 7)։

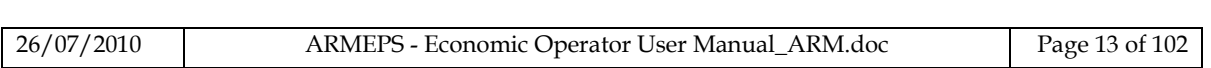

## 2.4.Մուտքագրում պլատֆորմ

<span id="page-13-0"></span>ARMEPS մոդուլի բոլոր օգտվողները պետք է ունենան օգտվողի համապատասխան անուն ու նշանաբառ: Որպեսզի օգտվողը մուտք գործի համակարգ, նա պետք է հիմնական էջի ցանցային մուտքի բաժնում ներկայացնի իր լիազորությունը.

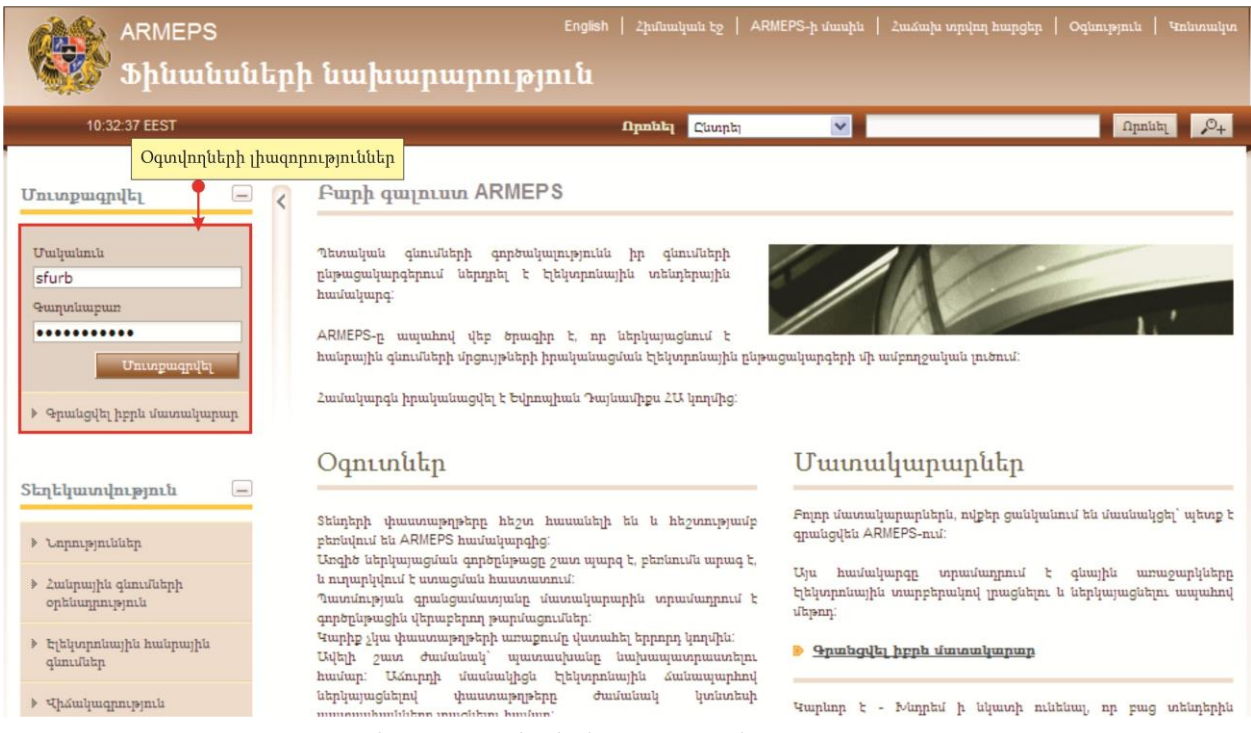

Նկար **8** Օգտվողի մուտքագրումը

<span id="page-13-1"></span>Եթե օգտվողը տրամադրում է ոչ ճիշտ լիազորություն (կամ մականուն կամ նշանաբառ), ապա կցուցադրվի սխալի ուղերձ.

| <b>ARMEPS</b>                                                                               | <u>- Հիմնական էջ   ARMEPS-ի մասին   Հաձախ տրվող հարցեր   Օգնություն </u><br>English<br><b><i><u>Uniunuilun</u></i></b><br>Ֆինանսների նախարարություն                                                                                                    |
|---------------------------------------------------------------------------------------------|----------------------------------------------------------------------------------------------------|
| 10:37:54 EEST                                                                               | $\vee$<br>$\mathcal{P}_+$<br>npnut<br><b>n</b> <sub>pn</sub> t <sub>h</sub><br>Clumpla <sub>1</sub>                                                                                                    |
| $\qquad -$<br>Մուտքագրվել<br>Umljumnin<br><b>Guinupun</b><br><br>Մուտքագրվել                | Fuith quintum ARMEPS<br><b>U</b> <sub>um</sub><br>■ Uuhugan guugh unuap, antp atuup umuulu uqarjun 10 uana<br><b>Ould</b>                                                                                                    |
| ≯ <u>Գրանցվել իբրև մատակարար</u><br>Տեղեկատվություն<br>$\qquad \qquad -$<br>▶ Նորություններ | Պետական<br>գնումների<br>գործակայությունն<br>գնումների<br>իր<br>ընթացակարգերում ներդրել է էլեկտրոնային<br>տենդերային<br>hunfulpupq:<br>ARMEPS-ը ապահով վեբ ծրագիր է, որ ներկայացնում է<br>հանրային գնումների մրցույթների իրականացման էլեկտրոնային ընթացակարգերի մի ամբողջական լուծում: |

Նկար **9** Սխալ լիազորություն

<span id="page-13-2"></span>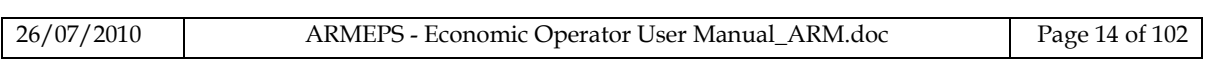

Եթե օգտվողը ավելի քան 10 անգամ տրամադրում է ոչ ճիշտ նշանաբառ կամ մականուն, ապա օգտվողի հաշիվը ինքնաբերաբար կապաակտիվացվի: Այս դեպքում` օգտվողը պետք է դիմի Համակարգի Ադմինիստրատորին հաշիվը վերաակտիվացնելու համար.

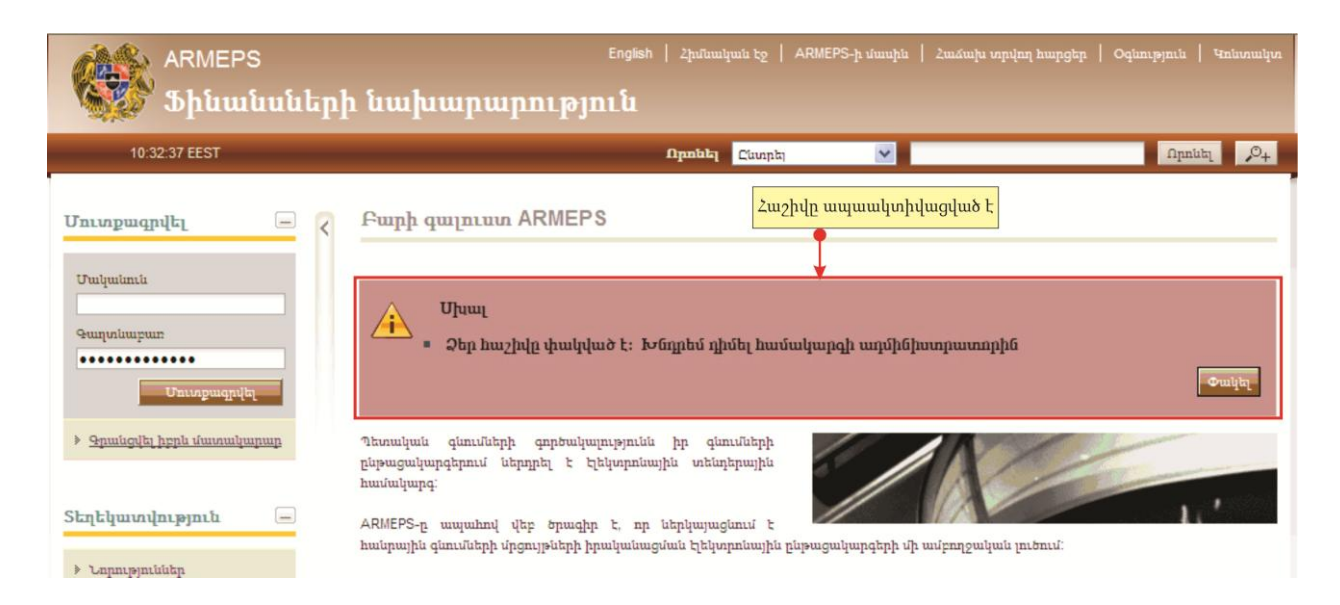

Նկար **10** Ապաակտիվացված հաշիվ

### <span id="page-14-1"></span>2.5.Առաջին անգամ պլատֆորմ մուտքագրվելը

<span id="page-14-0"></span>Երբ օգտվողն առաջին անգամ է մուտքագրվում ցանց, ապա ARMEPS ծառայություններին հասնելու համար կատարվում են հետևյալ քայլերը`

1. Իբրև առաջին քայլ, օգտվողը պետք է տրամադրի գործարքի համարը (որ ստացել է էլեկտրոնային փոստով պլատֆորմում հաջող գրանցումից հետո).

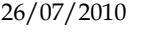

Բարի գայուստ Է-Տենդերի պյատֆորմ։

Գրանցման գործընթացն հաջողությամբ ավարտվեց։

Ձեր գրանցումն ամբողջացնելու համար խնդրում ենք հետևել կապուղուն և մուտքագրվել համակարգ։ http://ameproc-dev.eurodyn.com/epps-test/home.do

2tp Uulpuimuiu E. maro1

Ձեր գրանցման գործարքային համարն Է. 1957750171

Ներկայացրեք ձեր գործարքային համարը երբ Է-Տենդերի պլատֆորմը պահանջի հաստատել ձեր գրանցումը։

22L2bL

Կարևոր Է. Է-Տենդերի Պլատֆորմում բոլոր գործողությունները գրանցվում են աուդիտի նկատառումներով։ Այս Էլեկտրոնային փոստն ու դրա հետ հաղորդված ցանկացած ֆայլ գաղտնի են և նախատեսված են այն անհատների կամ ձեռնարկությունների բացառիկ օգտագործման համար ում նրանք հասցեագրված են։

Եթե դուք առացել եք այս Էլեկտրոնային ուղերձր սխալմամբ, խնդրում ենք տեղեկացնել համակարգի կառավարչին։ Այս ուղերձր պարունակում է գաղտնի տեղեկատվություն և նախատեախւծ է միայն նշված անհատների համար։ Եթե դուք անվանական հասցեատերը չեք, ապա չեք կարող ցրել, բաժանել կամ պատձենել այս Էլ-նամակը։

Եթե դուք ստացել եք այս էլ-նամակը սխալմամբ՝ ջնջեք այն ձեր համակարգից։

Եթե դուք նպատակային հասցեատերը չեք, ապա տեղեկացվում եք, որ բացելը, պատձենահանումը, բաժանելը կամ այս տեղեկատվության բովանդակության հետ կապված որևէ գործողություն իրականացնելը իսստիվ արգեյվում է։

Խնդրում ենք չպատասխանել այս նամակին։

.<br>Acologicologicologicologicologicologicologicologicologicologicologicologicologicol

#### <span id="page-15-0"></span>Նկար **11** էլեկտրոնային փոստի հաստատում` ստացված գրանցման ընթացքում: Էլեկտրոնային ուղերձը պարունակում է մականունն ու գործարքի համարը

2. Օգտվողի լիազորությունը տրամադրելուց հետո օգտվողից պահանջվում է տրամադրել գրանցման ընթացքում ստացած գործարքի համարը.

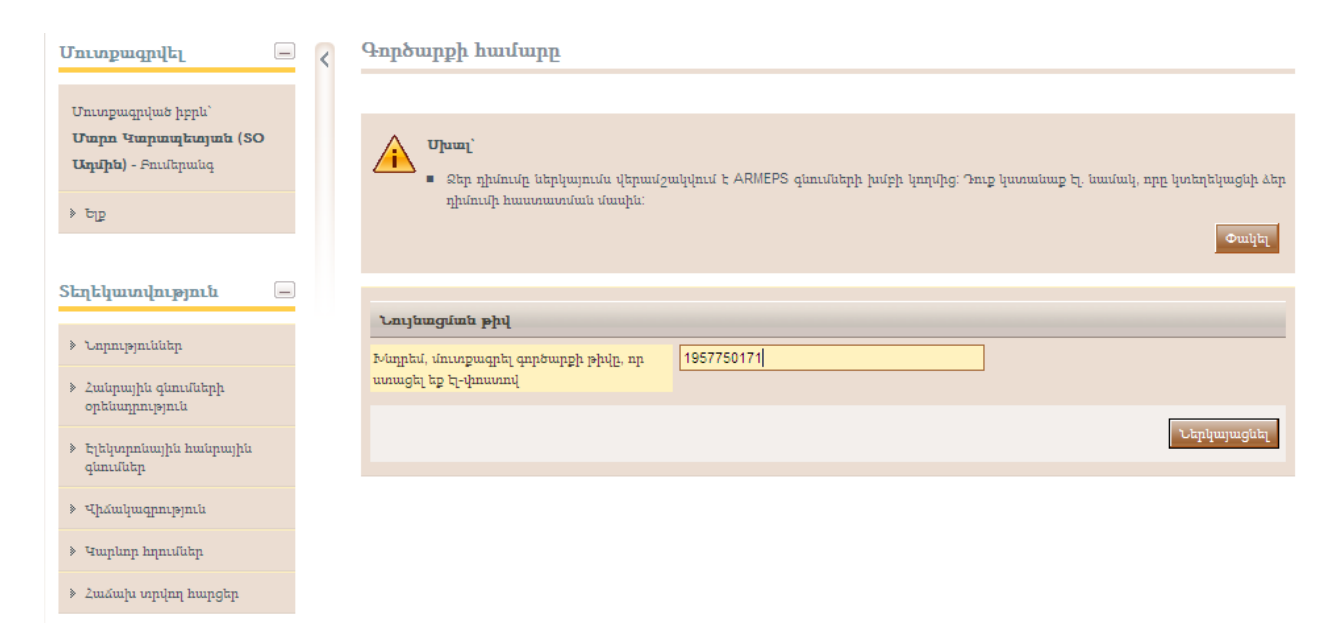

#### <span id="page-15-1"></span>Նկար **12** Օգտվողը մուտքագրվում է ցանց օգտագործելով համապատասխան մականունն ու նշանաբառը և տրամադրում է գործարքի համարը

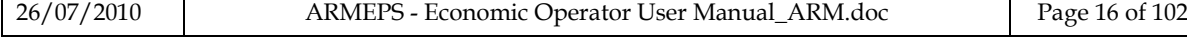

3. Վերջապես օգտվողին առաջարկվում է կարդալ և ընդունել Համակարգի օգտվողի հետևյալ համաձայնությունը.

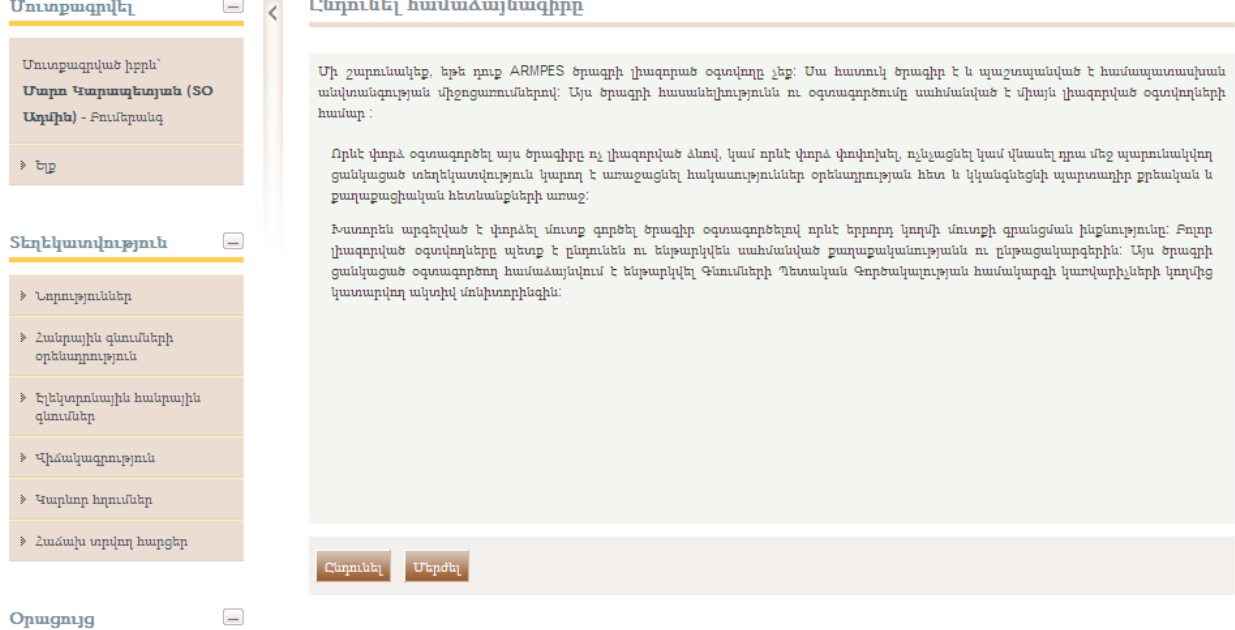

### Նկար **13** Օգտվողի համաձայնության հաստատումը

### <span id="page-16-2"></span>2.6.Ելք պլատֆորմից

<span id="page-16-0"></span>Օգտվողը կարող է դուրս գալ ARMEPS ծառայություններից ընտրելով «Ելք համակարգից» ֆունկցիոնալությունը.

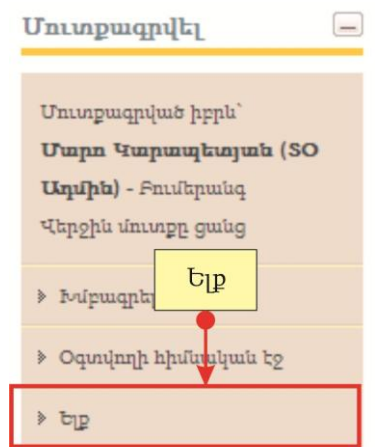

Նկար **14** Ելք համակարգից ֆունկցիոնալությունը

## <span id="page-16-3"></span>2.7.Օգտվողի պրոֆիլի սպասարկումը

<span id="page-16-1"></span>Հաջող վավերացումից հետո օգտվողը կարող է խմբագրել իր պրոֆիլն ընտրելով «**Խմբագրել Պրոֆիլը**» ֆունկցիոնալությունը (հասանելի մենյուի ձախ սյան մեջ)։

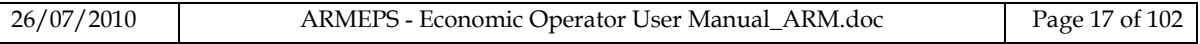

<span id="page-17-0"></span>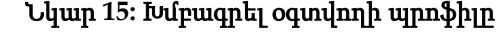

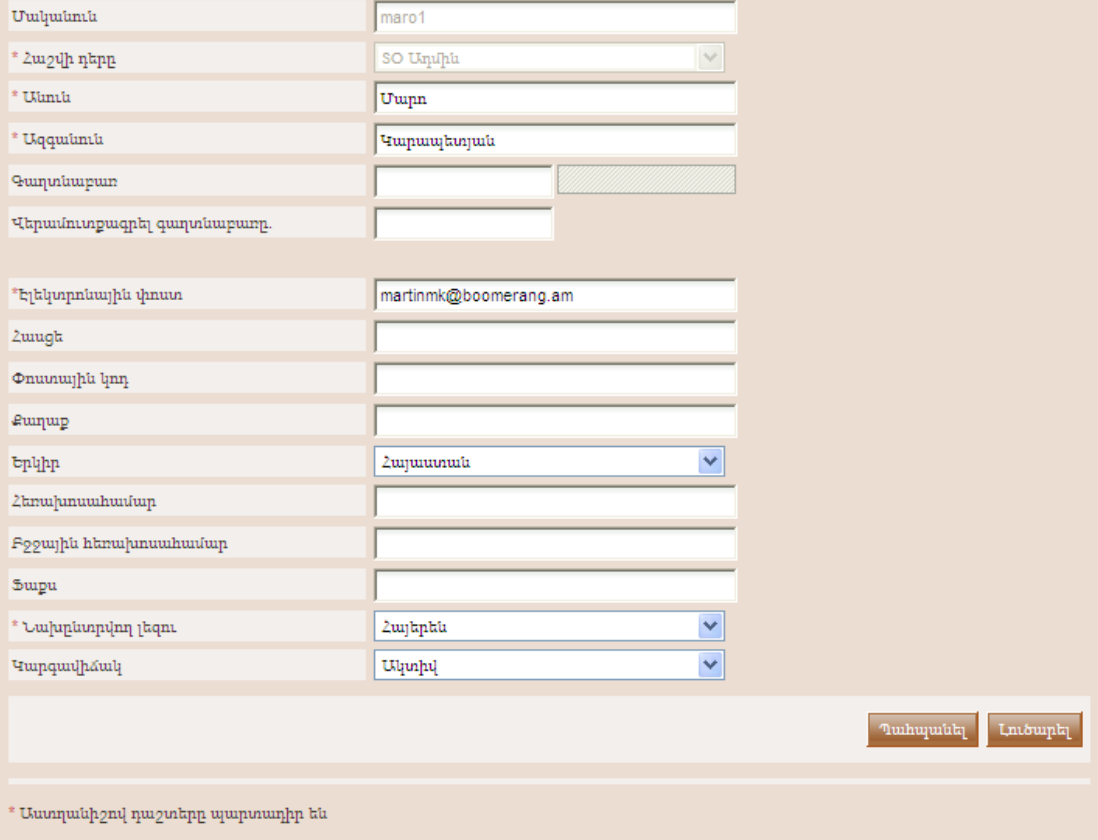

Խմբագրել հաշիվը

Օգտվողը կարող է թարմացնել տեղեկատվության դաշտերը և ընտրել «Պահպանել» կոճակը ներկայացված փոփոխությունները պահպանելու համար:

# <span id="page-18-0"></span>3. Մատակարարի գրանցումը

Բոլոր Տնտեսական օպերատորները ARMEPS պլատֆորմն օգտագործելու համար կարող են գրանցվել ինքնուրույն: Որպեսզի Տնտեսական օպերատորը գրանցվի համակարգում, օգտվողը պետք է հիմնական էջի «Մուտքագրում» պանելից ընտրի «Գրանցվել իբրև մատակարար» ընտրանքը (Նկար 16):

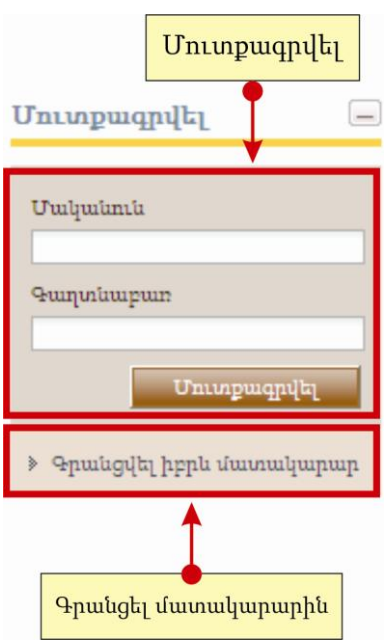

Նկար **16** Գրանցել մատակարարին

<span id="page-18-1"></span>Գրանցման ընթացակարգի առաջին փուլում օգտվողը գրանցում է իր կազմակերպությունը տրամադրելով հետևյալ պարտադիր տեղեկատվությունը (Նկար 17).

- Կազմակերպության անունը
- Հարկման հերթական համարը
- Հարկման հերթական համարի թողարկումը
- Հարկման հերթական համարի թողարկողի հերթական համարը
- Երկիրը

Բացի այդ, օգտվողը կարող է տրամադրել հետևյալ ոչ պարտադիր տեղեկատվությունը.

- Ընկերության գրանցման համար
- Հասցե
- Փոստային կոդ
- Քաղաք
- Էլեկտրոնային փոստ
- Հեռախոսահամար
- Ֆաքս
- Կայք

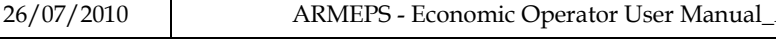

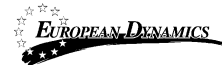

- Գործատուի գրանցման համար
- Առանձնահատուկ հերթական համար
- Ընկերության գործունեությունները. Առավելագույն նիշերի քանակ
- Արդյունաբերության հղման համար

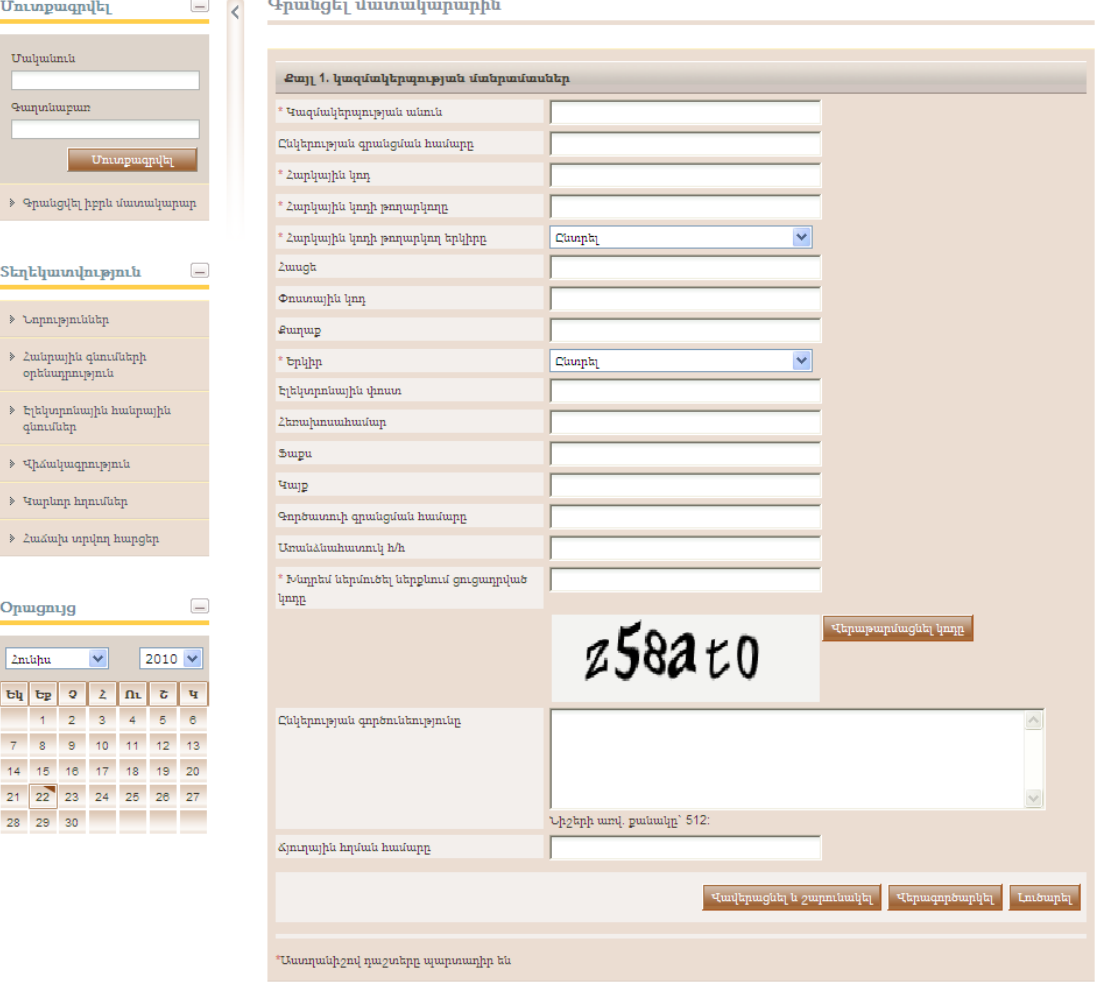

Նկար **17** Կազմակերպության գրանցումը

<span id="page-19-0"></span>Հաջորդ փուլին անցնելու համար օգտվողը պետք է նաև տեքստային դաշտում տպի վիզուալ ՄՄՃԼԱՀԹ կոդը, որ համակարգը ցուցադրում է էկրանի վրա: «Վերաթարմացնել» կոճակը ընտրելիս կոդը թարմացվում է (Նկար 17): Վերջում օգտվողը պետք է ընտրի «Վավերացնել և շարունակել» կոճակը գրանցման գործընթացը շարունակելու համար:

Հաջորդ քայլը (ոչ պարտադիր) է ԳԸԲ-ի հետաքրքրության կոդերը կազմակերպության հետ կցելն է (Նկար 18): Օգտվողը կարող է կցել ԳԸԲ կոդերը օգտագործելով <mark>և կոմակը։ <mark>նա</mark> чոմակն օգտագործվում է ընտրած ԳԸԲ կոդը</mark> ջնջելու համար:

Լրացուցիչ տեղեկատվության համար, թե ինչպես օգտագործել ԳԸԲ կոդերը տես 15.1 բաժինը Մտցնել Գնումների Ընդհանրական Բառարանի կոդերը (ԳԸԲ):

#### Գրանցել ԳԸԲ կոդեր

| Քայլ 2. գրանցել ԳԸԲ կոդը    |                                                    |
|-----------------------------|----------------------------------------------------|
| Հետաքրքրվածության ԳԸԲ կոդեր | 14000000-Mining, basic metals and related products |
|                             | <b>bu</b><br><b>Lniouph</b><br><b>Zuignpn</b>      |

Նկար **18** ԳԸԲ կոդերի գրանցումը

<span id="page-20-0"></span>Շարունակելու համար օգտվողը պետք է ընտրի «Հաջորդ» կոճակը: «Ետ» կոճակը օգտվողին վերադարձնում է նախորդ փուլին (Նկար 17):

Եզրափակիչ փուլում օգտվողը գրանցում է Տնտեսական օպերատորի Ադմինին (ՏՕ Ադմին): Հետևյալ մանրամասները պարտադիր են (Նկար 19).

- Անունը
- Ազգանունը
- Մականունը
- Գաղտնաբառը
- Էլեկտրոնային փոստը
- Երկիրըl
- Նախընտրած լեզուն ի GUI

Բացի այդ, և ոչ պարտադիր հետևյալ մանրամասները (Նկար 19).

- Հասցե
- Փոստային կոդ
- Քաղաք
- Հեռախոսահամար
- Բջջայինի համար
- Ֆաքս

Գրանցել ադմինիստրատորին

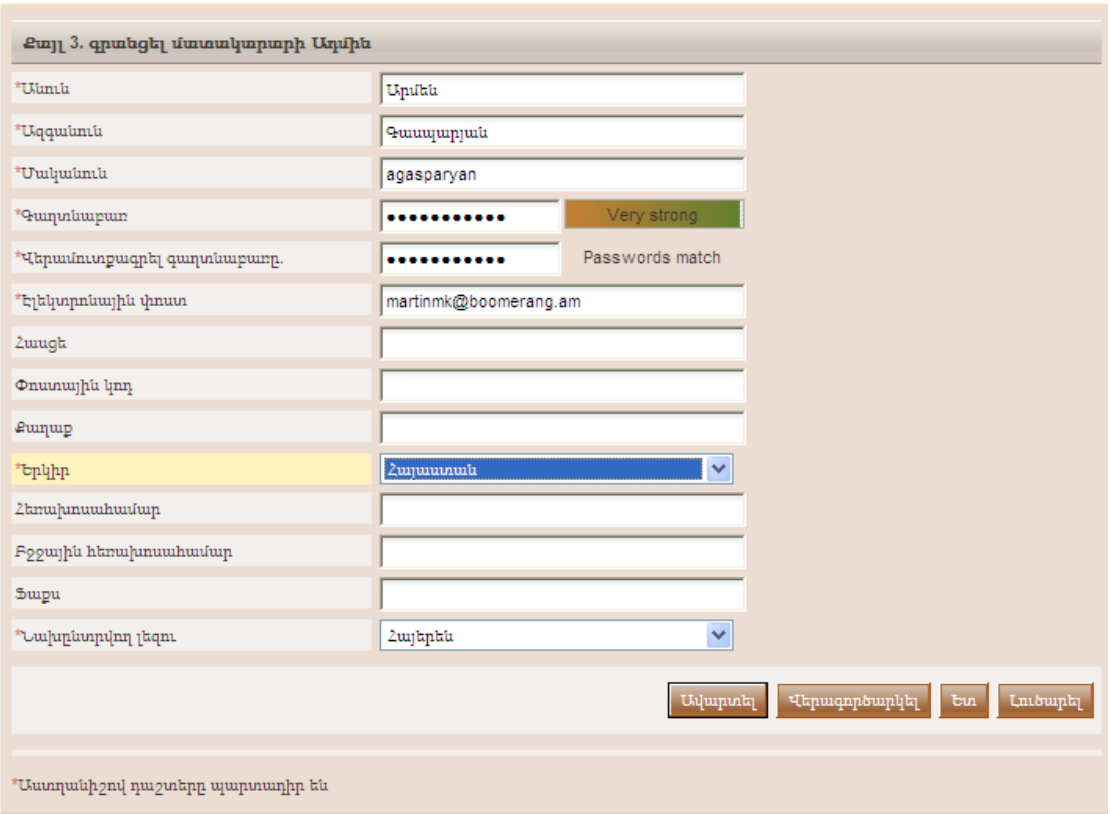

Նկար **19** ՏՕ-ի Ադմինի գրանցումը

<span id="page-21-0"></span>գրանցման գործընթացը վերջացնելու համար օգտվողն ընտրում է «Ավարտել» կոճակը: Կցուցադրվի Տնտեսական օպերատորի հաջող գրանցումը հաստատող ուղերձը.

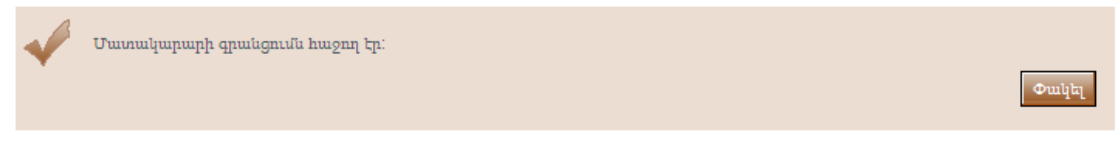

Նկար **20** Վավերացումն հաստատված է Համակարգի Ադմինիստրատորի կողմից

<span id="page-21-1"></span>Համակարգը օգտվողին կուղարկի պլատֆորմի հասանելության մանրամասները պարունակող էլեկտրոնային ուղերձ: 2.5 բաժինը (առաջին մուտքագրում պլատֆորմ) պարունակում է պլատֆորմի առաջին հասանելիության հրահանգներ:

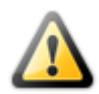

ՏՕ Ադմինը առաջին անգամ պետք է գրանցվի գրանցումից հետո 30 օրվա ընթացքում: Այլապես, հաշիվը կհամարվի չօգտագործվող և համակարգի կողմից ինքնաբերաբար կջնջվի:

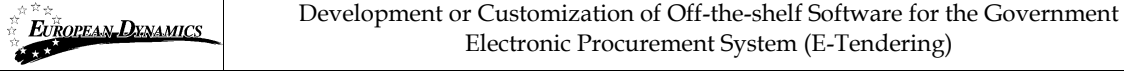

Տնտեսական օպերատորի գրանցումը կարիք ունի վավերացվելու համակարգի Ադմինի կողմից: Մինչև այդ հետևյալ ուղերձն է հայտնվում, երբ Տնտեսական օպերատորը փորձի մուտքագրվել պլատֆորմ.

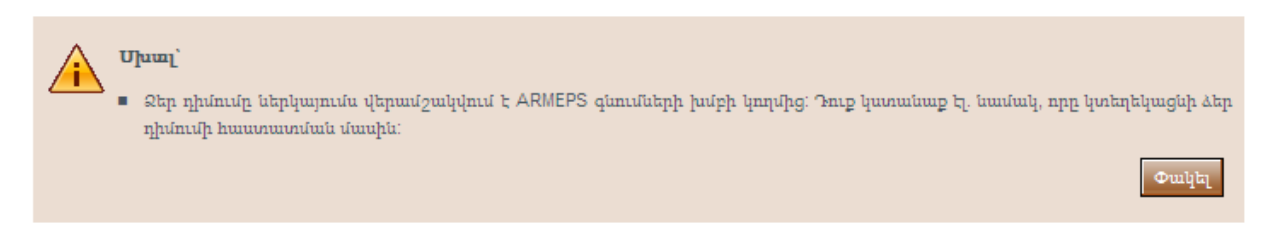

Նկար **21** Համակարգի Ադմինի կողմից հաստատումը առկախված է

<span id="page-22-0"></span>Եթե հանդիպում է այս դիտողության ուղերձը, ապա խնդրում ենք դիմել համակարգի Ադմինիստրատորին կազմակերպության հաշիվը ակտիվացնելու համար:

# <span id="page-23-0"></span>4. Տնտեսական օպերատորի տնօրինություն

Տնտեսական օպերատորի կազմակերպության Ադմին դերով օգտվողները կարող են իրենց կազմակերպության տնօրինության համար իրականացնել հետևյալ գործունեությունները.

- Խմբագրել կազմակերպության մանրամասները
- Դիտել Տնտեսական օպերատորի կազմակերպությունում գրանցված օգտվողներին
- Ավելացնել նոր օգտվողներ Տնտեսական օպերատորի կազմակերպությանը
- Խմբագրել օգտվողի մանրամասները

<span id="page-23-1"></span>Այս տնօրինության ֆունկցիոնալությունը տրամադրվում է «ՏՕ**-**ի կառավարում» մենյուի «ՏՕ Տնօրինություն» ընտրանքի միջոցով.

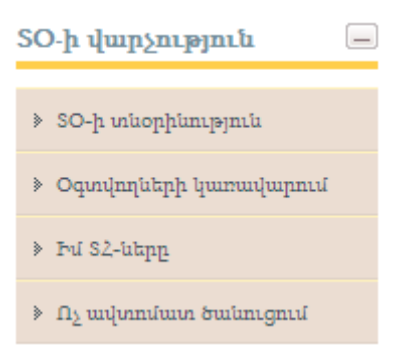

Նկար **22** ՏՕ կառավարման մենյուն

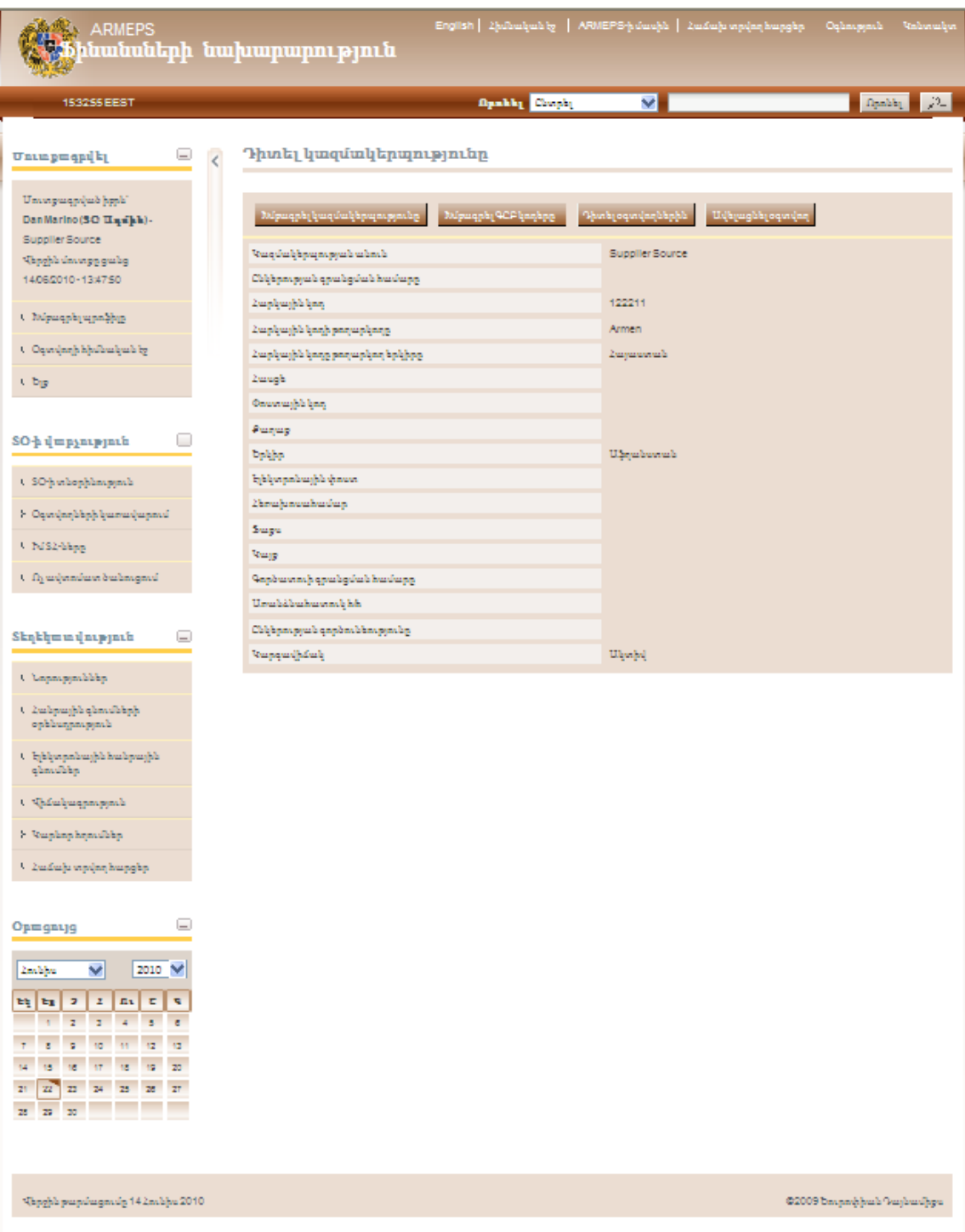

Նկար **23** ՏՕ տնօրինության ֆունկցիոնալությունը

## <span id="page-24-1"></span>4.1.Խմբագրել կազմակերպության մանրամասները

<span id="page-24-0"></span>Ընտրելով «Խմբագրել կազմակերպությունը» ընտրանքը օգտվողը կարող է խմբագրել կազմակերպության մանրամասները.

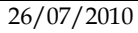

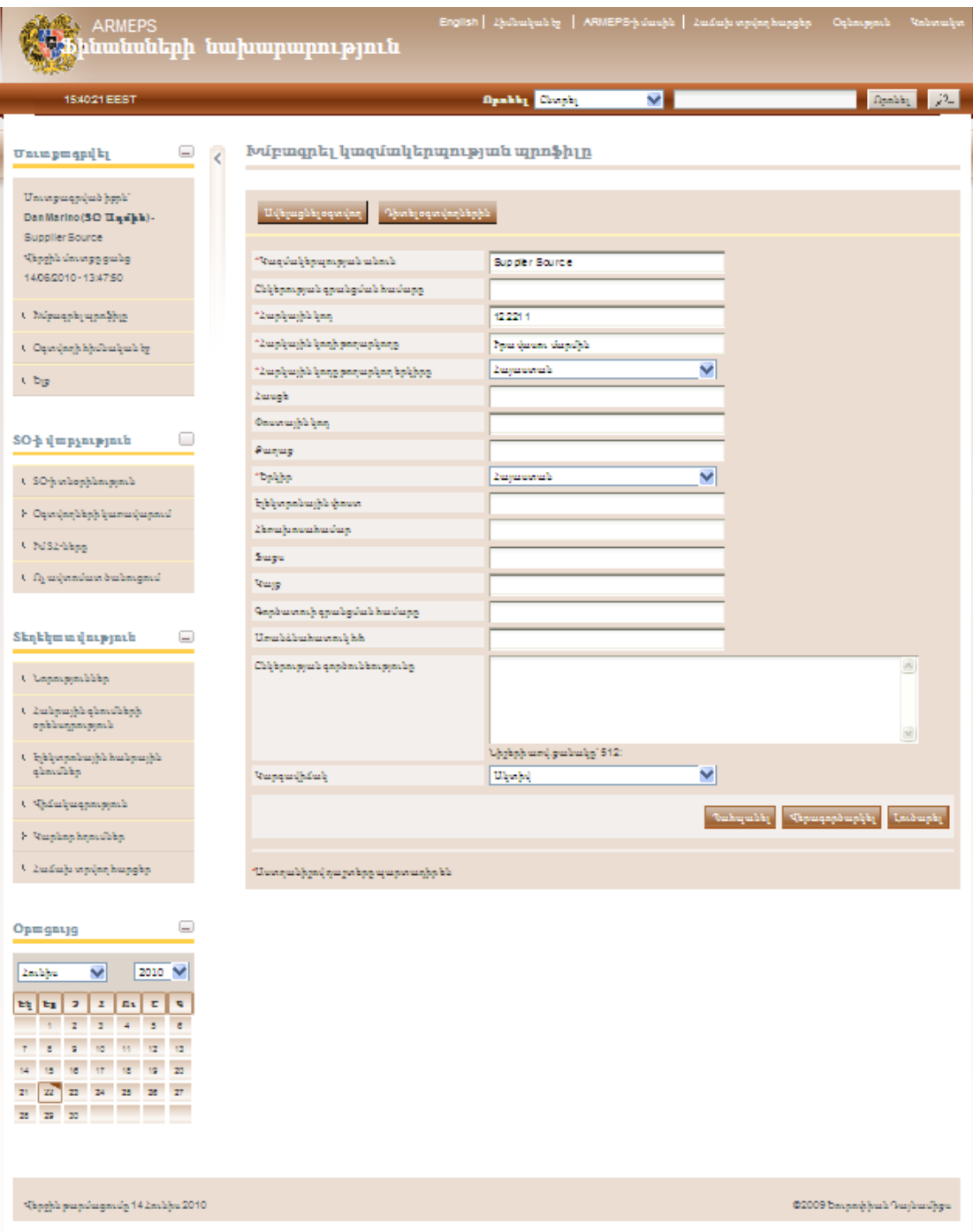

Նկար **24** Տնտեսական օպերատորների մանրամասների խմբագրումը

<span id="page-25-0"></span>Ընտրելով «Պահպանել» կոճակը կպահպանեք ներկայացված փոփոխությունները, մինչդեռ «Վերագործարկել» կոճակը կվերացնի ներկայացված փոփոխությունները:

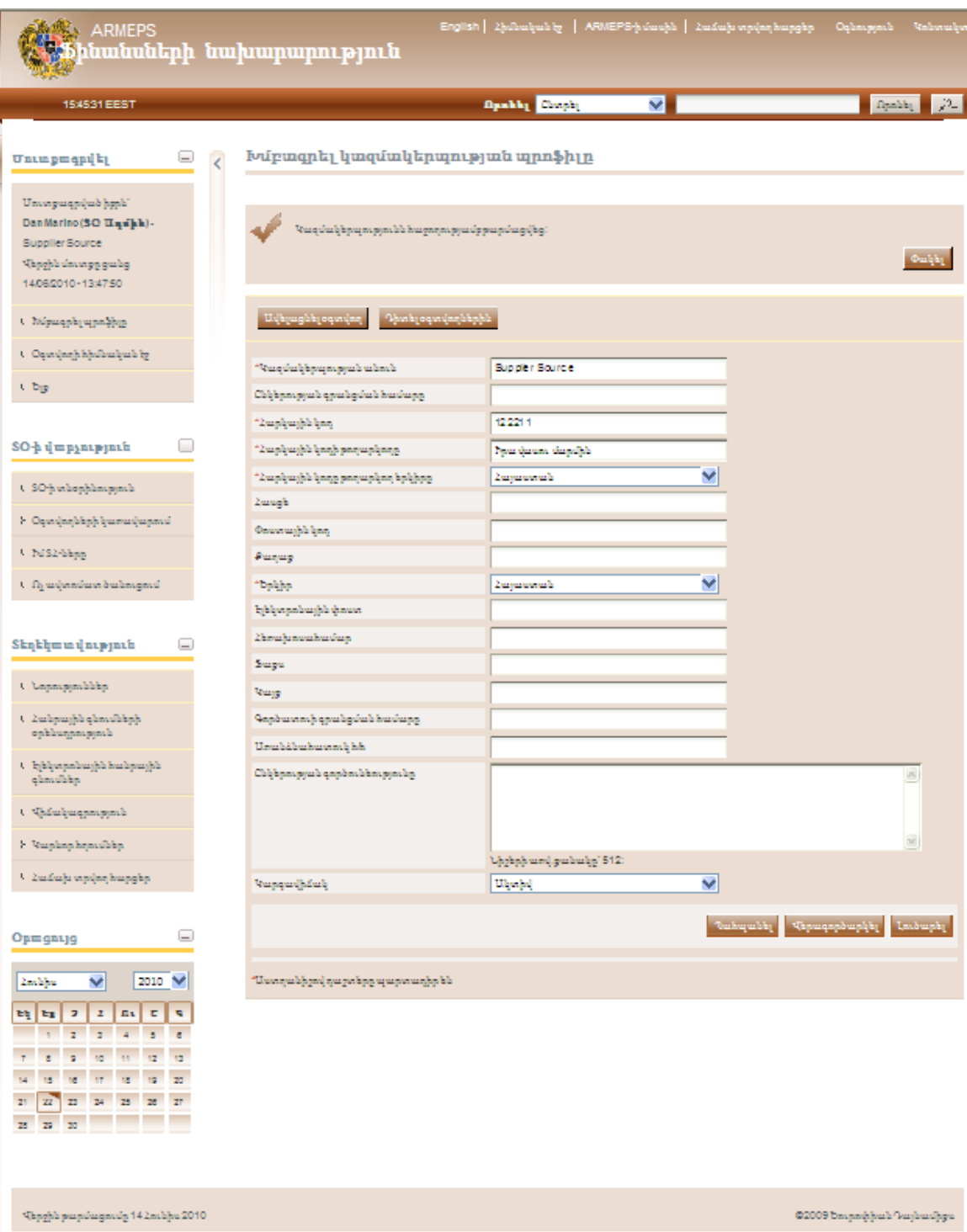

<span id="page-26-0"></span>Նկար **25** Կազմակերպությանը մանրամասները հաջողությամբ թարմացվեցին

«**Դիտել օգտվողներ**» ընտրանքը ցուցադրում է ընտրված Տնտեսական օպերատորի կազմակերպության բոլոր գրանցված օգտվողներին.

|   |    | Դիտել օգտվողներին    |                                                                   |                     |                          |                                                                                                    |
|---|----|----------------------|-------------------------------------------------------------------|---------------------|--------------------------|----------------------------------------------------------------------------------------------------|
|   |    |                      |                                                                   |                     |                          |                                                                                                    |
|   |    | $#$ Uhnuh            | <b>Uqquanta</b>                                                   | Կազմակերպչական դերը | Երկիր                    | Կարգավիձակ                                                                                                    |
| C | 1. | Dan                  | Marino                                                            | SO Unuhu            | <i><b>Zuijununuu</b></i> | Θ                                                                                                    |
| C |    | 2 dmarino1           | dddddddddddd                                                      | SO oqunlm           | Աֆղանստան                | $\left( \frac{1}{2} \right)$                                                                                                    |
|   |    | Ավելացնել օգտվող     |                                                                   |                     |                          | Խմբագրել հաշիվը                                                                                                    |
|   |    | 2 արդյունք ամբողջից: | Smgunpnul t 1-2                                                   |                     |                          | $\mathtt{E}_2 \, \mathtt{1} \, \mathtt{p} \mathtt{un}_r \, \mathtt{1} \, \left[ \begin{array}{c c} \alpha & \alpha & \alpha \\ \vdots & \alpha & \alpha \end{array} \right] \, \left[ \begin{array}{c c} \alpha & \alpha & \alpha \\ \vdots & \alpha & \alpha \end{array} \right] \, \left[ \begin{array}{c c} \alpha & \alpha & \alpha \\ \vdots & \alpha & \alpha \end{array} \right] \, \left[ \begin{array}{c c} \alpha & \alpha & \alpha \\ \vdots & \alpha & \alpha \end{array} \right] \, \left[ \begin{array}{c c} \alpha & \alpha & \alpha$ |
|   |    |                      | $\bigcirc$ Ակտիվ   $\bigcirc$ Ոչ ակտիվ   $\bigcirc$ Ապաակտիվացված |                     |                          |                                                                                                    |
|   |    |                      |                                                                   |                     |                          |                                                                                                    |

Նկար **26** Ցուցադրել Տնտեսական օպերատորին պատկանող օգտվողներին:

<span id="page-27-2"></span>Վերևի էկրանում ցուցադրվում են յուրաքանչյուր օգտվողի անունը, ազգանունն ու դերը: Բացի այդ նաև ցուցադրվում է յուրաքանչյուր օգտվողի հաշվի ընթացիկ կարգավիճակը.

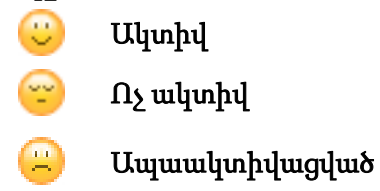

<span id="page-27-0"></span>EUROPEAN DENAMICS

Համակարգն ընդունում է օգտվողի հետևյալ դերերը`

- Տնտեսական օպերատորի Ադմին (ՏՕ Ադմին): Այս տիպի դերով օգտվողները լիազորված են տնօրինել օգտվողներին ու թարմացնել իրենց կազմակերպության մանրամասները:
- Տնտեսական օպերատորի օգտվողներ (ՏՕ-ի Օգտվողներ): Այս տիպի դերով օգտվողները լիազորած չեն տնօրինել իրենց կազմակերպության և օգտվողների մանրամասները:

## <span id="page-27-1"></span>4.3.Մտցնել Տնտեսական Օպերատորի կազմակերպության նոր օգտվող

Կազմակերպության մեջ նոր օգտվողներ մտցնելու համար, օգտվողը պետք է ընտրի «Ավելացնել օգտվող» ընտրանքը: Պետք է տրամադրել ստորև բերված պարտադիր տեղեկատվությունը.

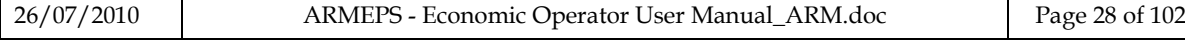

<span id="page-28-0"></span>Նոր օգտվողի հաշիվը նախապես պետք է ապաակտիվացվի.

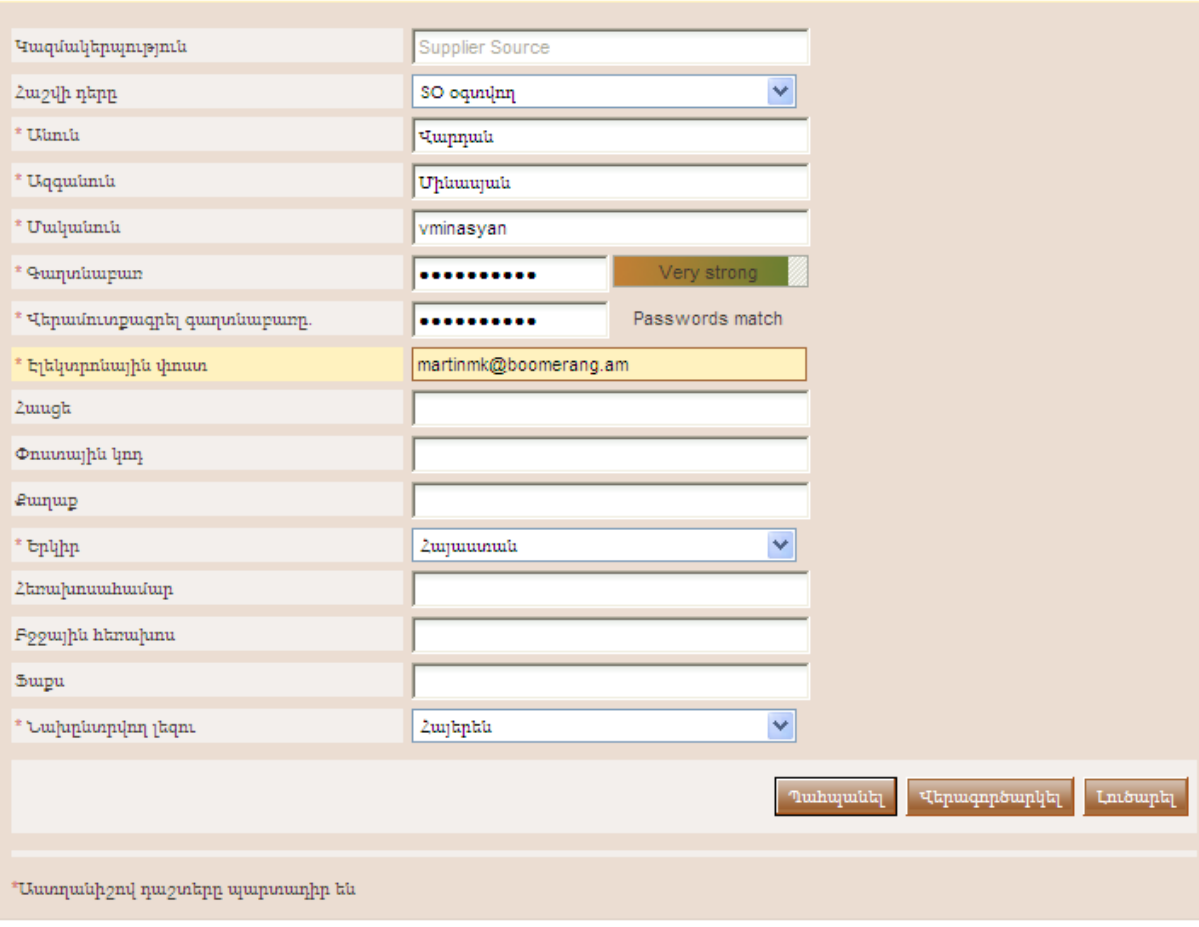

Նկար **27** Մտցնել կազմակերպության նոր օգտվող

Ավելացնել օգտվող

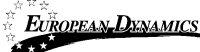

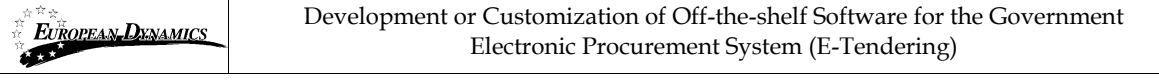

Դիտել օգտվողներին

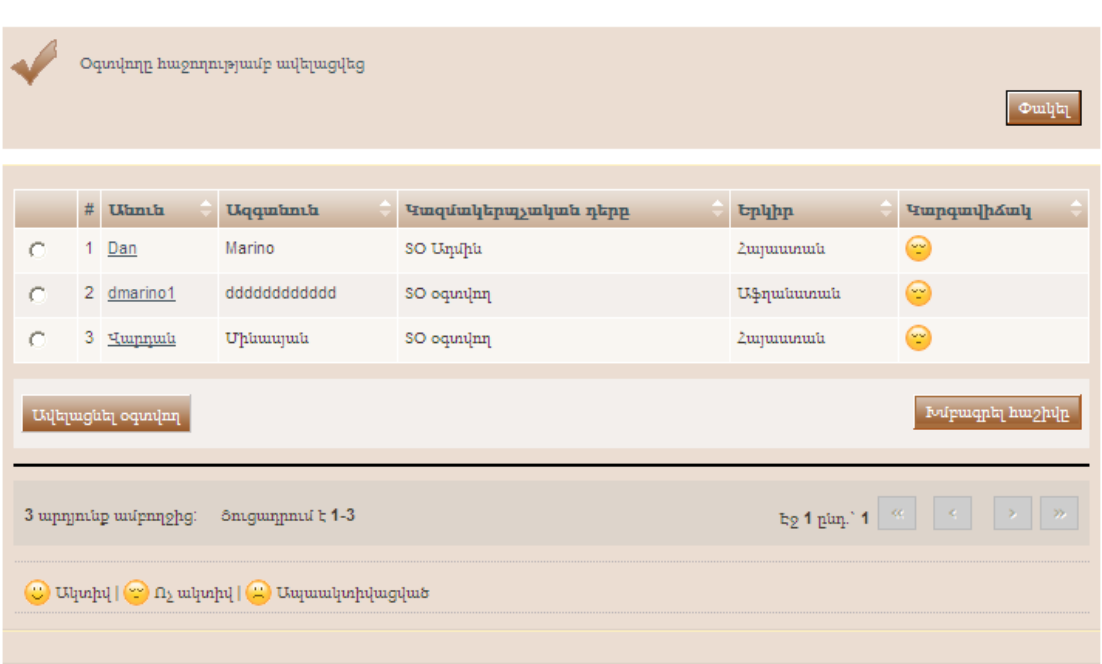

#### Նկար **28** Նորապես մտցվող օգտվողի հաշիվը ակտիվ չէ

<span id="page-29-0"></span>Համակարգը նոր օգտվողին կուղարկի հաջող գրանցումն հաստատող էլեկտրոնային ուղերձ: Էլեկտրոնային ուղերձը պարունակում է գործարքի համապատասխան համար: Հաշիվն ակտիվացնելու համար օգտվողը իր առաջին մուտքագրման ընթացքում պետք է տրամադրի այս համարը: Այնուհետև հաշվի կարգավիճակը կլինի ակտիվ:

|   |                | $#$ Uhnth             | Uqquatnia       | Կազմակերպչական դերը | <b>t</b> puhp          | <b>umpqmulhamly</b>                                                                                                    |
|---|----------------|-----------------------|-----------------|---------------------|------------------------|----------------------------------------------------------------------------------------------------|
| C | $\mathbf{1}$   | Dan                   | Marino          | SO Unuhu            | Zuyuuunuu              | $\circledcirc$                                                                                                    |
| Č | $\overline{2}$ | dmarino1              | dddddddddddd    | SO oqunum           | <b>U.</b> \$quituunult | $\left(\frac{1}{2}\right)$                                                                                                    |
| C | 3              | Lupnul                | Uhuuujuuta      | SO oqunum           | Zuyuuunuuta            | $\left(\frac{1}{2}\right)$                                                                                                    |
|   |                | Ավելացնել օգտվող      |                 |                     |                        | Խմբագրել հաշիվը                                                                                                    |
|   |                | 3 wpnyntup wurpnnohg: | Snigunnul t 1-3 |                     |                        | $\frac{1}{2}$ a $\frac{1}{2}$ a $\frac{1}{2}$ $\frac{1}{2}$ $\frac{1}{2}$ $\frac{1}{2}$ $\frac{1}{2}$ $\frac{1}{2}$ $\frac{1}{2}$ $\frac{1}{2}$ $\frac{1}{2}$ $\frac{1}{2}$ $\frac{1}{2}$ $\frac{1}{2}$ $\frac{1}{2}$ $\frac{1}{2}$ $\frac{1}{2}$ $\frac{1}{2}$ $\frac{1}{2}$ $\frac{1}{2}$ $\frac{1}{2}$ $\frac{1}{2$ |
|   |                |                       |                 |                     |                        |                                                                                                    |

Նկար **29** Նոր օգտվողի հաշիվը ակտիվացված է

<span id="page-29-1"></span>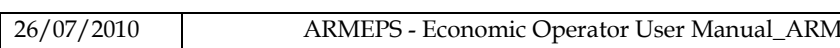

### 4.4.Խմբագրել օգտվողի մանրամասները

<span id="page-30-0"></span>Օգտվողը կարող է ընտրել «Խմբագրել Հաշիվը» ընտրանքը խմբագրելու համար որոշակի օգտվողի մանրամասները: Պլատֆորմը կցուցադրի օգտվողի բոլոր մանրամասները թույլատրելով դրանց փոփոխությունը ([Նկար](#page-27-2) 26):

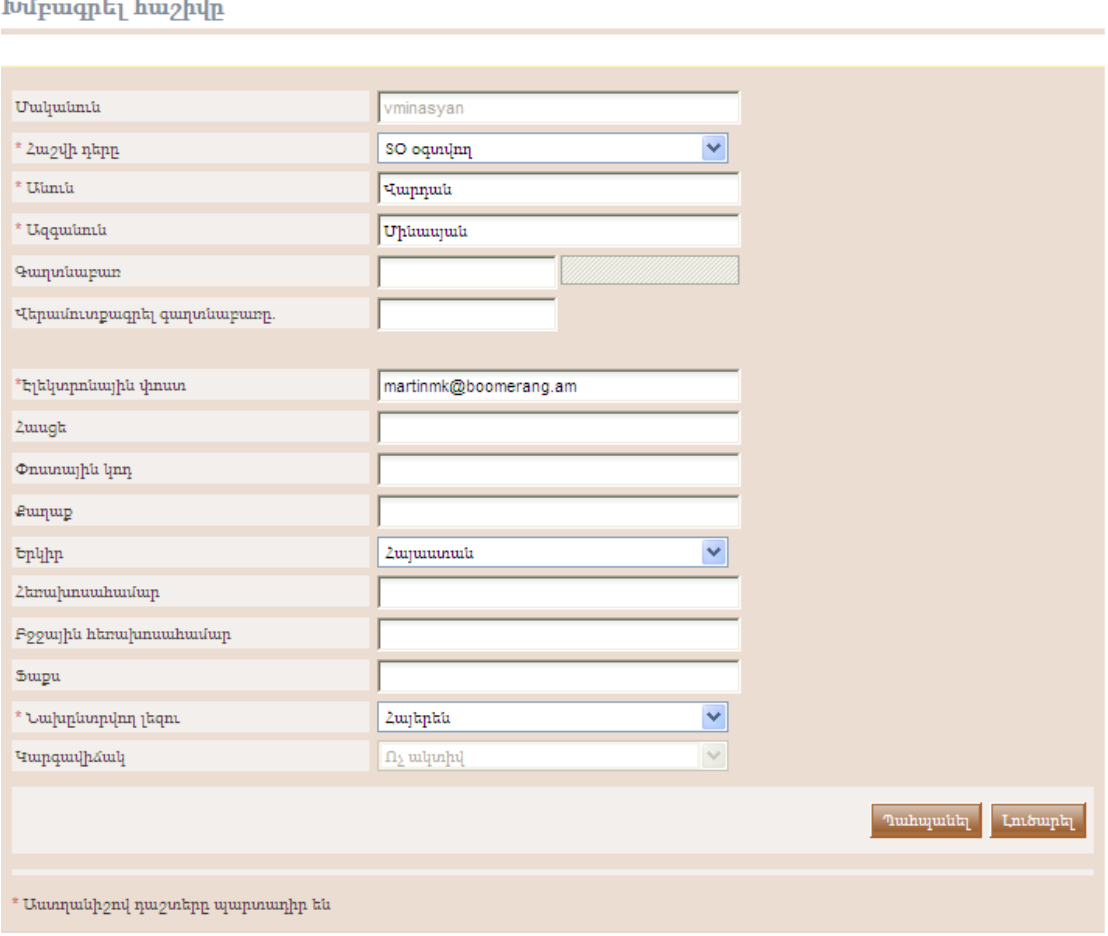

Նկար **30** Օգտվողի մանրամասների խմբագրումը

<span id="page-30-2"></span>«Պահպանել» կոճակը ընտրությունը կթարմացնի օգտվողների մանրամասները ([Նկար](#page-30-2) 30).

## 4.5.Խմբագրել ԳԸԲ կոդերը

<span id="page-30-1"></span>Տնտեսական Օպերատորին կցված ԳԸԲ կոդերը խմբագրելու համար օգտվողը ՏՕի կազմակերպության տնօրինության էջում ընտրում է «Խմբագրել ԳԸԲ կոդերը» ընտրանքը (Նկար 23): Պլատֆորմը ցուցադրում է ԳԸԲ կոդերը, որ ներկայումս կցված են Տնտեսական օպերատորի հետ.

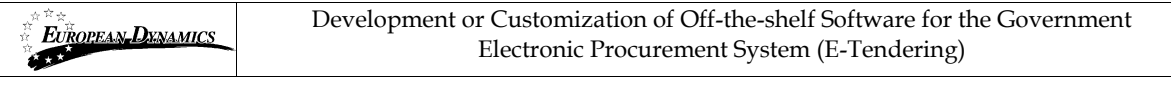

Խմբագրել ԳԸԲ կոդերը

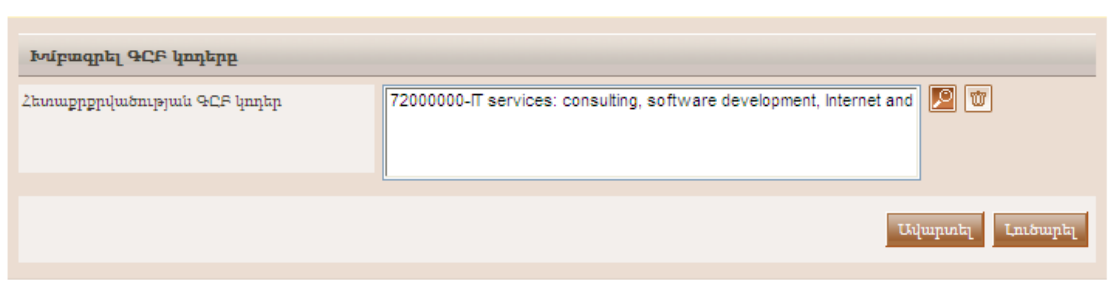

Նկար **31** Կցված ԳԸԲ կոդերը

<span id="page-31-0"></span>Օգտվողը կարող է ավելացնել նոր ԳԸԲ կոդերը օգտագործելով որ կոճակը։  $|\mathbf{m}|$ Կոճակը ջնջում է ընտրված ԳԸԲ կոդը: ԳԸԲ կոդերը օգտագործելու մասին լրացուցիչ տեղեկատվության համար տես 15.1 բաժինը Գնումների Ընդհանրական Բառարանի Կոդերը (ԳԸԲ):

Կցված ԳԸԲ հետո կոդերը (Նկար 32) փոփոխելուց հետո, օգտվողը կարող է ընտրել «Ավարտել» կոճակը իր փոփոխությունները պահպանելու համար:

Խմբագրել ԳԸԲ կոդերը

<span id="page-31-1"></span>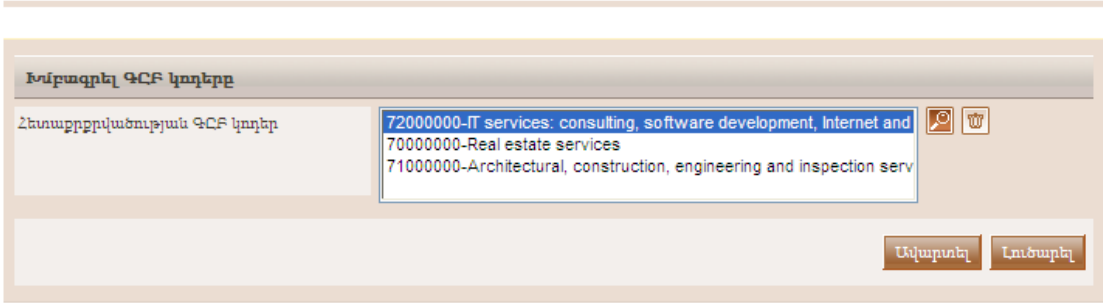

Նկար **32** Խմբագրել ԳԸԲ կոդերը

## <span id="page-32-0"></span>5. Որոնման Ֆունկցիոնալությունը

ARMEPS պլատֆորմը տրամադրում է «Պարզ» ու «Խորացված» որոնման մեխանիզմներ: Երկու ֆունկցիոնալություններն էլ թույլատրում են որոնել Մրցույթների հրավերներ (ՄՀ-ներ), կազմակերպություններ և օգտվողներ:

### 5.1.Պարզ որոնում

<span id="page-32-1"></span>Պարզ որոնման ֆունկցիոնալությունն իրականացնում է առկա Մրցույթների հրավերի (ՄՀ), գրանցված կազմակերպությունների ու գրանցված օգտվողների որոնումը:

Պարզ որոնման հարցումները ներկայացված են`

- 1. Ընտրության ցուցակից ընտրել որոնման տիպը (ՄՀ, կազմակերպություններ, օգտվողներ):
- 2. Տալով լրիվ պահանջվող անունը կամ դրա մի մասն` օգտագործելով «\*» նիշը:
- 3.  $C$ նտրել «**Որոնել**» կոճակը:

**Ivnnugdub** nnhnul

Արդյունքների առկայության դեպքում դրանք ներկայացվում են աղյուսակային տեսքով:

```
Փետրել մրցույթի հրավերի աշխատանքային տարածքներ
Որոնման արդյունքներ
#n<sub>0</sub>S2-h վերնագիրը
91 <u>Կենցաղային ապրանքներ</u>
                                                                        Էկոնոմիկայի նախարարություն
92
    Fhughuh gunui
                                                                       {\tt 5}ինանսների նախարարություն
93
   \rho_{\text{nup}} A4
                                                                        Պաշտպանության նախարարություն
94 Մանկապարտեզների համար դեղորայթի ձեոթբերում
                                                                       Umnowwwhnipput twhupwpmpnii
                                                                                 E<sub>2</sub> 10 pun. 10 <<
94 արդյունք ամբողջից: Sուցադրում է 91-94
```
Նկար **33** Մրցույթների հրավերի պարզ որոնում

### <span id="page-32-3"></span>5.2.Խորացված որոնում

<span id="page-32-2"></span>Խորացված որոնման ֆունկցիոնալությունը հնարավորություն է տալիս որոնել Մրցույթների հրավերներ (ՄՀ-ներ), կազմակերպություններ և օգտվողներ: Խորացված որոնման հարցում ներկայացնելու համար օգտվողը պետք է`

- 1. Ընտրի որոնման տիպը օգտագործելով համապատասխան կոճակը
- 2. Տրամադրի տեղեկատվություն մեկ կամ ավելի դաշտերում (\* նիշի օգտագործումը ևս հնարավոր է):
- 3. Ընտրել « $\Omega$ րոնել» կոմակը

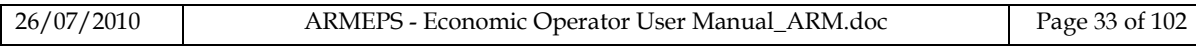

Արդյունքների առկայության դեպքում դրանք ներկայացվում են աղյուսակային տեսքով:

#### **I**vnpuigylus npnuntu

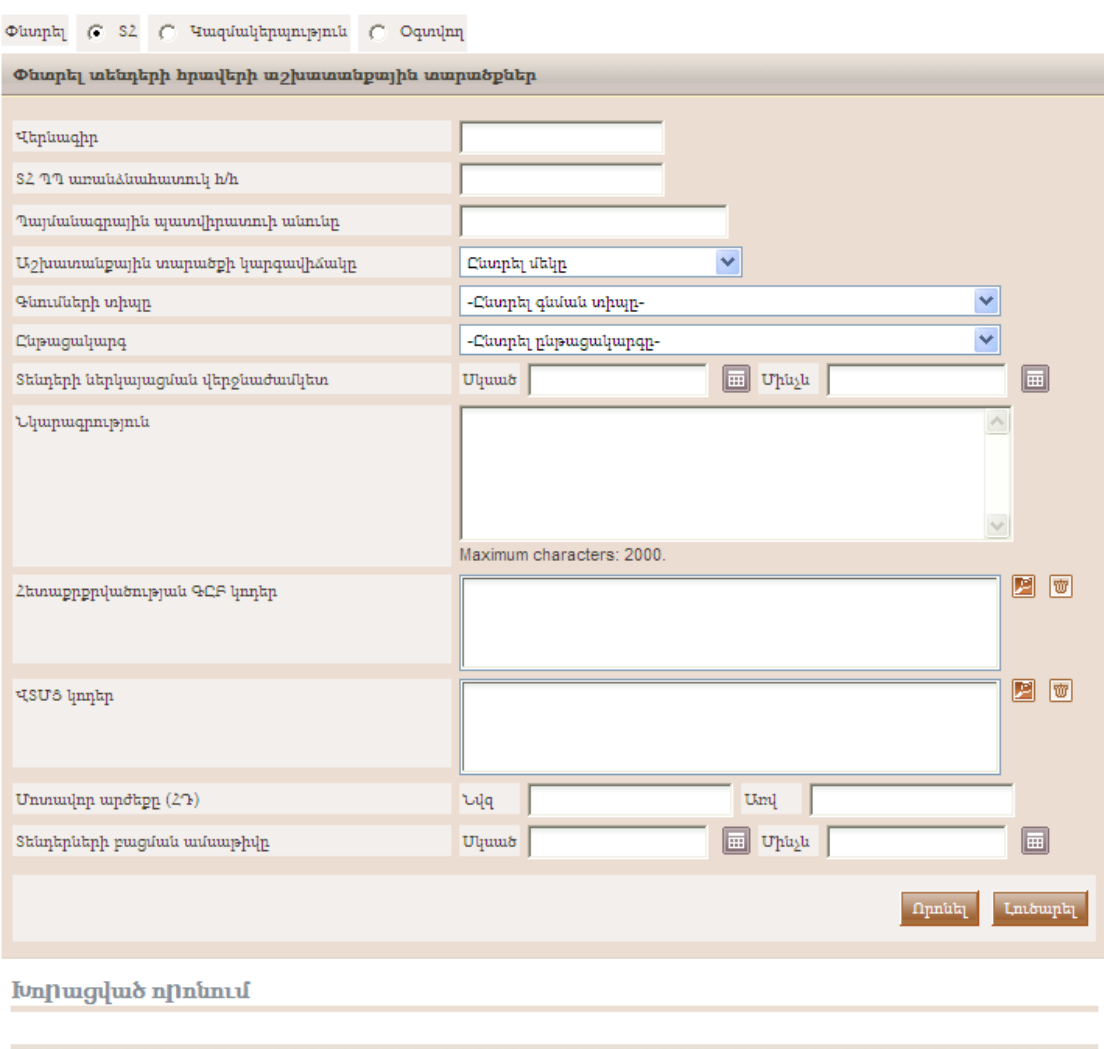

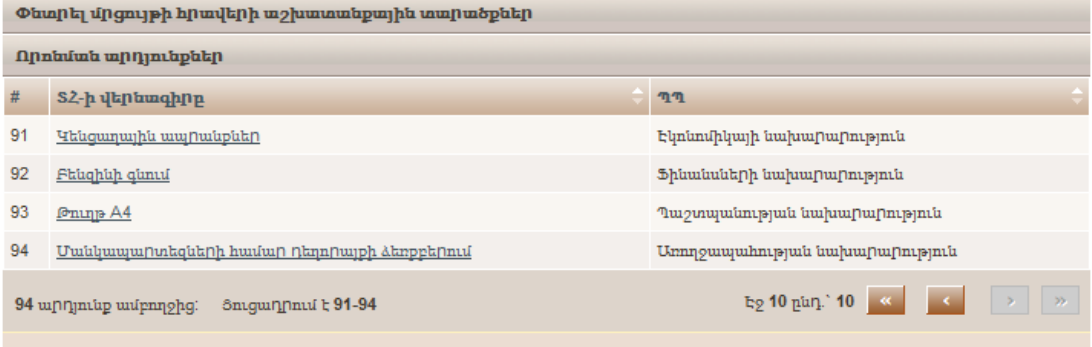

### Նկար **34** Մրցույթների հրավերի խորացված որոնում

<span id="page-33-0"></span>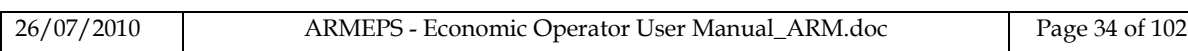

Որևէ կազմակերպության որոնման համար օգտվողը նախ պետք է տրամադրի կազմակերպության տիպը (օր. Պայմանագրային պատվիրատու): Նկար [35](#page-34-1) տալիս է մի օրինակ Պայմանագրային պատվիրատուների որոնման հարցման համար: **I**unnuqlud numbru

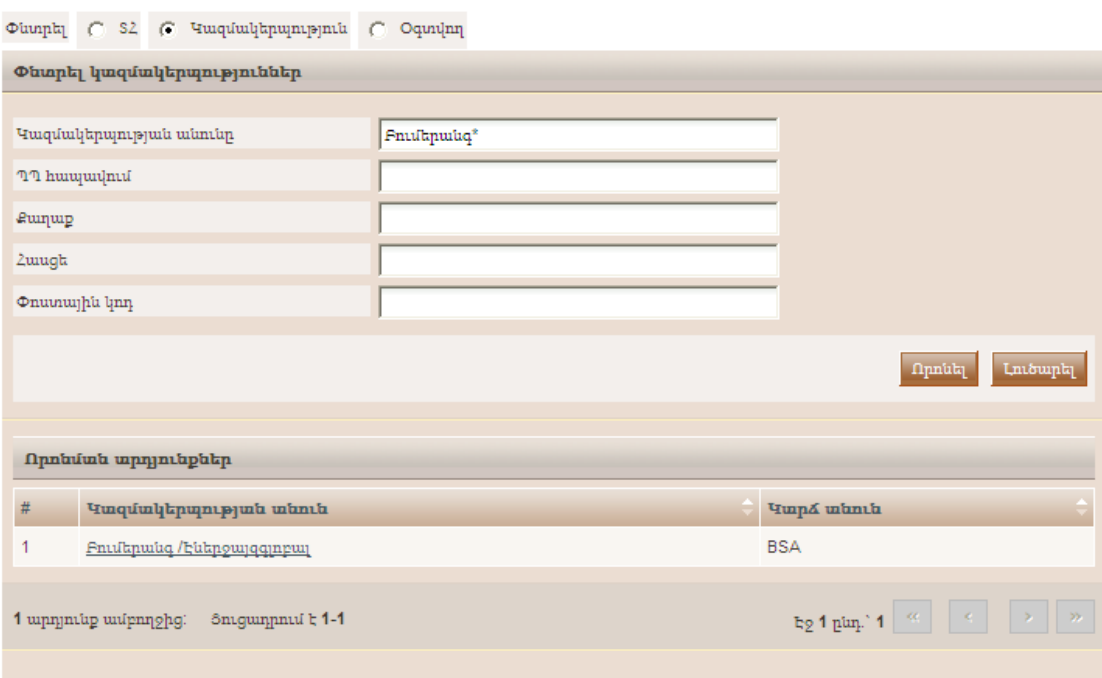

<span id="page-34-1"></span>Նկար **35** Պայմանագրային պատվիրատուի խորացված որոնում

<span id="page-34-0"></span>Կազմակերպության որևէ օգտվողի որոնման համար պետք է ընտրել կազմակերպության տիպը (Պայմանագրային պատվիրատու և Տնտեսական օպերատոր): Նկարներ [36](#page-35-2) և [37](#page-35-3) ցույց են տալիս Պայմանագրային պատվիրատուների ու Տնտեսական օպերատորի կազմակերպություններում գրանցված օգտվողների որոնման օրինակներ (որոնումը թույլատրված է միայն Պայմանագրային պատվիրատուի Գնումների Համակարգողների համար):

<span id="page-35-3"></span><span id="page-35-1"></span>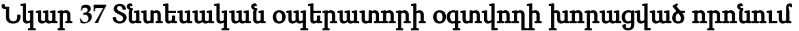

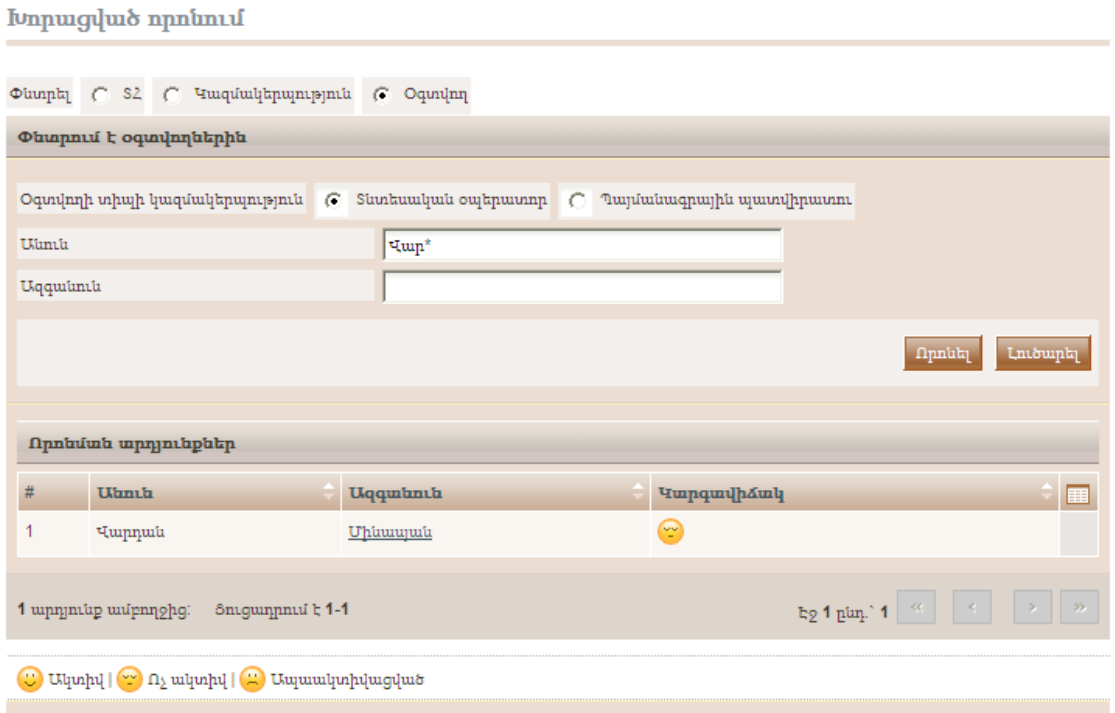

<span id="page-35-2"></span><span id="page-35-0"></span>Նկար **36** Պայմանագրային պատվիրատուի օգտվողների խորացված որոնում

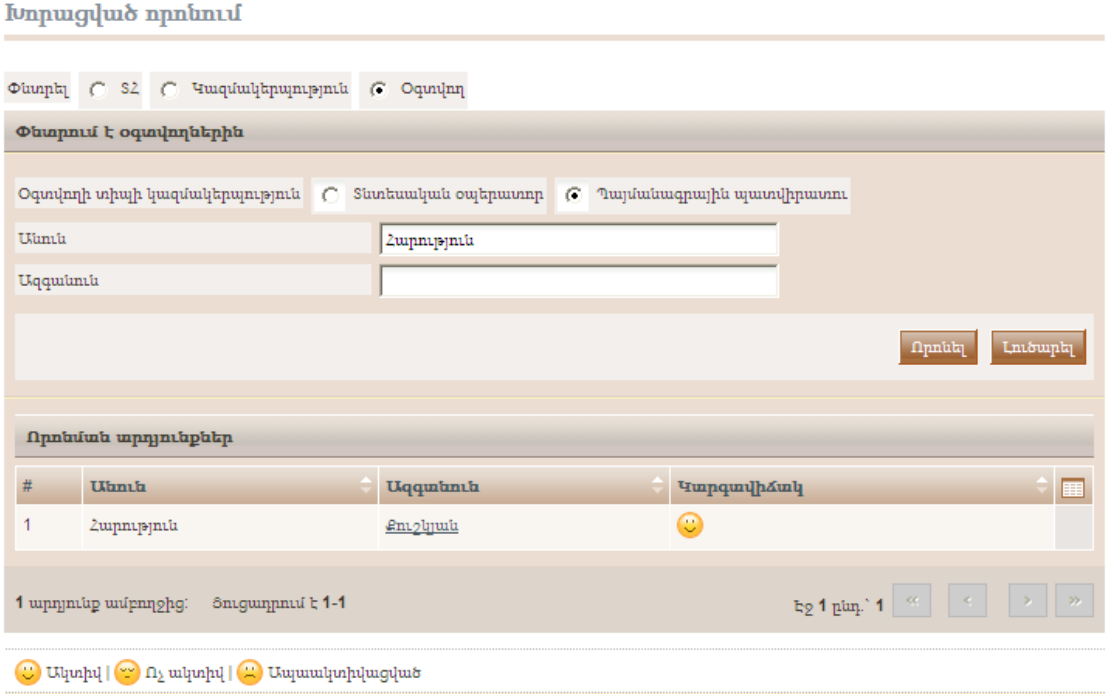

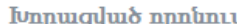

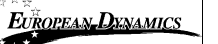
# 6. Դիտել ՄՀ-ի Աշխատանքային տարածքը

Որպեսզի օգտվողը նախնական տեսքով դիտի Մրցույթների հրավերի (ՄՀ) մանրամասները նա պետք է ՄՀ ցանկից ընտրի «Դիտել ՄՀ» ընտրանքը ([Նկար](#page-36-0) 38).

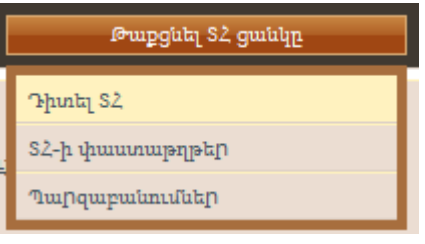

Նկար **38** ՄՀ ցանկ, «Դիտել ՄՀ» ընտրանքը

<span id="page-36-0"></span>Պլատֆորմը կցուցադրի տվյալ ՄՀ-ի բոլոր մանրամասները ([Նկար](#page-36-1) 39) (վերնագիր, գնման տիպ, կցված վերջնաժամկետների վերաբերյալ տեղեկատվություն և այլն): Դիտել ՏՀ աշխատանքային տարածքը

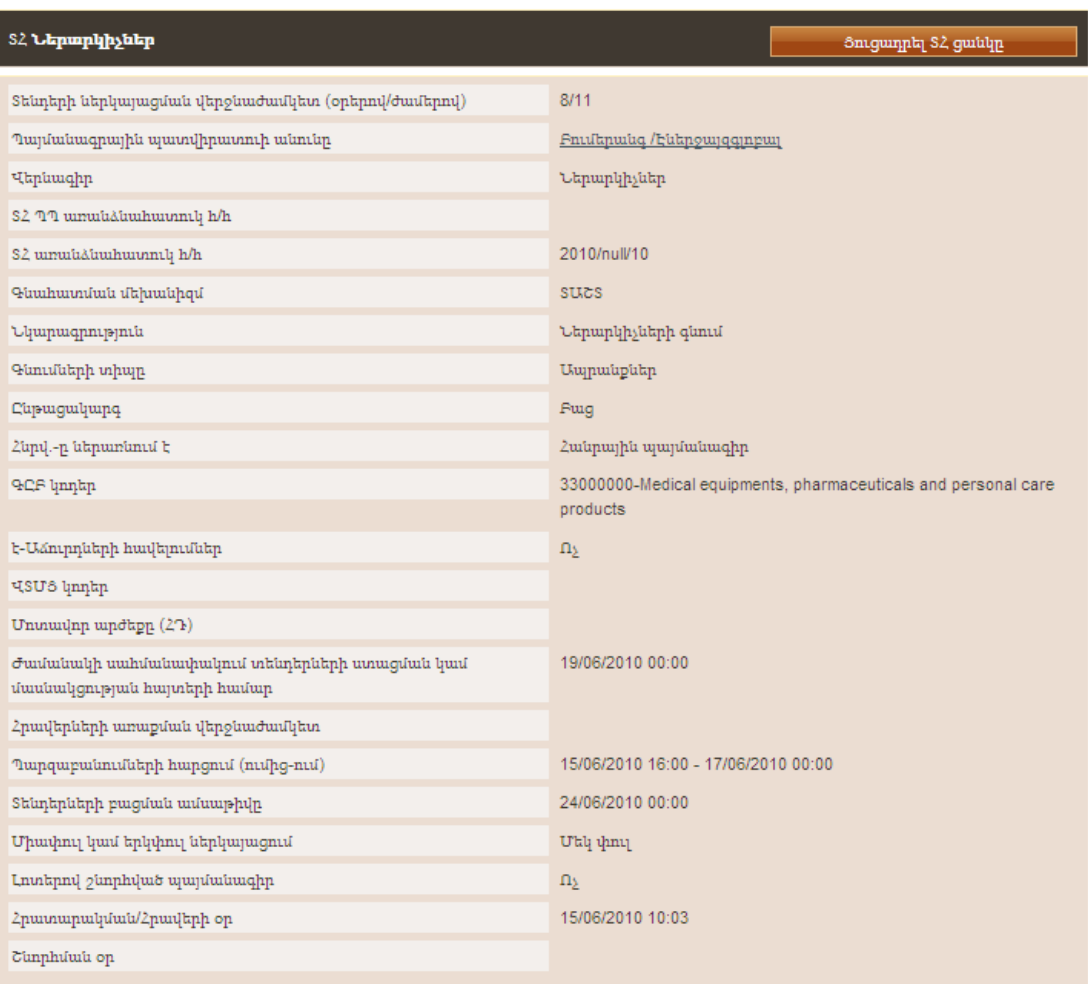

#### <span id="page-36-1"></span>Նկար **39** Դիտել ՄՀ աշխատանքային տարածքը

# 7. Դիտել ՄՀ-ի փաստաթղթերը

Որպեսզի օգտվողը նախնական տեսքով դիտի և բեռնի տվյալ ՄՀ-ի հետ կցված բոլոր փաստաթղթերը (այս ՄՀ հրատարակված հրատարակման ծանուցումներ), նա ՄՀ ցանկից պետք է ընտրի «ՄՀ-ի փաստաթղթեր" ընտրանքը ([Նկար](#page-37-0) 40).

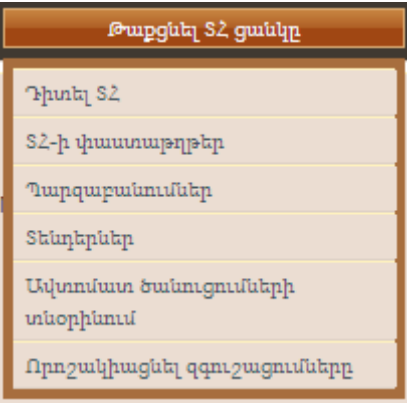

Նկար **40** ՄՀ ցանկ, ՄՀ փաստաթղթեր ընտրանքը

<span id="page-37-0"></span>Պլատֆորմը ցուցադրում է ՄՀ-ի հետ կցված բոլոր ծանուցումներն ու պայմանագրային փաստաթղթերը: «Ծանուցումներ» կոճակը ([Նկար](#page-37-1) 41) պարունակում է ՄՀի բոլոր ծանուցումների ցուցակը: Ցուցակը տալիս է ծանուցման տիպը, ամսաթիվը երբ է ծանուցումը բեռնվել համակարգում, ծանուցման կարգավիճակը և OJEU կայքում դեպի այս ծանուցումը տեղը վերաուղղորդման URL, երբ ծանուցման պաշտոնական հրատարակումից հետո OPOCE հաստատվի: Որպեսզի օգտվողը բեռնի ծանուցումը նա պետք է «Տիպ» սյունակում ընտրի համապատասխան կապը ([Նկար](#page-37-1) 41).

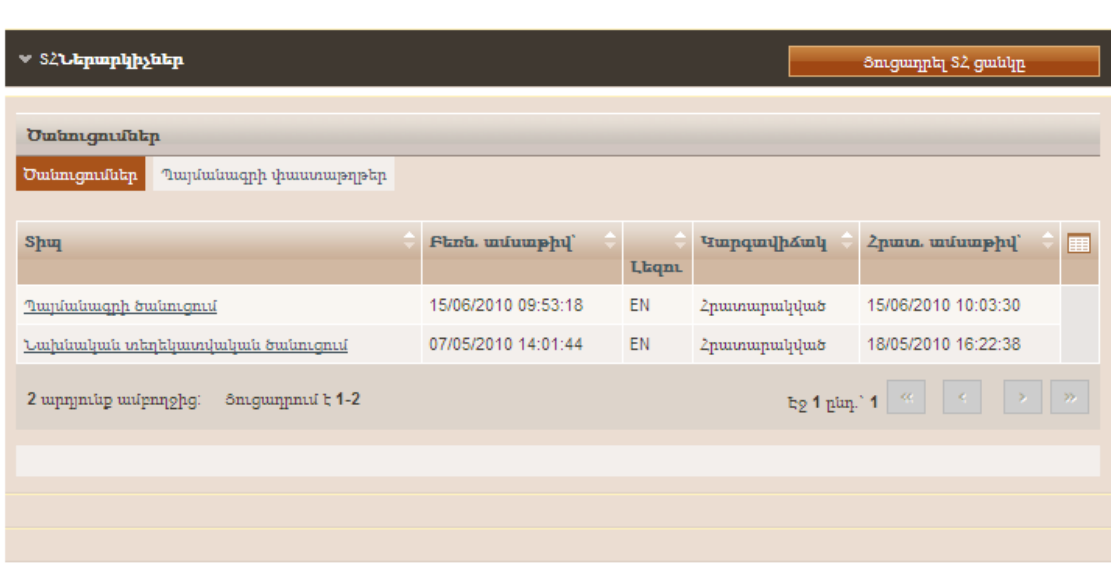

Ծանուցում և պայմանագրի փաստաթղթեր

Նկար **41** Պայմանագրի ծանուցումներ

<span id="page-37-1"></span>

| 26/07/2010 | ARMEPS - Economic Operator User Manual ARM.doc | Page 38 of 102 |
|------------|------------------------------------------------|----------------|

«Պայմանագրի փաստաթղթեր» կոճակը բերում է ՄՀ-ի հետ կցորդված բոլոր փաստաթղթերը ([Նկար](#page-38-0) 42): Որպեսզի օգտվողը դատարկի մի փաստաթուղթ նա պետք է ընտրել համապատասխան կապը սյունից «Ֆայլ»-ը:

| Պայմանագրային փաստաթղթերի ցուցակը<br>Ծանուցումներ<br>Պայմանագրի փաստաթղթեր<br><b>Ukphuighp</b><br>Նկարագրություն<br>LtqnL<br>5 <sub>up</sub><br>HY.<br>edit7.doc<br>Ներարկիչների փաստաթղթեր<br>Կոմպլեկտացիա<br>Tender Structure XML - Cycle 1<br>EN<br><b>N/A</b><br>c4t 5754 1.xml<br>Snigunpniu t 1-2<br>2 արդյունք ամբողջից: | 囲<br>$\mathtt{E}_2 \, \mathtt{1} \, \mathtt{p} \mathtt{un} \, \mathtt{1} \, \, \vert \, \, \infty \, \, \vert \, \vert \, \infty \, \vert \, \vert \, \infty \, \vert \, \vert \, \infty$<br>Ftmut Zip ֆայլը | ▼ SՀՆերարկիչներ<br>Յուցադրել S2 ցանկը |  |  |  |  |  |  |
|----------------------------------------------------------------------------------------------------|----------------------------------------------------------------------------------------------------|---------------------------------------|--|--|--|--|--|--|
|                                                                                                    |                                                                                                    |                                       |  |  |  |  |  |  |
| Lpuguuh h/h<br>N/A<br>N/A                                                                                                    |                                                                                                    |                                       |  |  |  |  |  |  |
|                                                                                                    |                                                                                                    |                                       |  |  |  |  |  |  |
|                                                                                                    |                                                                                                    |                                       |  |  |  |  |  |  |
|                                                                                                    |                                                                                                    |                                       |  |  |  |  |  |  |
|                                                                                                    |                                                                                                    |                                       |  |  |  |  |  |  |

Ծանուցում և պայմանագրի փաստաթղթեր

Նկար **42** Պայմանագրային փաստաթղթերը

<span id="page-38-0"></span>Ընտրելով «Բեռնել ZIP ֆայլը» կոճակը օգտվողը կարող է բեռնել բոլոր կցված ծանուցումներն ու պայմանագրի փաստաթղթերը պարունակող ZIP ֆայլը ([Նկար](#page-38-0) [42\)](#page-38-0).

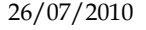

# 8. ՄՀ-ի հանդեպ հետաքրքրվածության արտահայտությունը

Որպեսզի օգտվողն արտահայտի մրցույթի հրավերի (ՄՀ) իր հետաքրքրվածությունը, նա պետք է բեռնի ՄՀ-ի ռեսուրսները (Ծանուցում, Պայմանագրի փաստաթղթեր, Պարզաբանման հավելված) և ներկայացնի հայտ: Համակարգը հուշում է օգտվողին ([Նկար](#page-39-0) 43):

- Արտահայտել հետաքրքրվածություն կցելով ՏՕ-ի բոլոր օգտվողներին այս ՄՀ-ի հետ
- Արտահայտել հետաքրքրվածություն կցելով միայն իրեն այս ՄՀ-ի հետ
- Արտահայտել հետաքրքրվածություն չկցելով ՏՕ-ի որևէ օգտվող այս ՄՀ-ի հետ

#### S<sub>2</sub>-h hkun hquuqnnuf

ARMEPS համակարգը ունի բոլոր կցված օգտվողներին S2 առաջընթացին տեղեկացնելու ավտոմատ ծանուցումներ: Uա արտահայտվում է նոր ծանուցումների, հավելվածների, շտկումների, պարզաբանումների հրատարակմամբ, կան նաև ՏՀ-ի Կցված օգտվողներին մոտեցող կարևոր ամսաթվերի մասին տեղեկացնող ծանուցումներ: Խնդրեմ այս S2ի համար ընտրել կցորդման որևէ տիպ:

Եթե ընտրում եք ներքնի 1 կամ 2 ընտրանքները, ապա կարող եք օգտագործելով նոր "Կառավարել կցագրումները" կոմակով ՏՀ աշխատանքային տարածքում անհատապես տնօրինել ՏՀի հետ ձեր կազմակերպության օգտվողների ցուցակը: 3 ընտրանքն ընտրելիս, այս ընտրանքները կհայտնվեն ձեր huignpn S2 phrítius thuitiniuphriphital:

| Կցման տիպը                                                  |       |
|-------------------------------------------------------------|-------|
| $\bigcirc$   1. Þú SO-ի բոլոր օգտվողներին կցել այս S2-ի հետ |       |
| ◯     2. Միայն ինձ կցել այս ՏՀ-ին                           |       |
| ⊘ 3. Իմ SO-ի ոչ մի օգտվողի չկցել այս S2-ի հետ               |       |
|                                                             | Luunp |

<span id="page-39-0"></span>Նկար **43** Հետաքրքրվածության արտահայտություն, օգտվողների կցում

# 9. Օգտվողի ծանուցումներ

ՏՕ-ի կազմակերպության օգտվողներին տվյալ ՄՀ-ի ծանուցումներն ստանալուն կցել կամ տարրաբաժանելու համար օգտվողը ՄՀ ցանկից պետք է ընտրի «Ավտոմատ ծանուցումների տնօրինում» ընտրանքը ([Նկար](#page-40-0) 44): Իբրև լրացում` օգտվողը կարող է նաև սահմանել տվյալ ՄՀ-ի ծանուցումների ստացման ժամակարգը ՄՀ ցանկից ընտրելով «Որոշակիացնել զգուշացումները» ընտրանքը ([Նկար](#page-40-0) 44):

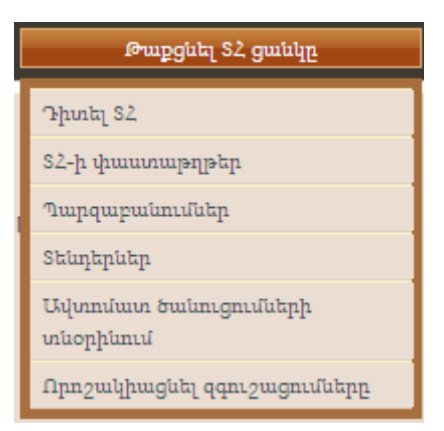

Նկար **44** ՄՀ ցանկ, «Ավտոմատ ծանուցումներ» ու «Որոշակիացնել զգուշացումները» ընտրանքները

## <span id="page-40-0"></span>**9.1.1.** Ավտոմատ զգուշացումներ

Պլատֆորմը տալիս է ՏՕ կազմակերպության բոլոր օգտվող անդամների ցուցակը (Նկար 45): ՏՕ անդամին ՄՀ-ի ծանուցումներ ստանալուց տարրաբաժանելու համար օգտվողը փոխում է կցել կարգավիճակը տարրաբաժանելու մենյուի «Կցել **/**  Տարրաբաժանել» սյունից ([Նկար](#page-41-0) 46) : Համանմանորեն, կարգավիճակը տարրաբաժանելիս փոխելով կցել հնարավոր կլինի ծանուցումներ ստանալ տվյալ ՄՀ-ից:

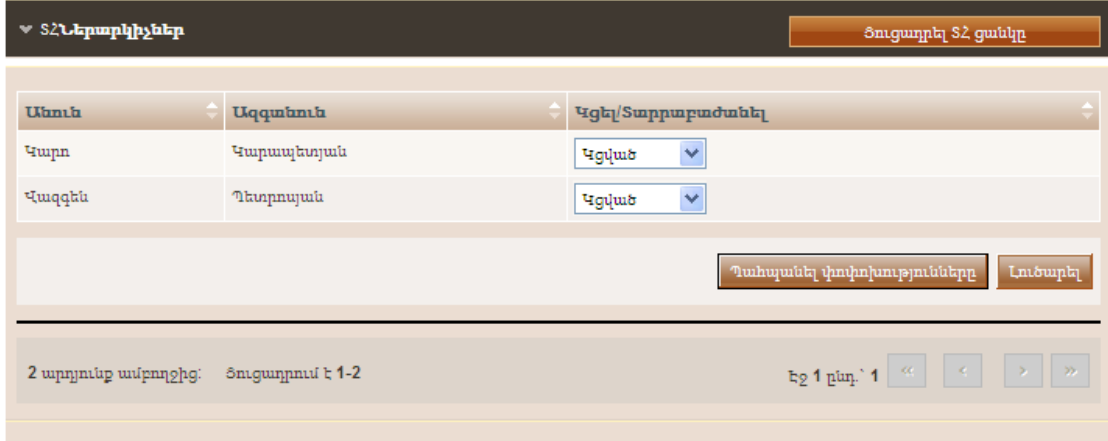

Նկար **45** ՄՀ-ի կցված օգտվողների ցուցակը

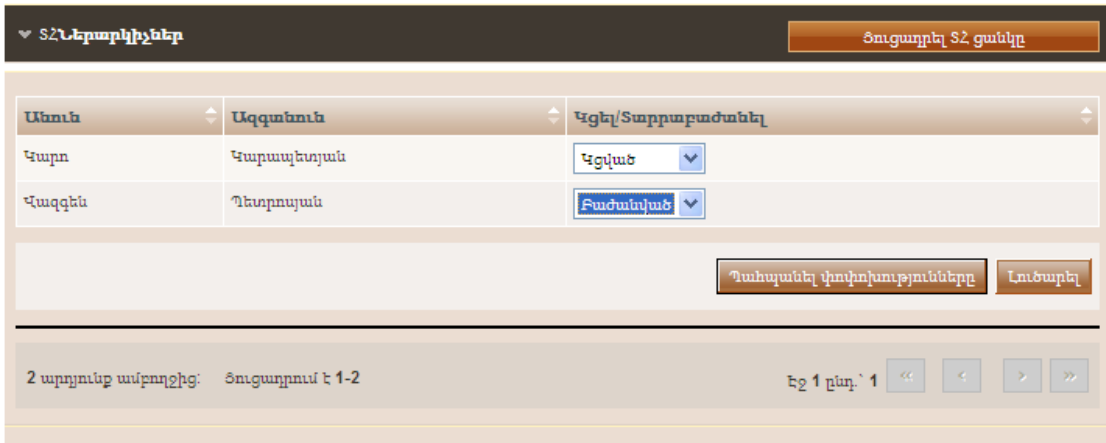

Նկար **46** Օգտվողին ՄՀ-ից տարրաբաժանելը

#### <span id="page-41-0"></span>**9.1.2.** Օգտվողի զգուշացումները

Օգտվողները կարող են սահմանել հետևյալ իրադարձությունների զգուշացման ժամակարգը ([Նկար](#page-42-0) 47):

- հայտերի ստացականների ստացման կամ մասնակցության հայտի ժամանակային սահմանափակման
- պարզաբանման հարցման` սկսած
- պարզաբանման հարցման` մինչև

Այս իրադարձությունների համար, օգտվողը կարող է ընտրել, որ տեղեկացվի ([Նկար](#page-42-0) 47):

- 24 ժամ նախքան իրադարձությունը
- 48 ժամ նախքան իրադարձությունը

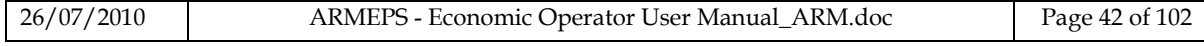

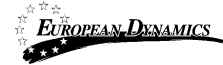

- 1 շաբաթ նախքան իրադարձությունը
- 2 շաբաթ նախքան իրադարձությունը

#### Որոշակիացնել զգուշացումները

|   | ▼ SՀՆերարկիչներ                                                       |
|---|-----------------------------------------------------------------------|
|   |                                                                       |
|   | Զգուշացումների ցուցակ օգտվողի համար<br>Զգուշացումներ SO օգտվողի համար |
|   | Տենդերների ստացման կամ մասնակցության<br>հայտի ժամանակային սահման      |
| o | $Λ_2$ մի ծանուցում                                                    |
| Œ | hpunpupanippnihg 24 duil umug                                         |
| с | իրադարձությունից 48 ժամ առաջ                                          |
| O | իրադարձությունից 1 շաբաթ առաջ                                         |
| O | hpunupanippnuhg 2 zupup umuz                                          |
|   | Պարզաբանումների հարցում սկսած`                                        |
| O | $Ω_2$ մի ծանուցում                                                    |
| Œ | իրադարձությունից 24 ժամ առաջ                                          |
| O | իրադարձությունից 48 ժամ առաջ                                          |
| O | իրադարձությունից $1$ շաբաթ առաջ                                       |
| o | hpunpupanippnihg 2 zupup umug                                         |
|   | Պարզաբանումների հարցում մինչև`                                        |
| o | $Λ_2$ մի ծանուցում                                                    |
| Œ | hpunpupanippnihg 24 duil umug                                         |
| O | իրադարձությունից 48 ժամ առաջ                                          |
| O | hpunupanippnuhg 1 zurpup umuz                                         |
| o | իրադարձությունից 2 շաբաթ առաջ                                         |
|   |                                                                       |

<span id="page-42-0"></span>Նկար **47** Օգտվողի զգուշացումների հատկությունը

# 10. Պարզաբանումներ

Պարզաբանման հարցում ստեղծելու և պարզաբանման պատասխանը դիտելու համար օգտվողը պետք է «ՄՀ ցանկից» ընտրի «Պարզաբանումներ» ընտրանքը ([Նկար](#page-43-0) 48): Այս ընտրանքն առկա է «ՄՀ ցանկում» միայն պարզաբանման շրջանի ընթացքում:

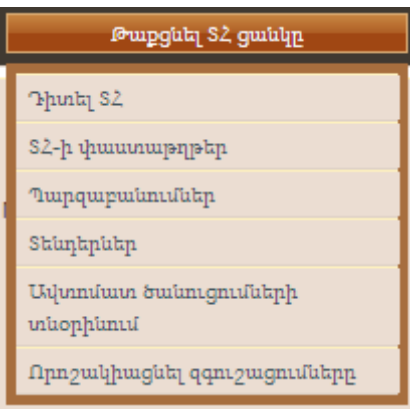

Նկար **48** ՄՀ ցանկ, «Պարզաբանումներ» ընտրանքը

#### <span id="page-43-0"></span>**10.1.1.** Ստեղծել պարզաբանման հարցում

Պարզաբանման հարցում ստեղծելու համար օգտվողը Պարզաբանումների հիմնական էջից ընտրում է «Պարզաբանման հարցումներ» կոճակը ([Նկար](#page-43-1) 49):

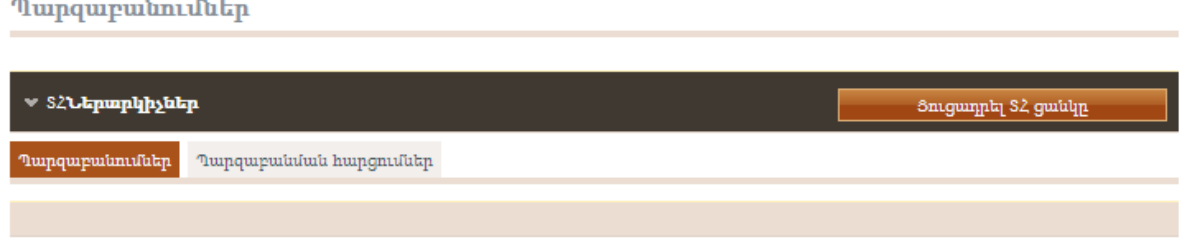

Նկար **49** ՄՀ Պարզաբանում

<span id="page-43-1"></span>Օգտվողը լրացնում է պարզաբանման հարցումը տրամադրելով հետևյալ տեղեկատվությունը ([Նկար](#page-44-0) 50):

Վերնագիր

 $\sim$   $\sim$ 

- Լեզու
- Հարցման նկարագրություն
- Հարցման ֆայլի հավելված (ոչ պարտադիր)

Պարցաբանումներ

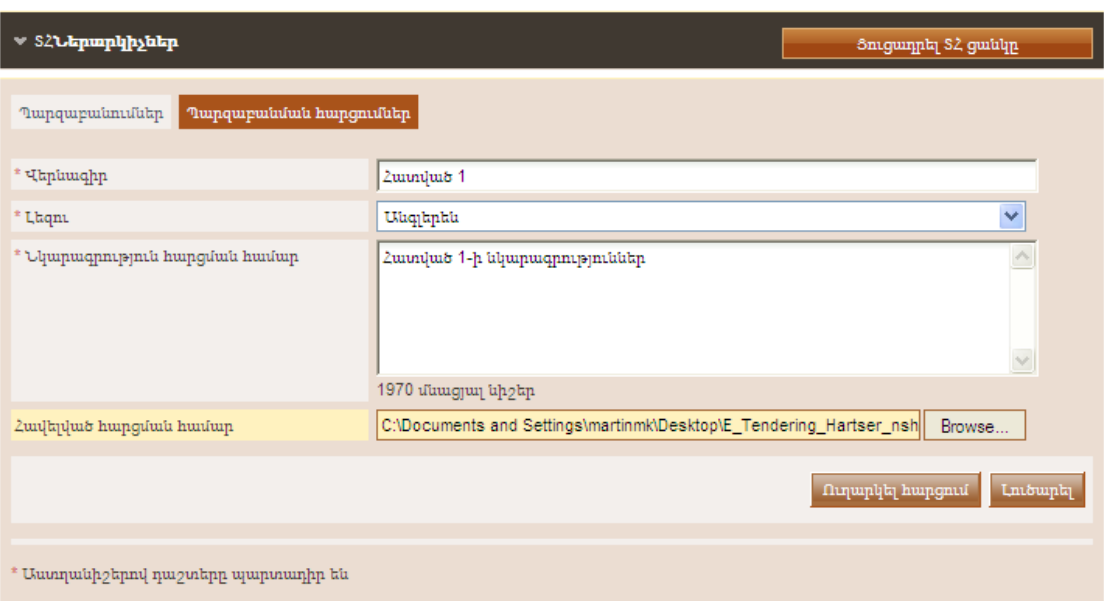

Նկար **50** Պարզաբանման հարցում

<span id="page-44-0"></span>Ընտրելով «Ուղարկել հարցում» կոճակը հարցումն ուղարկվում է մրցույթի համակարգողին:

#### **10.1.2.** Պարզաբանման պատասխանի դիտումը

Օգտվողը կարող է տեսանելի դարձնել պարզաբանման պատասխանը միայն Գնման Պատասխանատուի կողմից դրա հրատարակումից հետո: Պարզաբանումների հիմնական էջի «Պարզաբանումներ» կոճակը ցույց է տալիս պարզաբանման բոլոր պատասխանների ցուցակը ([Նկար](#page-43-0) 48):

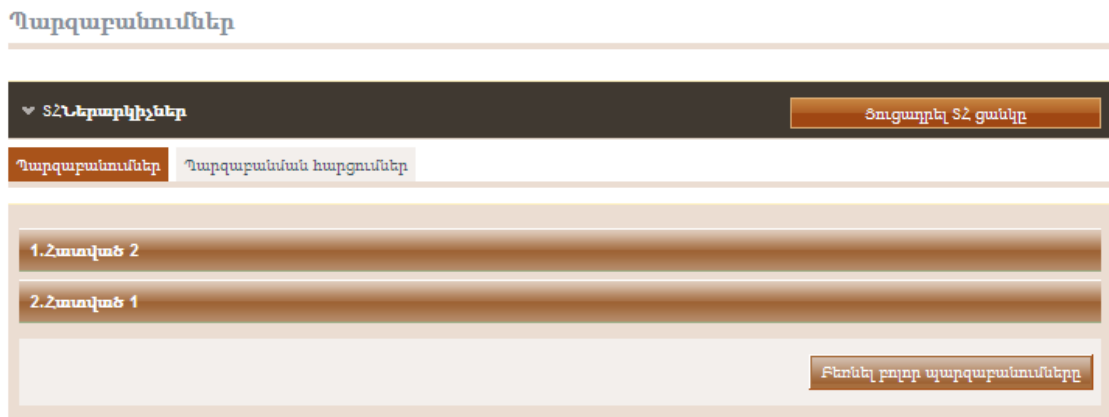

Նկար **51** Պարզաբանման պատասխանների ցուցակը

Պատասխանի պարունակությունը դիտելու համար, օգտվողն ընտրում է ցուցադրված վերնագիրը: Այնուհետև համակարգը բացում է պատասխանի մանրամասները ([Նկար](#page-45-0) 52).

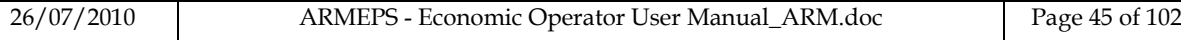

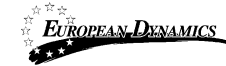

- Հարցման Նկարագրություն
- Գնման Պատասխանատուի պարզաբանման պատասխանը

#### Պարզաբանումներ

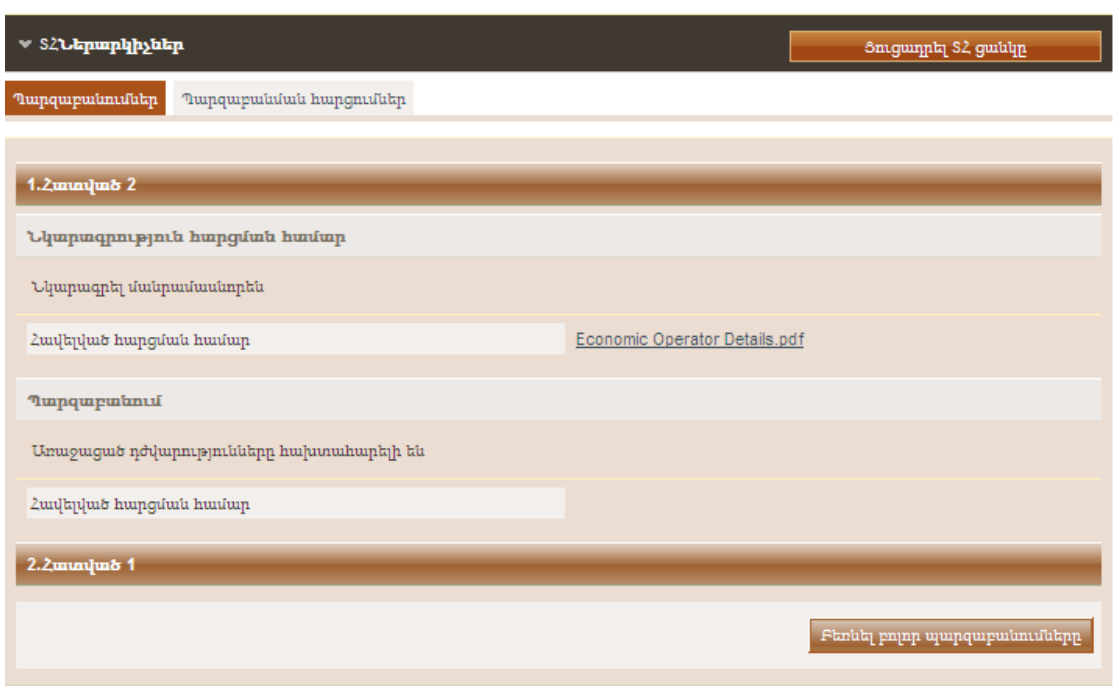

Նկար **52** Պարզաբանման հարցման պատասխան

<span id="page-45-0"></span>Գնման Պատասխանատուն կարող է նաև պարզաբանման պատասխանին կցել մի ֆայլ ([Նկար](#page-46-0) 53): Բացի այդ, խնդրեմ ինկատի ունենալ, որ Գնման Պատասխանատուին տրամադրվում է պարզաբանման հարցումը խմբագրելու ֆունկցիոնալություն` որևէ գաղտնի տեղեկատվություն հեռացնելու համար:

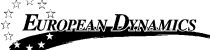

Պարզաբանումներ

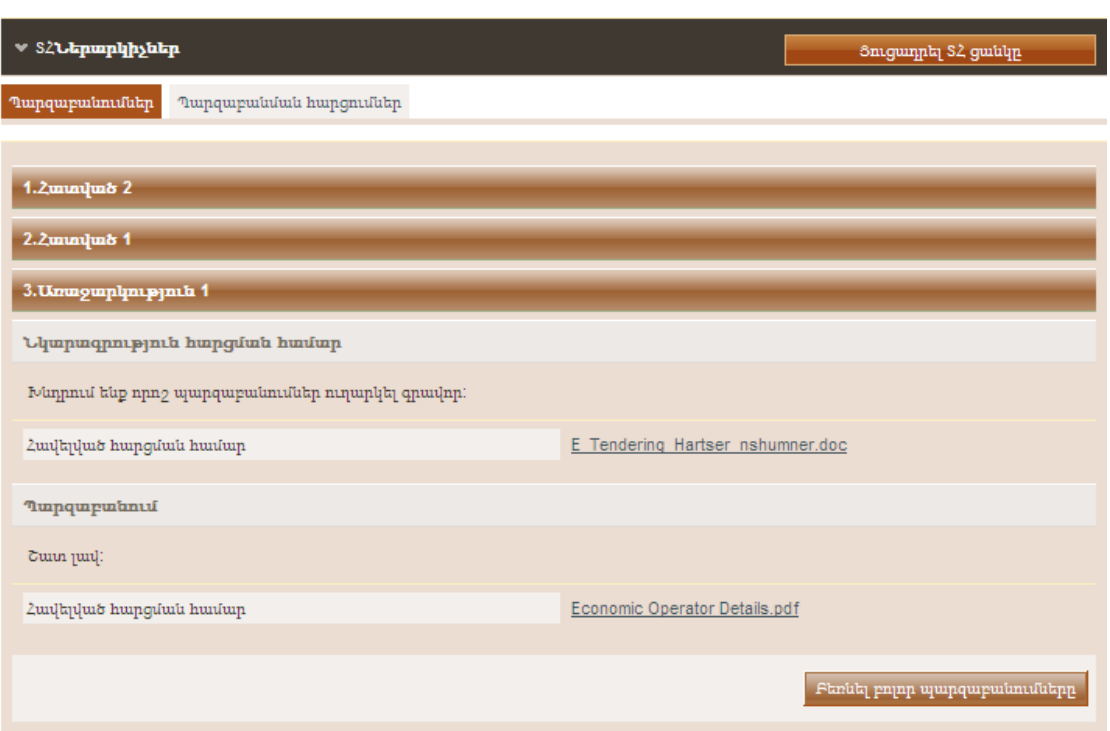

Նկար **53** Հավելված պարզաբանման պատասխանի մեջ

<span id="page-46-0"></span>Ընտրելով «Բեռնել բոլոր պարզաբանումները» կոճակը հնարավոր է դարձնում բեռնել արխիվի ֆայլը բոլոր ներկայացված պարզաբանման հարցումների ու նրանց կցված պատասխանների մանրամասներով:

# 11. Հայտի ստեղծում

Մրցույթի պատասխանը ստեղծվում է Տնտեսական օպերատորի կողմից և ներառնում է մրցույթի հարցերի պատասխանները, գումարած ցանկացած ներառված ֆայլ: Որպեսզի ստեղծել (կամ խմբագրել) մրցույթի պատասխաններ, օգտվողը «ՄՀ ցանկից» պետք է ընտրի «Հայտեր» ընտրանքը ([Նկար](#page-47-0) 54):

Հայտի ստեղծման ու ներկայացման համար պետք է հետևել հետևյալ ընթացակարգին.

- Օգտվողը ստեղծում է նոր հայտ (բաժին **Error! Reference source not found. Error! Reference source not found.**)
- Օգտվողը բեռնում է հայտի թվային ստորագրությունը (բաժին **Error! Reference source not found. Error! Reference source not found.**)
- Օգտվողը բեռնում է հայտի փաթեթը (որը համընկնում է բեռնված ստորագրությանը) (բաժին **Error! Reference source not found. Error! Reference source not found.**)

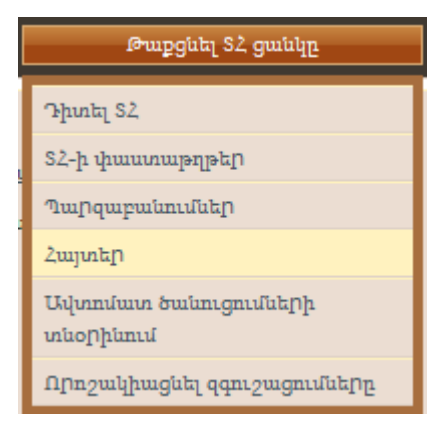

Նկար **54** ՄՀ ցանկ, «Հայտեր» ընտրանքը

#### 11.1. Նոր մրցույթի պատասխանի ստեղծումը

<span id="page-47-0"></span>Մրցույթի պատասխան ստեղծելու համար օգտվողն ընտրում է «Պատասխանել մրցույթի հարցերին առգիծ» կոճակը (գծից դուրս հայտի ստեղծման համար տես **Error! Reference source not found.** բաժինը) հայտի նախապատրաստության հիմնական էջում ([Նկար](#page-48-0) 55).

#### Դիտել տենդերները

| - ՏՀ <b>Ներարկիչներ</b>                                                                                                    |          |                                       |                                                      |                                |                                | Յուցադրել S2 ցանկը            |                                        |
|----------------------------------------------------------------------------------------------------|----------|---------------------------------------|------------------------------------------------------|--------------------------------|--------------------------------|-------------------------------|----------------------------------------|
| Պատասխանել տենդերի հարցերին առգիծ                                                                                                    |          |                                       |                                                      |                                |                                |                               |                                        |
| Պատասխանել տենդերի հարցերին գծից դուրս                                                                                                    |          |                                       | Բեոնել տենդերի կառուցվածքը                           |                                |                                | Բեոնել նախապատրաստման գործիքը |                                        |
| Մեագիր տենդերների ցուցակը (առգիծ)                                                                                                    |          |                                       |                                                      |                                |                                |                               |                                        |
| #<br>Umunotag                                                                                                    |          | Umanouma muumphu                      |                                                      |                                | Վերջին խմբագրումը`             |                               |                                        |
|                                                                                                    |          |                                       |                                                      |                                |                                | Խմբագրել                      | Հեռացնել                               |
| $_{\Phi$ ny 1                                                                                                    |          |                                       |                                                      |                                |                                |                               |                                        |
| Ներկայացված տենդերների ցուցակը (աոգիծ/գծից դուրս)                                                                                                   |          |                                       |                                                      |                                |                                |                               |                                        |
| #<br>Ներկայացվել<br>t                                                                                                    | Uhnth @U | uww.gwluth<br>$\mathbf{h}/\mathbf{h}$ | $\mathbb{R}$<br><b><u>եերկայացման</u></b><br>duuuuul | $S/\Phi h$<br>ստացականի<br>h/h | S/Oh<br>ներկայացման<br>duuuuul | Կարգավիճակ                    | <b>BU</b><br>huuphyhuub 1<br>արդյունքը |
| ≺                                                                                                    |          |                                       | TIII.                                                |                                |                                |                               | $\rightarrow$                          |
|                                                                                                    |          |                                       |                                                      |                                |                                | Բեոնել տենդերի փաթեթը         | Հեռացնել                               |
| Բոլոր ներկայացված նյութերն/Հաշ համընկնում են   / Լրացուցիչ կետերի կարիք կլինի<br>Ø<br>Պակասող կետեր/Հաշ-ի անհամապատասխանություն/Ուշացած ներկայացում |          |                                       |                                                      |                                |                                |                               |                                        |

Նկար **55** Հայտի նախապատրաստության հիմնական էջ

<span id="page-48-0"></span>«Պատասխանել մրցույթի հարցերին առգիծ» կոճակը ակտիվանում է նախքան հայտի ներկայացման վերջնաժամկետի ժամկետի ավարտը: Այս ընտրանքը օգտվողին վերակողմնորոշում է դեպի հայտի նախապատրաստության առգիծ գործիքը:

## 11.2.  $\lambda$ այտի նախապատրաստության գործիքը

Հայտի նախապատրաստության գործիքն առգիծ հայտի նախապատրաստության միջավայր է, որը թույլատրում է օգտվողին արագ ստեղծել մրցույթի պատասխան: Գործիքը Տնտեսական օպերատորին տրամադրում է մրցույթի բոլոր հարցերին պատասխանելու ֆունկցիոնալություն (պարտադիր և ոչ պարտադիր): Բացի այդ, գործիքը հավաստիացնում է Տնտեսական օպերատորին, որ ստեղծված մրցույթի պատասխանը համապատասխանում է մրցույթի առանձնահատկություններին:

#### Դիտել տենդերները

| $\approx$ s200.2                                                                                                    |
|----------------------------------------------------------------------------------------------------|
| <b>BBGGGA EN HY 00</b><br><b>CONTRACTOR</b><br>Stuntin<br><mark>• եշ</mark> Պիտանելիության չափորոշիչներ<br><mark>← ■</mark> Տեխնիկական Ծրար<br><b>• թ</b> Ֆինանսական Ծրար<br>"这种事件的,我们也不能有什么,我们也不能有什么?"我们的话,我们也不能有什么?我们也不能有什么?我们也不能有什么?我们也不能有什么?我们也不能有什么?我们也不能有什么?我们也不能有什么?" |
|                                                                                                    |
| $\mathtt{tun}^*$<br>Fu<br>untimaping pin                                                                                                    |

Նկար **56** Հայտի նախապատրաստության գործիքը

<span id="page-49-0"></span>[Նկար](#page-49-0) 56 տալիս է հայտի նախապատրաստության գործիքի հիմնական օրինակ: գործիքի մեջ լայնորեն կիրառվում են հետևյալ կոճակները.

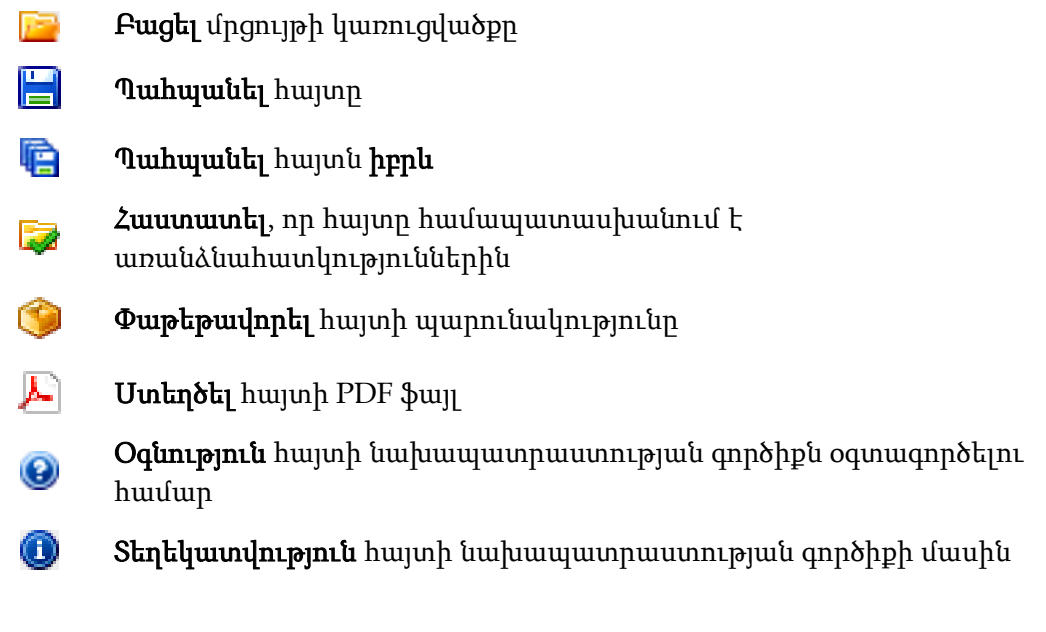

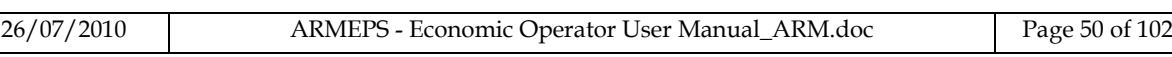

#### E Բացազատել հայտի բաժինը

Գործիքի ձախ պանելը ցուցադրում է հայտի մեջ պարունակվող բոլոր ծրարները (Պիտանելիության չափորոշիչ, Տեխնիկական ծրար, Ֆինանսական ծրար): Յուրաքանչյուր ծրար ցուցադրվում է իբրև մի հիերարխիկ ծառի կառուցվածք: Ծրարը կարող է բացազատվել ցուցադրելու համար պարունակող բաժիններն ու ենթաբաժինները ([Նկար](#page-50-0) 57).

#### Դիտել տենդերները

| $ s2$ <b>UTL2</b>                                                                                                    |                                |
|----------------------------------------------------------------------------------------------------|--------------------------------|
| <b>BBCOA EN HY</b><br>$\bullet$ $\bullet$<br><mark>թ∋</mark> ՏեՆդեր<br><b>• թ</b> Պիտանելիության չափորոշիչներ<br><mark>եշ,</mark> Տեխնիկական Ծրար<br>۰<br><b>2</b> Ршфи: щ5-5<br><b>• թ</b> Ֆինանսական Ծրար | Ծրար։ Տեխնիկական<br>Բաժին պ5-5 |
| $\overline{\mathbb{L}}$<br>$\blacktriangleleft$<br>Þ                                                                                                    |                                |
|                                                                                                    | bu bu utuntuk ka               |

Նկար **57** Հայտի նախապատրաստությանը գործիք, տեխնիկական ծրար

<span id="page-50-0"></span>Գործիքի աջ պանելը ցույց է տալիս հայտի բաժիններն ու չափորոշիչները ([Նկար](#page-51-0) [58\)](#page-51-0). Բաժինները կարող են բացազատվել ընտրելով **և կ**ոճակը։

Հետևյալ պատկերանիշերն են օգտագործվում (հիերարխիկ ծառի կառուցվածքում) նավարկելու համար.

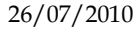

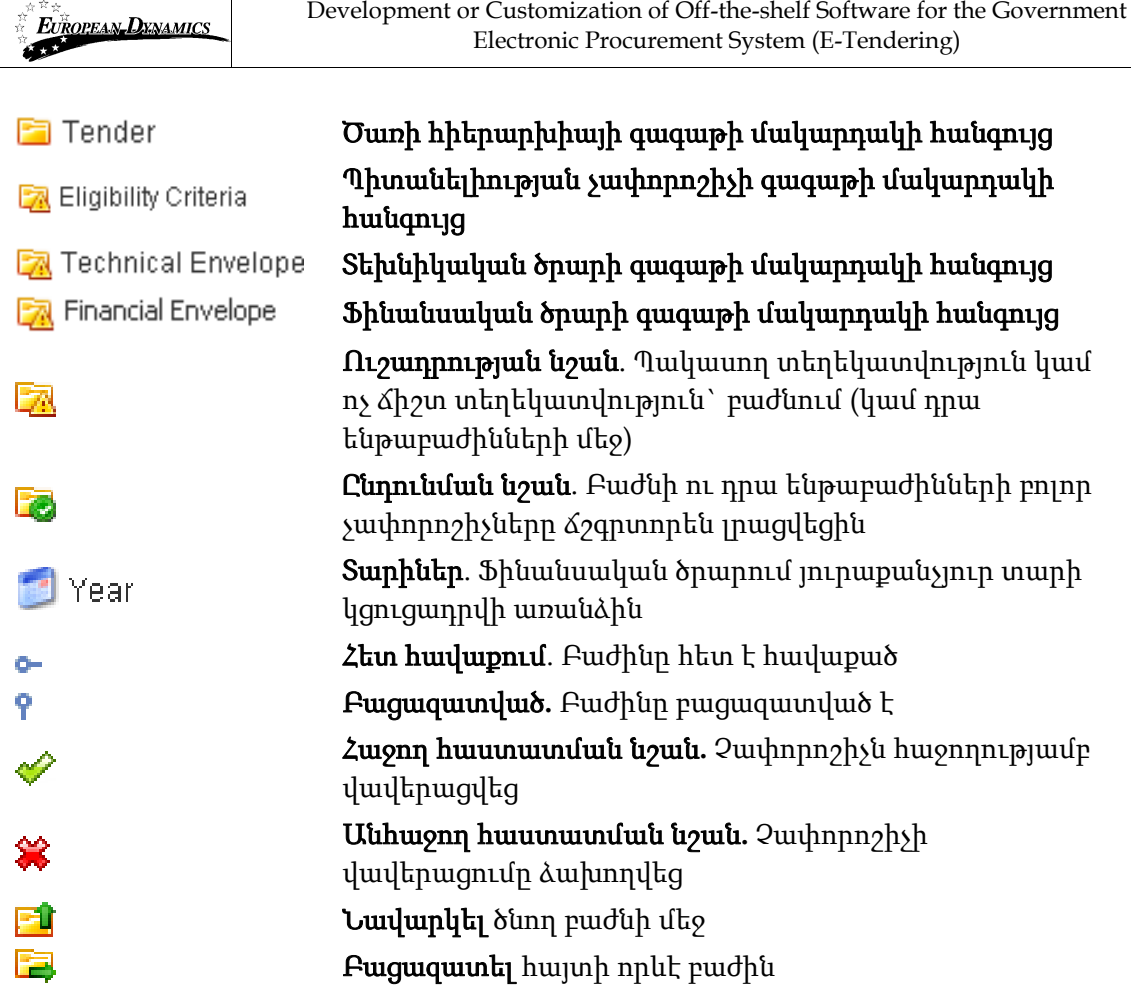

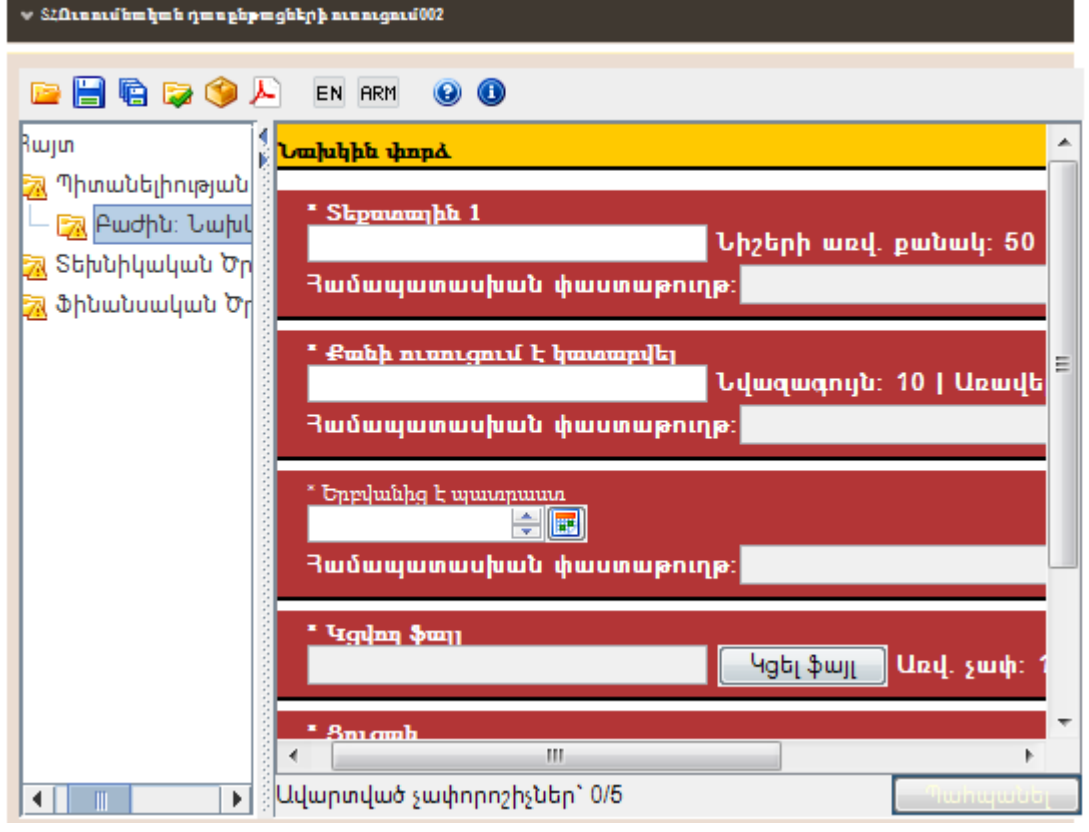

Նկար **58** Հայտի նախապատրաստությանը գործիք, տեխնիկական ծրար

<span id="page-51-0"></span>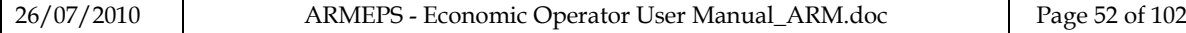

## <span id="page-52-2"></span>**11.2.1.** Պիտանելիության չափորոշիչն ու տեխնիկական ծրարը լրացնելը

է-Մրցույթի պլատֆորմը ընդունում է չափորոշիչի հետևյալ տիպերը.

- Տեքստային Դաշտը
- Համար
- Ֆայլ
- Ցուցակ
- Ամսաթիվ
- Ժամանակաշրջան

Նկարագրությունը թե ինչպես լրացնել վերը նշված տիպերի չափորոշիչը տված է հաջորդ բաժիններում:

## **11.2.2.** Չափորոշիչի Տեքստային դաշտ տիպը

Այս տիպի չափորոշիչի համար, Տնտեսական օպերատորը պետք է տա իր տեքստային պատասխանը ցուցադրելով այն տեքստային պատուհանի մեջ: Տնտեսական օպերատորի պատասխանի համար տառերի առավելագույն քանակը նույնպես ցուցադրված է ([Նկար](#page-52-0) 59): Օգտվողը կարող է նաև կցել մի ոչ պարտադիր ֆայլ իր պատասխանի մեջ տրամադրելով լրացուցիչ մանրամասներ:

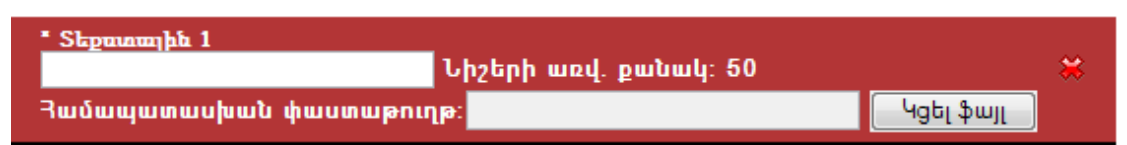

<span id="page-52-0"></span>Նկար **59** Տեքստային դաշտի տիպի չափորոշիչի մատակարարի տեսքը

## **11.2.3.** Չափորոշիչի Տեքստային տարածք տիպը

Այս տիպի չափորոշիչի համար, Տնտեսական օպերատորը պետք է տրամադրի իր տեքստային պատասխանը ցուցադրելով այն տեքստային տարածքի տուփի մեջ: Տնտեսական Օպերատորի պատասխանի նիշերի առավելագույն թիվը ևս ցուցադրվում է ([Նկար](#page-52-1) 60): Օգտվողը կարող է նաև կցել մի ոչ պարտադիր ֆայլ իր պատասխանի մեջ տրամադրելով լրացուցիչ մանրամասներ:

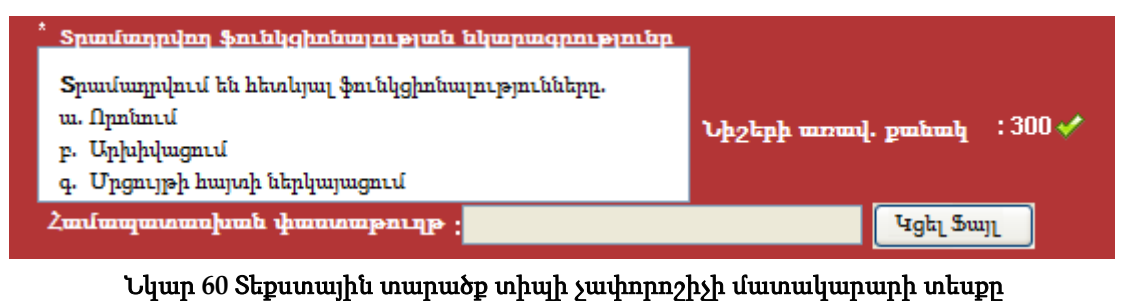

<span id="page-52-1"></span>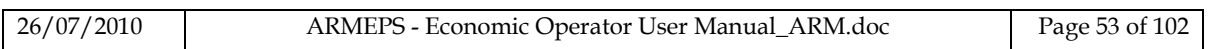

## **11.2.4.** Չափորոշիչ Թիվ տիպը

Այս տիպի չափորոշիչի համար տրամադրվող տուփի մեջ Տնտեսական օպերատորը պետք է տրամադրի իր պատասխանն իբրև թիվ: Թվի նվազագույն ու առավելագույն միջակայքերը ցուցադրվում են բնութագրած քայլի չափի հետ ([Նկար](#page-53-0) 61): Օգտվողը կարող է նաև կցել մի ոչ պարտադիր ֆայլ տրամադրելով լրացուցիչ մանրամասներ իր պատասխանի մեջ:

<span id="page-53-0"></span>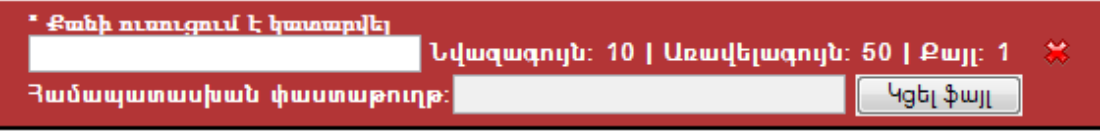

Նկար **61** Թիվ տիպի չափորոշիչի մատակարարի տեսքը

### **11.2.5.** Չափորոշիչի Ֆայլ տիպը.

Այս տիպի չափորոշիչի համար Տնտեսական օպերատորը համակարգի մեջ պետք է բեռնի որևէ ֆայլ: Կցվող ֆայլն ընտրելու համար օգտվողը պետք է օգտագործի «Կցել Ֆայլ» կոճակը: Ֆայլի առավելագույն թույլատրվող չափը ևս ցուցադրվում է ([Նկար](#page-53-1) 62):

<span id="page-53-1"></span>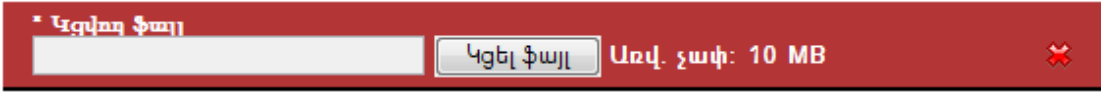

Նկար **62** Ֆայլ տիպի չափորոշիչի մատակարարի տեսքը

#### **11.2.6.** Չափորոշիչի Ցուցակ տիպը

Համակարգն ընդունում է երեք տիպի ցուցակներ`

- Ռադիոյի կոճակներ
- Նշման վանդակներ
- Կոմբո տուփեր

Մատակարարը կունենա այս տիպի չափորոշիչի հետևյալ տեսքերը.

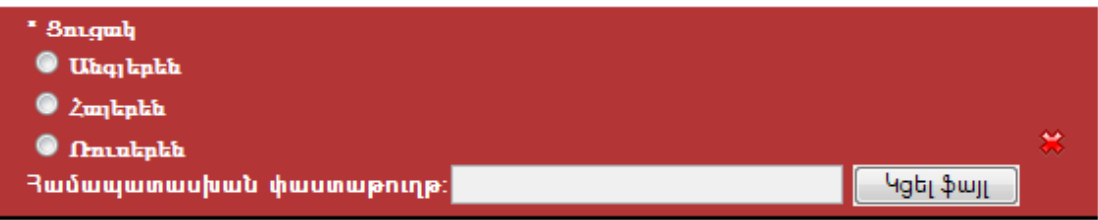

Նկար **63** Ցուցակ տիպի (սեղմակներ) չափորոշիչի մատակարարի տեսքը

| 26/07/2010 | ARMEPS - Economic Operator User Manual_ARM.doc | Page 54 of 102 |
|------------|------------------------------------------------|----------------|

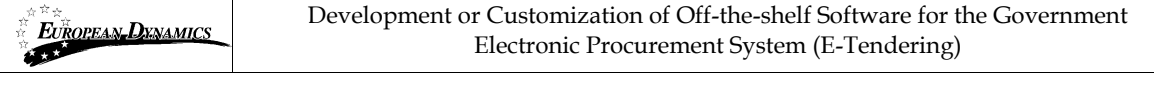

| * Ցուցակ<br><b>M</b> Uhqitpth             |           |  |
|-------------------------------------------|-----------|--|
| $2$ $2$ $m$ $k$ <sup><math>n</math></sup> |           |  |
| <b>M</b> Ontukpku                         |           |  |
| Յամապատասխան փաստաթուղթ։                  | Կցել ֆայլ |  |

Նկար **64** Ցուցակ տիպի (նշման վանդակներ) չափորոշիչի մատակարարի տեսքը

| Ընդունվող տիպեր<br>۰.    |           |
|--------------------------|-----------|
| <b>IXML</b>              |           |
| UML                      |           |
| Other                    |           |
|                          |           |
| Յամապատասխան փաստաթուղթ։ | Կգել Ֆայլ |

Նկար **65** Ցուցակ տիպի (կոմբո տուփ) չափորոշիչի մատակարարի տեսքը

## **11.2.7.** Չափորոշիչի ամսաթիվ տիպը

Այս տիպի չափորոշիչի համար Տնտեսական օպերատորը պետք է ընտրի մի ամսաթիվ: Պահանջվող ամսաթիվն ընտրելու համար օգտվողն ընտրում է կոճակը բացազատելու համար տրամադրվող օրացույցի ֆունկցիոնալությունը ([Նկար](#page-54-0) 66): Օգտվողը կարող է նաև կցել մի ոչ պարտադիր ֆայլ տրամադրելով լրացուցիչ մանրամասներ իր պատասխանի մեջ:

<span id="page-54-0"></span>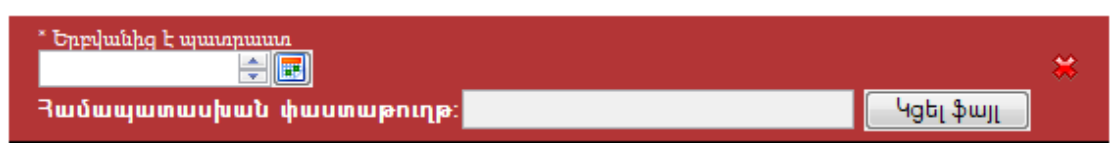

Նկար **66** Ամսաթիվ տիպի չափորոշիչի մատակարարի տեսքը

#### **11.2.8.** Ժամանակահատված չափորոշիչի տիպը

Այս տիպի չափորոշիչի համար Տնտեսական օպերատորը պետք է ընտրի երկու ամսաթվի միջակայք(«սկսած-մինչև»): Պահանջվող ամսաթվերն ընտրելու համար օգտվողն ընտրում է կոճակները բացազատելու համար տրամադրվող օրացույցի ֆունկցիոնալությունը ([Նկար](#page-54-1) 67): Օգտվողը կարող է նաև կցել մի ոչ պարտադիր ֆայլ իր պատասխանի մեջ տրամադրելով լրացուցիչ մանրամասներ:

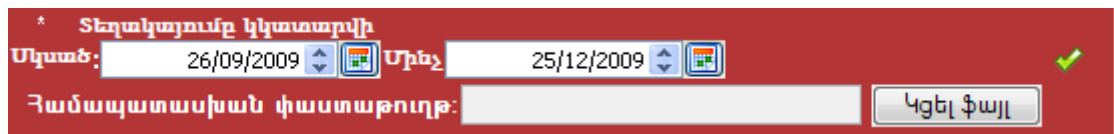

<span id="page-54-1"></span>Նկար **67** Ժամանակաշրջան տիպի չափորոշիչի մատակարարի տեսքը

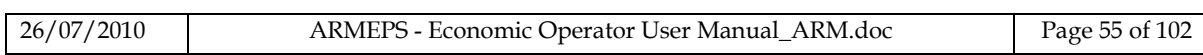

#### **11.2.9.** Միայն ընթերցման մատակարար չափորոշիչը

Այս ընտրությունը դնում է մի չափորոշիչ, երբ մատակարարները չեն կարող պատասխան տրամադրել (միավորներ հանդիպումներից, շնորհանդեսներ, այցելություն մատակարարին և այլն): Մատակարարը կտեսնի չափորոշիչի գոյությունը հայտում, բայց միավորները կտրամադրվեն ուղղակիորեն գնահատողների կողմից:

Մատակարարին այս տիպի չափորոշիչը կերևա հետևյալ կերպ

Այցելություն աշխատանքի վայր

Լրացվելու է գնահատողի կողմից

 ${\tt Uh2tph}$  unuul punuul : 300

Նկար **68** Միայն ընթերցման մատակարար սահմանված չափորոշիչի մատակարարի տեսքը

#### **11.2.10.** Ֆինանսական ծրարի լրացումը

Պլատֆորմը ցուցադրում է մրցույթի կառուցվածքի բոլոր ֆինանսական չափորոշիչները: Օգտվողը լրացնում է «Արժեք»սյունակն ու սահմանում է մի ոչ պարտադիր զեղչ «Համընդհանուր զեղչի» բաժնում ([Նկար](#page-55-0) 69): «Համընդհանուր զեղչի» բաժինը կակտիվանա միայն, եթե կցված Գնման Պատասխանատուն սահմանի, որ ՄՀ-ի համար զեղչը թույլատրված է: «Ընթացիկ արժեք **(€)**» ու «Զեղչված ընթացիկ արժեք **(€)**» ինքնաբերաբար հաշվվում են համակարգի կողմից:

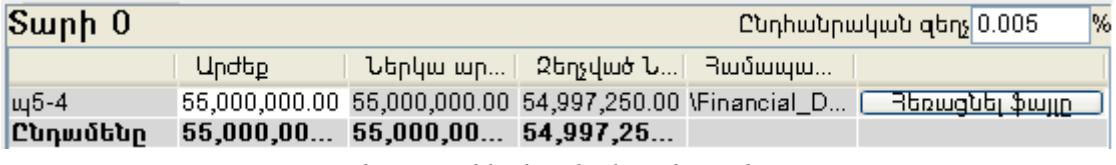

Նկար **69** Ֆինանսական չափորոշիչ

<span id="page-55-0"></span>Եթե ֆինանսական ծրարը սահմանվում է մի քանի տարվա համար, ապա օգտվողը պետք է ֆինանսական չափորոշիչը լրացնի յուրաքանչյուր առանձին տարվա համար ([Նկար](#page-55-0) 69): Ձախ պանելից որևէ տարի ընտրելն օգտվողին թույլ է տալիս լրացնել ֆինանսական չափորոշիչի արժեքները այդ առանձին տարվա համար: Ընտրելով «Ֆինանսական Ծրարի» գագաթի մակարդակի ընտրությունը ցուցադրվում է ֆինանսական առաջարկի հանրագումարը ([Նկար](#page-56-0) 70).

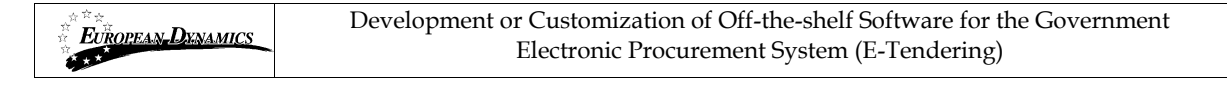

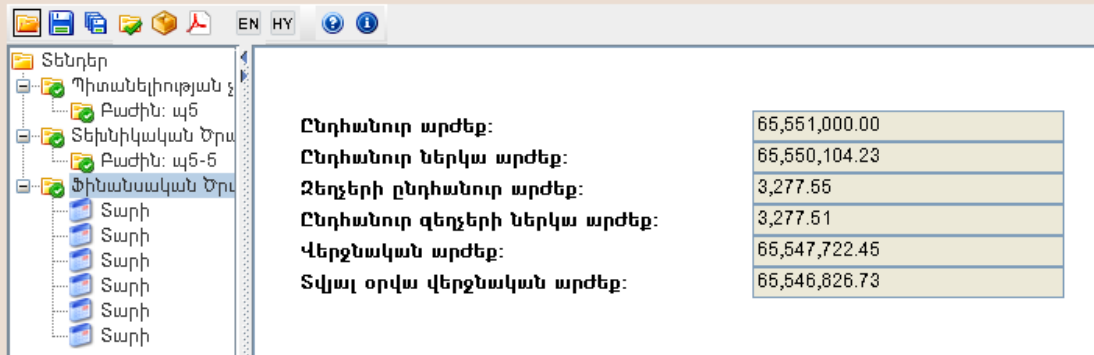

#### Նկար **70** Մի քանի տարվա ֆինանսական չափորոշիչը

#### **11.2.11.** Պահպանել մրցույթի պատասխանը

<span id="page-56-0"></span>Օգտվողը կարող է պահպանել ստեղծված մրցույթի պատասխանն օգտագործելով (Պահպանել) և (Պահպանել իբրև) **է կ**ոճակները։ Համակարգը հուշում է օգտվողին սահմանել իր տեղական միջավայրում մի տեղ և պահպանել դա իբրև xml կառուցվածք ([Նկար](#page-56-1) 71).

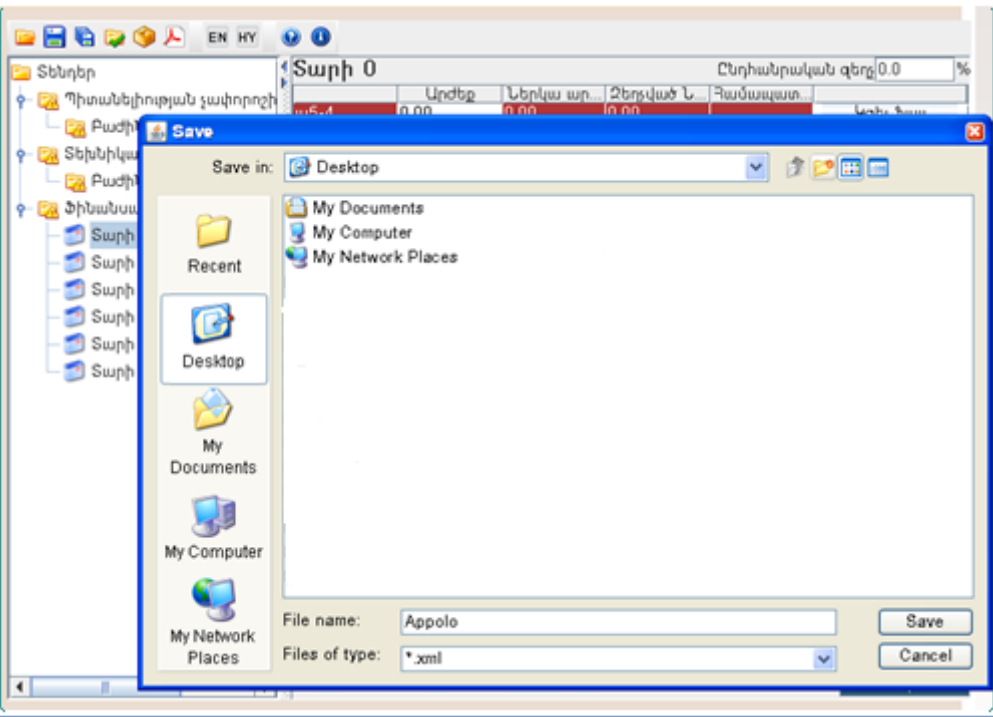

Նկար **71** Պահպանել մրցույթի կառուցվածքը

## <span id="page-56-1"></span>**11.2.12.** Վավերացնել մրցույթի պատասխանը

Տված պատասխանները վավերացնելու համար օգտվողն ընտրում է կանակը։ Համակարգը ստուգում է, եթե մրցույթի պատասխանը համապատասխանում է ակնկալվող առանձնահատկությանը (այսինքն` միջակայքի արժեքները, բոլոր պարտադիր դաշտերը լրացված են և այլն): Օգտվողը տեղեկացվում է հաստատման արդյունքների մասին ([Նկար](#page-57-0) 72): Եթե հաստատումը հաջող չէ, ապա համակարգը ցուցադրում է այն բոլոր հարցերը, որոնց պատասխանները սխալ են ([Նկար](#page-57-0) 72).

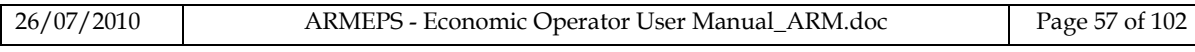

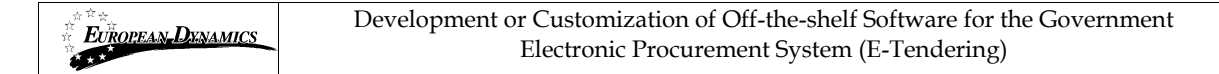

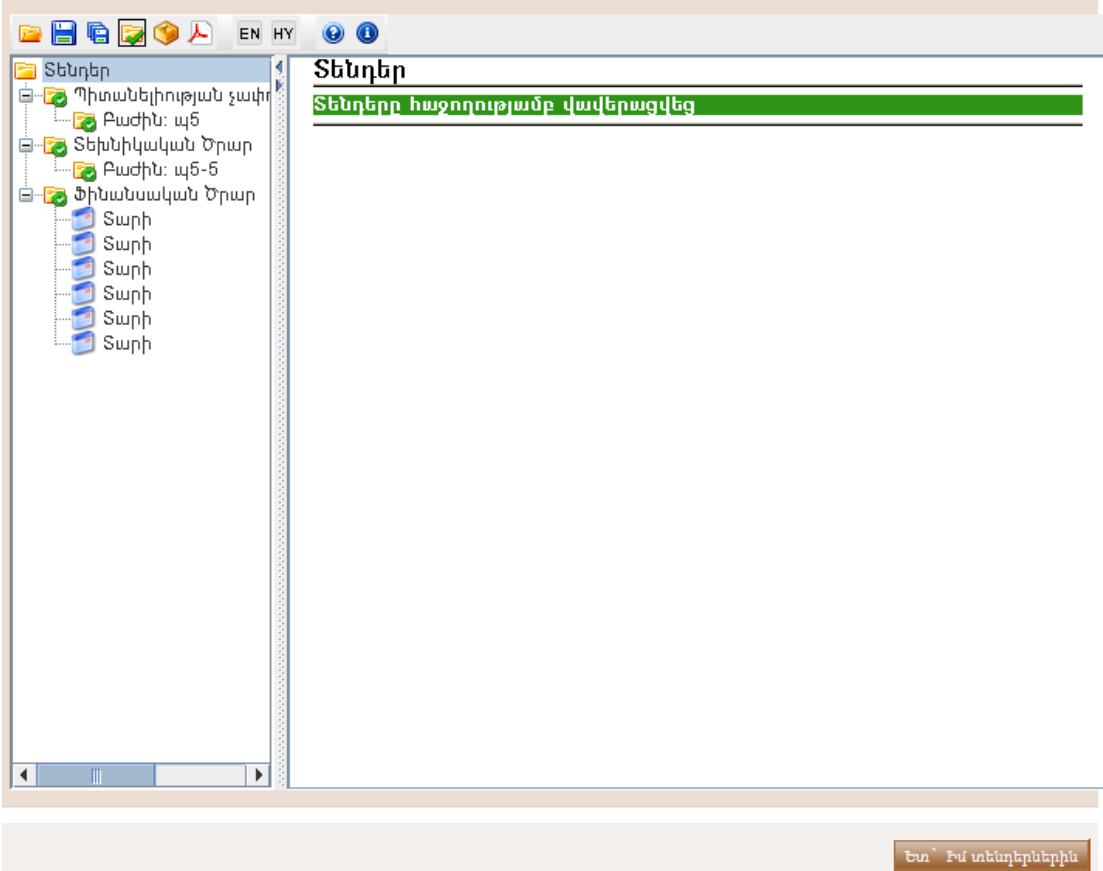

<span id="page-57-0"></span>Նկար **72** Հայտի հաջող հաստատում

| 日白ワウム<br>EN HY                                 | $\bullet$ $\bullet$                       |   |
|------------------------------------------------|-------------------------------------------|---|
| 喻<br>Տենդեր<br>m                               | Տենդեր > Պիտանելիության չափորոշիչներ > պ5 | E |
| <mark>ネ</mark> Պիտանելիության չ <br>۰          | պ5-1: Խնդրեմ մուտք անեք որևէ արժեք        |   |
| <mark>թ</mark> Տեխնիկական Ծրպ                  |                                           |   |
| <b>2</b> Բաժին։ պ6-6                           | Տենդեր > Ֆինանսական Ծրար                  | E |
| <mark>ቀ– Ea</mark> Ֆինանսական Ծրվ              | պ5-4։ Խնդրեմ մուտք անեք որևէ արժեք        |   |
| Տարի<br>Տարի                                   |                                           |   |
| Swph                                           |                                           |   |
| Տարի                                           |                                           |   |
| Տարի                                           |                                           |   |
| Տարի                                           |                                           |   |
|                                                |                                           |   |
|                                                |                                           |   |
|                                                |                                           |   |
|                                                |                                           |   |
|                                                |                                           |   |
|                                                |                                           |   |
|                                                |                                           |   |
|                                                |                                           |   |
|                                                |                                           |   |
|                                                |                                           |   |
| $\overline{\mathbb{I}}$<br>Þ<br>$\blacksquare$ |                                           |   |
|                                                |                                           |   |
|                                                |                                           |   |
|                                                | bu bu utununutnu                          |   |

Նկար **73** Հայտի հաստատումը ձախողվեց

## **11.2.13.** Փաթեթավորել մրցույթի պատասխանը

մրցույթի պատասխանի փաթեթավորումը պարտադիր առաջադրանք է, որը պետք է իրականացվի նախքան մրցույթի պատասխանը համակարգի մեջ բեռնելն, և երբ այլևս բոլոր փոփոխություններն արված են:

Մրցույթի պատասխանի պարունակությունները փաթեթավորելու համար օգտվողն ընտրում է կոճակը: Այս գործողությունը կառաջացնի մեկ կամ ավելի ֆայլեր կախված մրցույթի համար սահմանված ներկայացման տիպից.

Միափուլ ներկայացում

Համակարգը կգեներացնի մրցույթի պատասխանն իբրև մեկ, սեղմված ու գաղտնագրված ֆայլ, ծրագրում հայտնի իբրև 'Հայտի Փաթեթ':

 Երկփուլ ներկայացում Համակարգի կողմից գեներացված հայտի պատասխանը կներառնի 2 ֆայլ: Մեկը վերը նշված 'Միափուլ ներկայացման' բաժնի 'Հայտի Փաթեթն' է և պարունակում է բոլոր պատասխաններն ու կցված ֆայլերը: Երկրորդը 'Թվային ստորագրությունն' է: Այս ֆայլը 'Հայտի Փաթեթի' թվային ստորագրություն է, որ հավաստիացնում է 'Հայտի Փաթեթի' ամբողջականությունը:

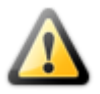

- Եթե մրցույթի պատասխանը փոփոխված է փաթեթավորման իրականացումից հետո, ապա անկախ 'Միափուլ' կամ 'Երկփուլ' ներկայացման տիպից մի նոր փաթեթավորման անհրաժեշտություն կլինի` վերջին փոփոխությունները ներառնելու համար:

- Խնդրեմ ի նկատի ունենալ, որ փաթեթավորված` վերը նկարագրված քայլերի միջոցով ստեղծված ֆայլը (հայտի փաթեթը) գաղտնագրված է: Ոստի օգտվողին կցուցադրվի «ոչ ճիշտ ֆայլի ձևաչափ» ուղերձը, երբ փորձի բացել այս ZIP ֆայլը օգտագործելով winzip և այլն:

- Վերը նշվածի պատճառով, նախքան հայտի նախապատրաստության գործիքով փաթեթավորված հայտի ֆայլը ներկայացնելը մատակարարը պետք է վերջին ստուգման համար օգտագործի «Դիտել հայտի PDF» ֆունկցիոնալությունը

Գեներացված ֆայլերը պահպանվում են հայտի կառուցվածքի հետ նույն տեղական պանակում: Համակարգը կտեղեկացնի օգտվողին հայտի փաթեթավորման հաջող ավարտի մասին ([Նկար](#page-59-0) 74).

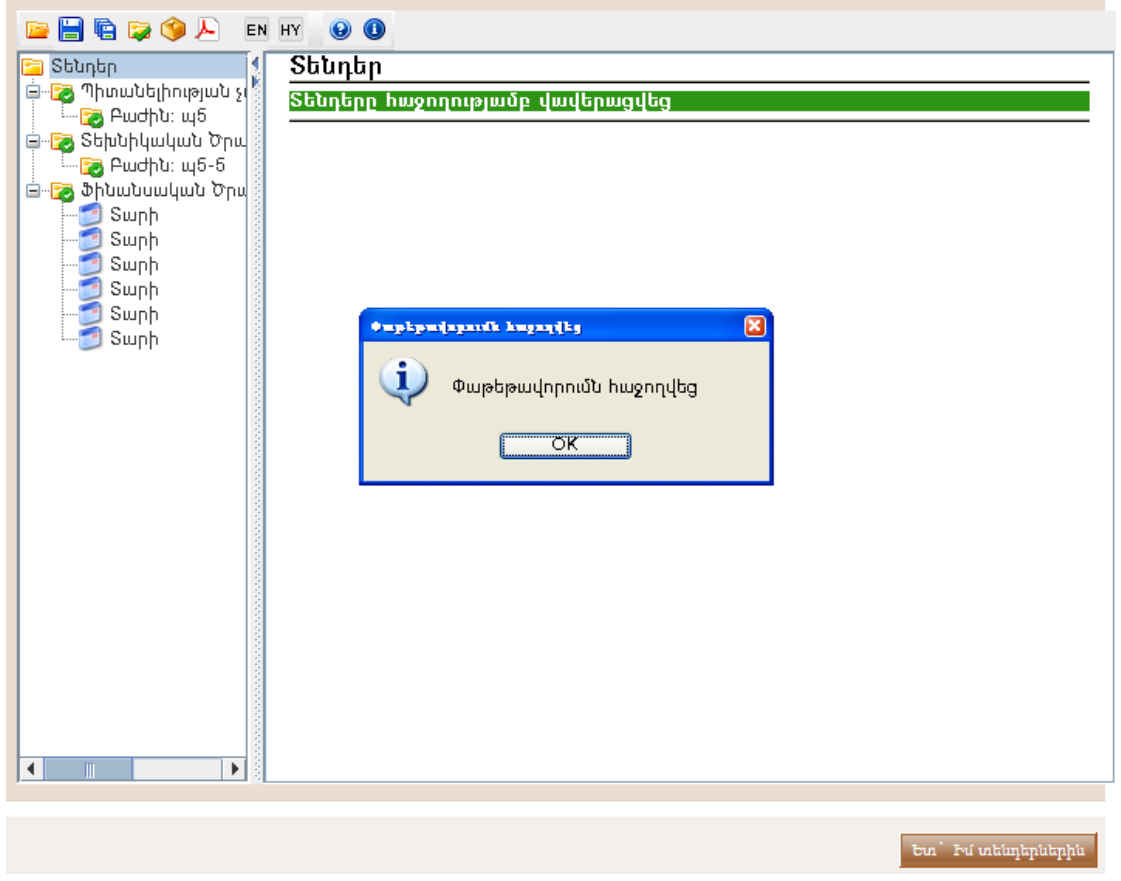

Նկար **74** Հայտի փաթեթավորումը

## <span id="page-59-0"></span>**11.2.14.** Հայտի նախապատրաստության գծից դուրս գործիքը

Հայտ ստեղծելու Ֆունկցիոնալությունը իրականացվում է նաև օգտագործելով գծից դուրս հայտի նախապատրաստության գործիքը: Գծից դուրս հայտի

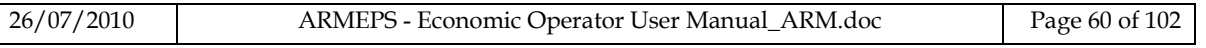

նախապատրաստության գործիքի ֆունկցիոնալությունը նույն է ինչ նկարագրված է [11.2.1](#page-52-2) - **Error! Reference source not found.** բաժիններում:

անհատական համակարգչում հայտը տեղում պատրաստելու համար օգտվողը պետք է իրականացնի հետևյալ քայլերը.

- 1. Տեղական միջավայրում բեռնել հայտի նախապատրաստության գործիքը (ընտրել «Բեռնել նախապատրաստության գործիքը» կոճակը) ([Նկար](#page-60-0) 75): Դուրս բերել արխիվից բոլոր ֆայլերը և աշխատեցնել ծրագիրը ([Նկար](#page-61-0) 76).
- 2. Բեռնել մրցույթի կառուցվածքը տեղական միջավայրում (ընտրել «Բեռնել մրցույթի կառուցվածքը» կոճակը):

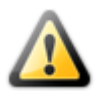

Խնդրեմ ինկատի ունենալ, որ «հայտի կառուցվածքի» ֆայլերն առանձնահատուկ են ու ստեղծված են մեկ ՄՀ-ի համար: Տնտեսական օպերատորի օգտվողը պետք է համոզվի, որ բեռնված հայտի կառուցվածքը համապատասխանում է ՄՀ-ին, որին նա ուզում է մասնակցել, այլապես գործիքով գեներացված, սխալ հայտի կառուցվածքով հայտի փաթեթը չի համապատասխանի Պայմանագրային պատվիրատուի կողմից պահանջվող մրցույթի նյութին և կարող է հանգեցնել առաջարկի որակազրկմանը:

<span id="page-60-0"></span>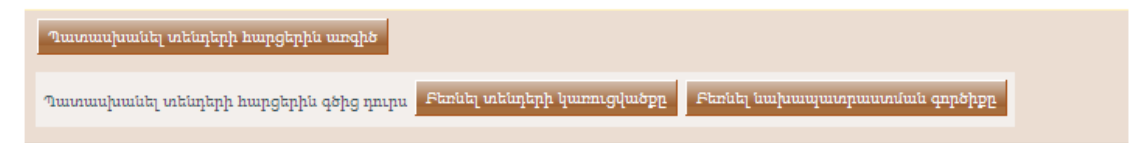

Նկար **75** Բեռնել հայտի նախապատրաստության գործիքը

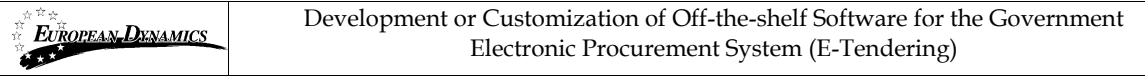

| eP e-PPS e-Tendering                         |             | OOR |
|----------------------------------------------|-------------|-----|
| EN HY<br><b>Bedo A</b><br>$\triangleright$   | $\bullet$ 0 |     |
| <b>E</b> Stuntin                             | すい          |     |
|                                              |             |     |
|                                              |             |     |
|                                              |             |     |
|                                              |             |     |
|                                              |             |     |
|                                              |             |     |
|                                              |             |     |
|                                              |             |     |
|                                              |             |     |
|                                              |             |     |
|                                              |             |     |
|                                              |             |     |
|                                              |             |     |
|                                              |             |     |
|                                              |             |     |
|                                              |             |     |
|                                              |             |     |
|                                              |             |     |
|                                              |             |     |
|                                              |             |     |
|                                              |             |     |
|                                              |             |     |
| $\blacksquare$<br>$\blacktriangleright$<br>О |             |     |
|                                              |             |     |

Նկար **76** Գծից դուրս հայտի նախապատրաստության գործիքը

- <span id="page-61-0"></span>3. Օգտագործել կոճակը բացելու համար պահված xml կառուցվածքը ([Նկար](#page-62-0) 77).
- 4. Լրացնել հայտը լրացնելով բոլոր բաժինները բոլոր ծրարներում ([Նկար](#page-62-1) 78): [11.2.1](#page-52-2) - **Error! Reference source not found.** բաժինները նկարագրում են ինչպես լրացնել հայտը:

<span id="page-62-1"></span><span id="page-62-0"></span>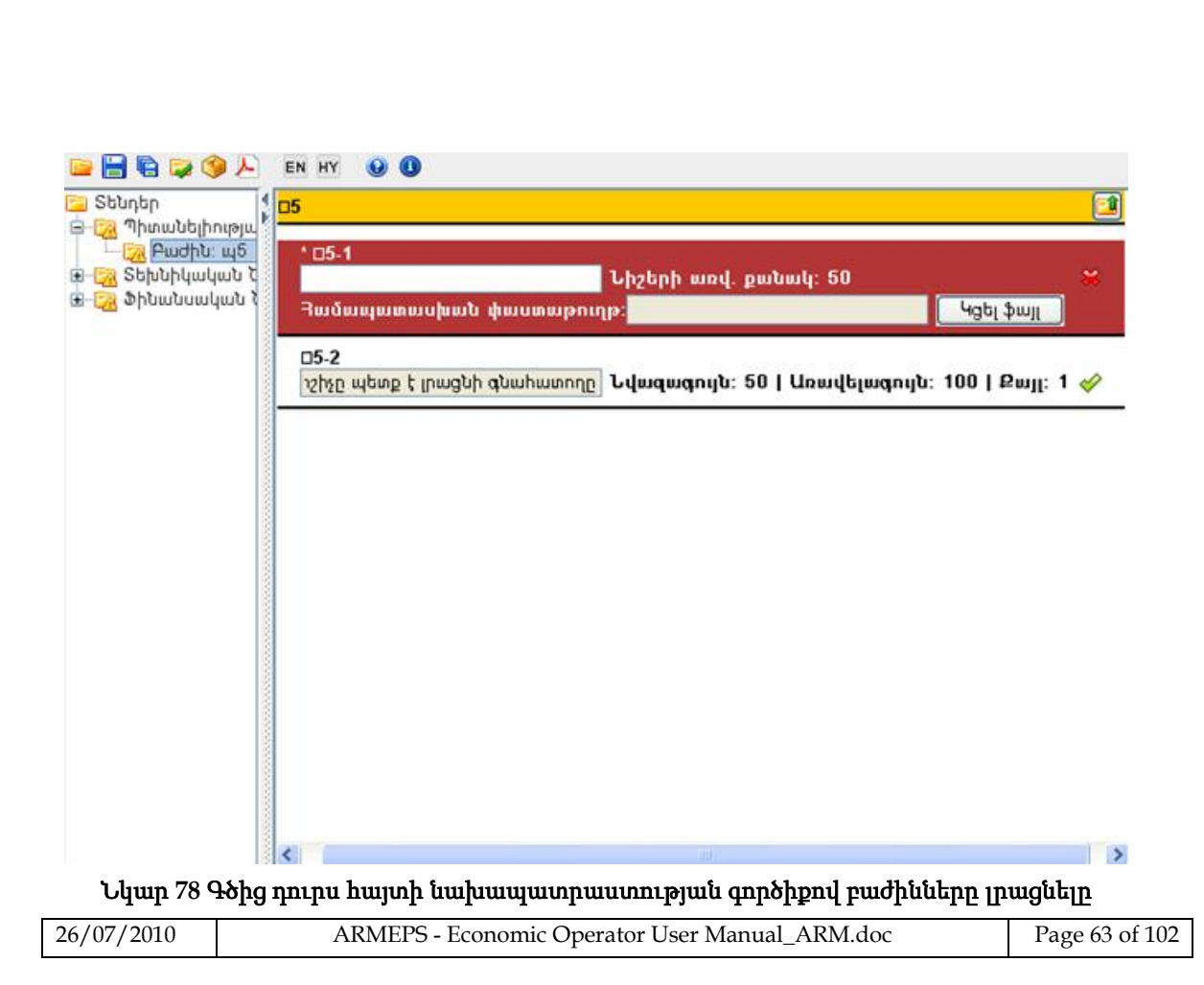

Նկար **77** Բացել մրցույթի կառուցվածքը գծից դուրս հայտի նախապատրաստության գործիքի մեջ

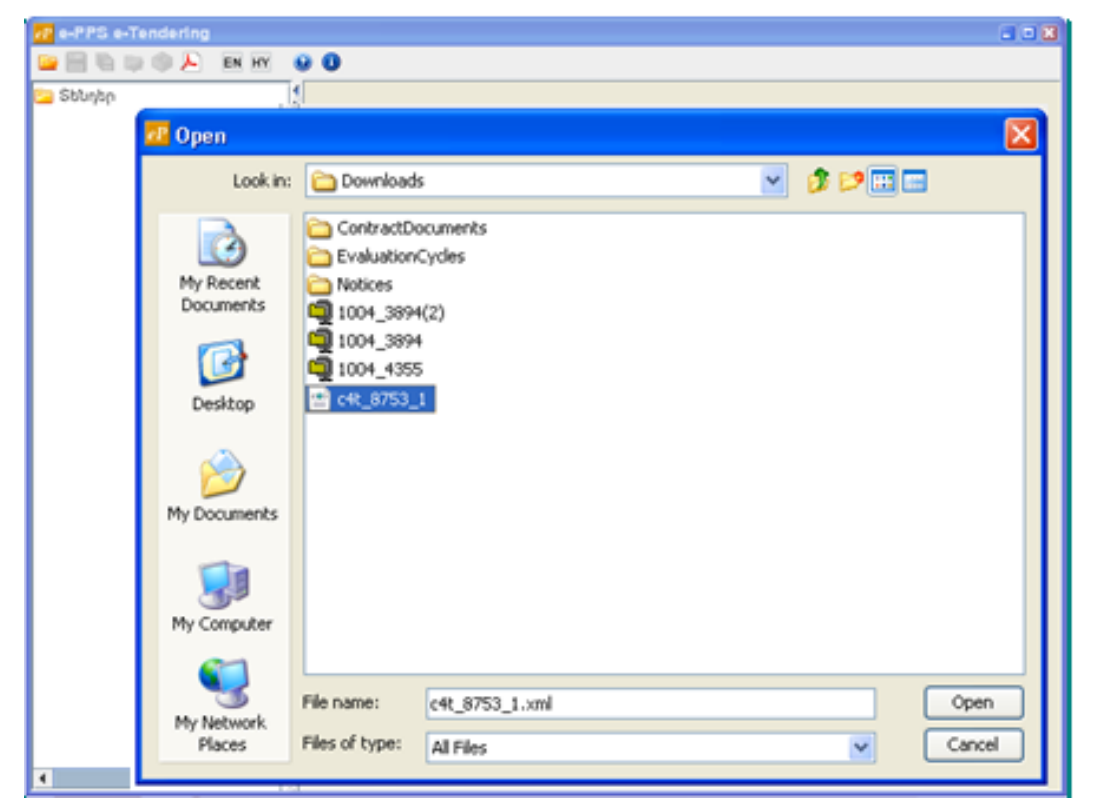

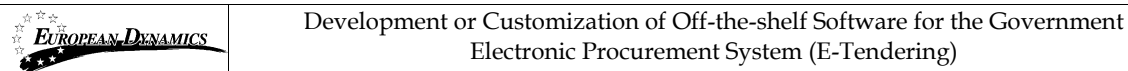

### **11.2.15.** Ստեղծել բազմակի չափաբաժիններով հայտ

Բազմակի չափաբաժիններով հայտի ստեղծման ընթացակարգը նույնն է ինչ նախորդ բաժիններում նկարագրված ընթացակարգը: Հայտի նախապատրաստության գործիքը թույլատրում է օգտվողին նավարկել տարբեր Չափաբաժինների մեջ օգտագործելով գործիքի ձախ պանելում տրամադրվող ֆունկցիոնալությունը ([Նկար](#page-63-0) 79):

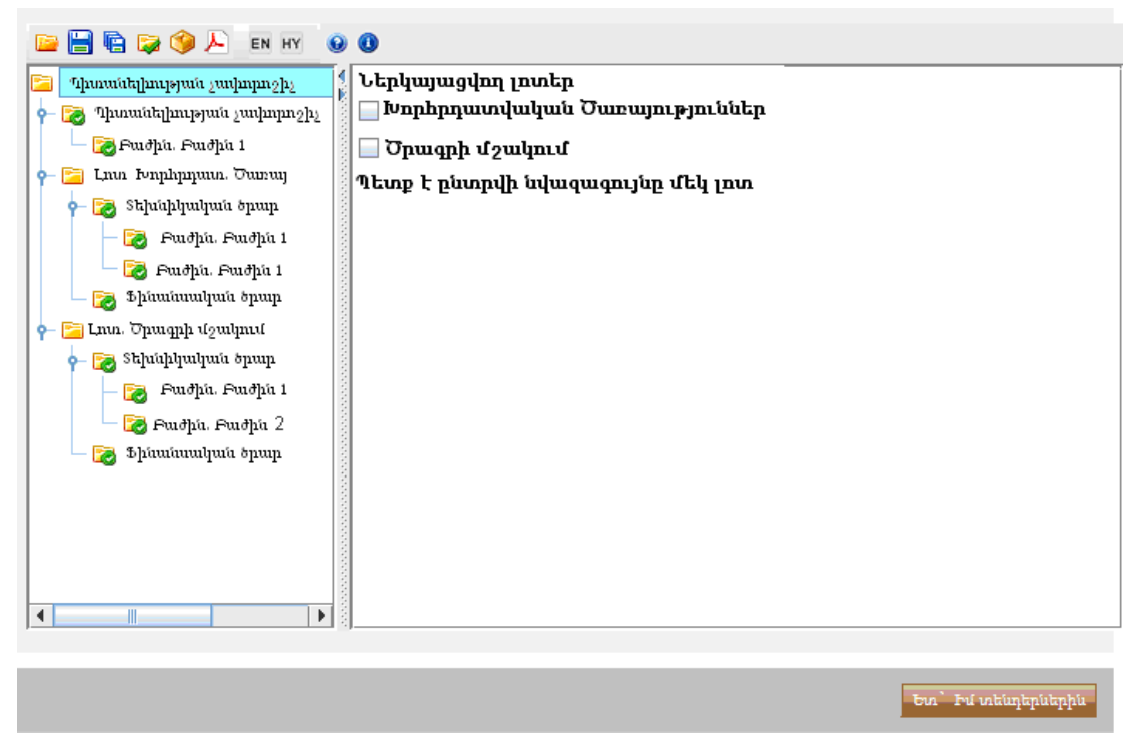

Նկար **79** Բազմակի չափաբաժիններով հայտի լրացնելը

<span id="page-63-0"></span>Վերը նկարագրված մոտեցումից միակն տարբերությունն այն է, որ երբ օգտվողը վավերացնում է հայտը (ընտրելով  $\blacktriangleright$ ), կոճակը ) համակարգը հուշում է ընտրել, թե որ չափաբաժնի համար է ներկայացվում հայտը ([Նկար](#page-63-0) 79) : Չափաբաժնի ընտրությունը, որի համար պետք է հայտը ներկայացվի մատակարարի կողմից հայտի ներկայացման առանցքային քայլն է: Եթե չափաբաժիններ չեն ընտրված, ապա բեռնված հայտի փաթեթը չի կարող ընդունվել Գնահատման Պատասխանատուների գնահատման և շնորհման փուլերի ընթացքում:

#### **11.2.16.** Մրցույթի պատասխանի խմբագրումը

Մրցույթի պատասխանը խմբագրելու համար օգտվողն ընտրում է տվյալ հայտը և ապա ընտրում է «Խմբագրել» կոճակը ([Նկար](#page-64-0) 80): «Հեռացնել» կոճակը օգտագործվում է ընտրված հայտը ցուցակից հեռացնելու համար: Գծից դուրս նախապատրաստության գործիքով պատրաստված Մրցույթների պատասխանները խմբագրվում են ձեռքով` բացելով պահպանված հայտը, խմբագրելով ու վերջնականապես պահպանելով այն:

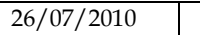

|                                                                                                    | $\vee$ s2UL2<br>Յուցադրել ՏՀ ցանկը |  |                      |                   |                               |                                        |                                      |                     |            |                           |  |
|----------------------------------------------------------------------------------------------------|------------------------------------|--|----------------------|-------------------|-------------------------------|----------------------------------------|--------------------------------------|---------------------|------------|---------------------------|--|
| Պատասխանել տենդերի հարցերին առգիծ                                                                     |                                    |  |                      |                   |                               |                                        |                                      |                     |            |                           |  |
| Բեոնել տենդերի կառուցվածքը<br>Բեոնել նախապատրաստման գործիքը<br>Պատասխանել տենդերի հարցերին գծից դուրս |                                    |  |                      |                   |                               |                                        |                                      |                     |            |                           |  |
|                                                                                                    |                                    |  |                      |                   |                               |                                        |                                      |                     |            |                           |  |
| Մեագիր տենդերների ցուցակը (առգիծ)                                                                     |                                    |  |                      |                   |                               |                                        |                                      |                     |            |                           |  |
|                                                                                                    | # Umknökg'                         |  |                      | Umknoumh muumphu  |                               |                                        | Վերջին խմբագրումը՝                   |                     |            |                           |  |
| O                                                                                                    |                                    |  | 1 Կարո Կարապետյան    |                   | 2010/06/17 09:13:30           |                                        |                                      | 2010/06/17 09:13:30 |            |                           |  |
| O                                                                                                    |                                    |  | 2 Կարո Կարապետյան    |                   | 2010/06/17 08:46:55           |                                        |                                      | 2010/06/17 08:46:55 |            |                           |  |
| O                                                                                                    |                                    |  | 3 Կարո Կարապետյան    |                   | 2010/06/17 08:27:07           |                                        |                                      | 2010/06/17 08:43:49 |            |                           |  |
| O                                                                                                    |                                    |  | 4 - Կարո Կարապետյան  |                   | 2010/06/16 16:34:38           |                                        |                                      | 2010/06/16 16:53:51 |            |                           |  |
| O                                                                                                    |                                    |  | 5 Կարո Կարապետյան    |                   | 2010/06/16 16:15:03           |                                        |                                      | 2010/06/16 16:15:03 |            |                           |  |
|                                                                                                    |                                    |  |                      |                   |                               |                                        |                                      |                     | Խմբագրել   | Հեռացնել                  |  |
| $Q_{\text{BU}}$ 1                                                                                     |                                    |  |                      |                   |                               |                                        |                                      |                     |            |                           |  |
|                                                                                                    |                                    |  |                      |                   |                               |                                        |                                      |                     |            |                           |  |
| Ներկայացված տենդերների ցուցակը (առգիծ/գծից դուրս)                                                     |                                    |  |                      |                   |                               |                                        |                                      |                     |            |                           |  |
| #                                                                                                    |                                    |  | Laphujugula Uhntu @U |                   | <b>B</b> U                    | $S/\Phi h$                             | S/Op                                 |                     | Կարգավիճակ | <b>B</b> U                |  |
|                                                                                                    | է                                  |  |                      | ummgmlumah<br>h/h | <b>htplupugunu</b><br>ժամանակ | unungulunuh<br>$\mathbf{h}/\mathbf{h}$ | <b><u>եերկայացման</u></b><br>duuuuul |                     |            | համընկեման ւ<br>արդյունքը |  |
| $\,>$<br>ШI<br>≺                                                                                      |                                    |  |                      |                   |                               |                                        |                                      |                     |            |                           |  |
|                                                                                                    |                                    |  |                      |                   |                               |                                        |                                      |                     |            |                           |  |
| Հեռացնել<br>Բեոնել տենդերի փաթեթը                                                                     |                                    |  |                      |                   |                               |                                        |                                      |                     |            |                           |  |

Նկար **80** Հայտի ստեղծման ու ներկայացման էջը

## <span id="page-64-0"></span>11.3. Մրցույթի պատասխանի վերաբեռնումը պլատֆորմի մեջ

Մրցույթի պատասխանի ներկայացումը համակարգում կախված է ներկայացման տիպից

էջում ցուցադրվում են հետևյալ խորհրդանշանները ([Նկար](#page-64-0) 80):

۸

- Պահանջում են լրացուցիչ բաղադրիչներ
- 
- Բոլոր ներկայացված բաղադրիչները / Հաշ համընկնում են/ Ժամանակին ներկայացում
	- Պակասող բաղադրիչներ/ Հաշ անհամապատասխանություն/ Ուշացած ներկայացում

#### **11.3.1.** Միափուլ ներկայացում

Շարունակելու համար հայտի ներկայացման երկրորդ քայլը, օգտվողը պետք է ընտրի «Բեռնել հայտի Փաթեթը» կոճակը ([Նկար](#page-70-0) 88).

Համակարգը հուշում է օգտվողին հաստատել, որ իր հաշվի մանրամասները ճիշտ են ([Նկար](#page-65-0) 81) : Օգտվողն ընտրում է «Հաստատել» կոճակը հաստատելու հաշվի մանրամասների իսկությունը (ընտրելով «Խմբագրել Հաշիվը» կոճակը օգտվողը խմբագրում է իր հաշվի մանրամասները):

Դիտել հաշիվը

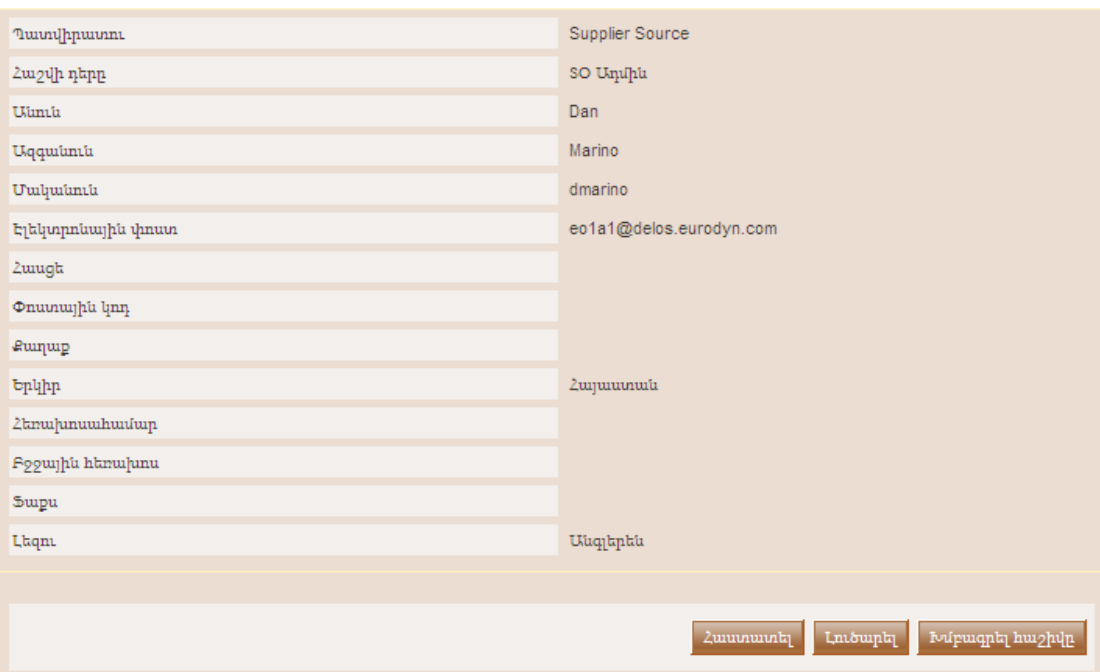

Նկար **81** Հաստատել հաշվի մանրամասները

<span id="page-65-0"></span>Օգտվողի հաշվի մանրամասների իսկությունն հաստատելուց հետո, օգտվողին առաջարկվում է ընդունել այս ՄՀ-ի համար օգտվողի համաձայնության քաղաքականությունը ([Նկար](#page-66-0) 82): Համաձայնությունն ընդունելու համար օգտվողը պետք է ընտրի «Ընդունել» կոճակը:

#### Ընդունել այս ՏՀ-ի համաձայնությունը

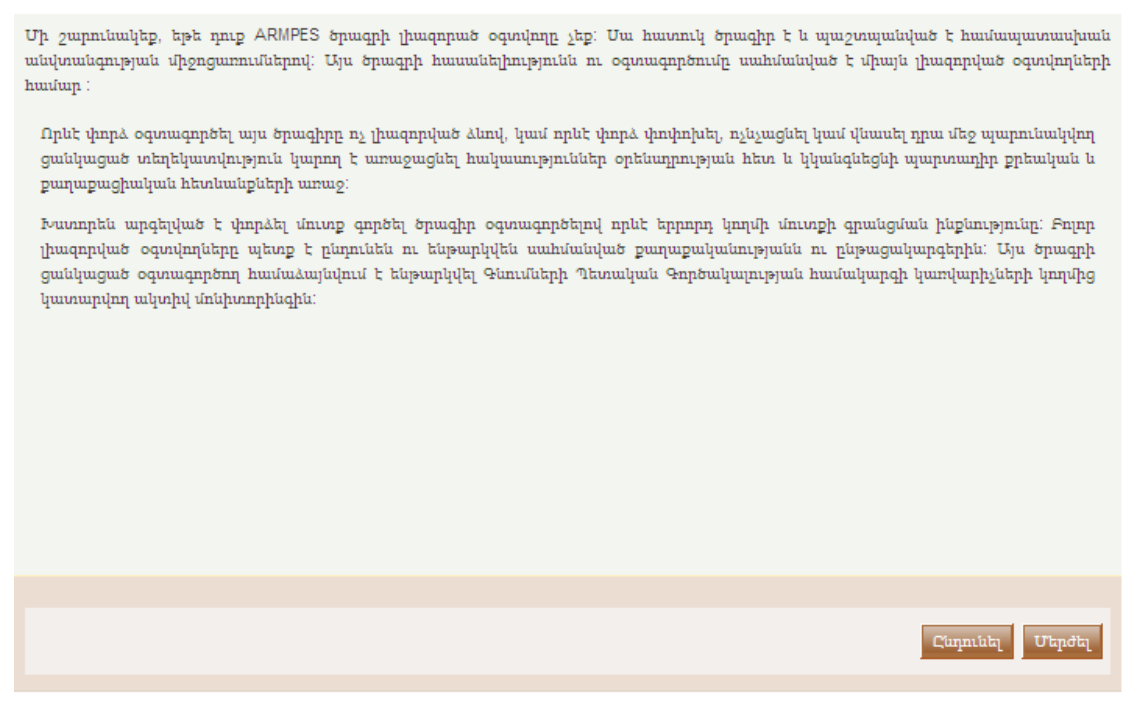

Նկար **82** Ընդունել համաձայնությունը այս ՄՀ-ի համար:

<span id="page-66-0"></span>Հաշվի մանրամասները հաստատելուց և համաձայնությունն ընդունելուց հետո օգտվողին առաջարկվում է նշել բեռնվող հայտի փաթեթը ([Նկար](#page-67-0) 84): Օգտվողն րնտրում է «**Թերթել**» կոձակը նշելու համար հայտի փաթեթի ֆայլը ([Նկար](#page-66-1) 83)։

Հայտի փաթեթն արխիվ է (արխիվի անունը վերջում պարունակում է «Տենդեր» բառը) որն ստեղծվում է «Փաթեթավորել» գործողության ընթացքում (**Error! Reference source not found. Error! Reference source not found.** բաժինը):

Բեոնել տենդերի փաթեթը

<span id="page-66-1"></span>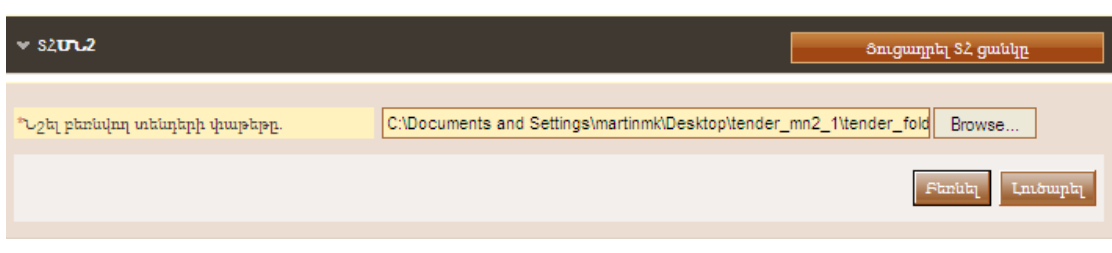

#### Նկար **83** Բեռնել հայտի փաթեթը

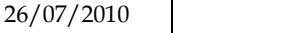

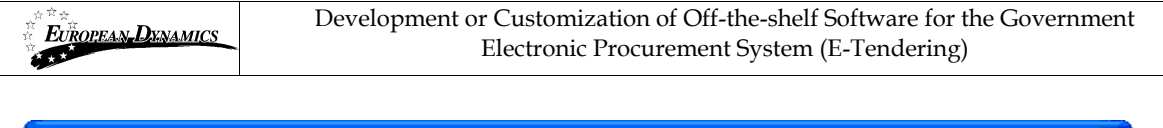

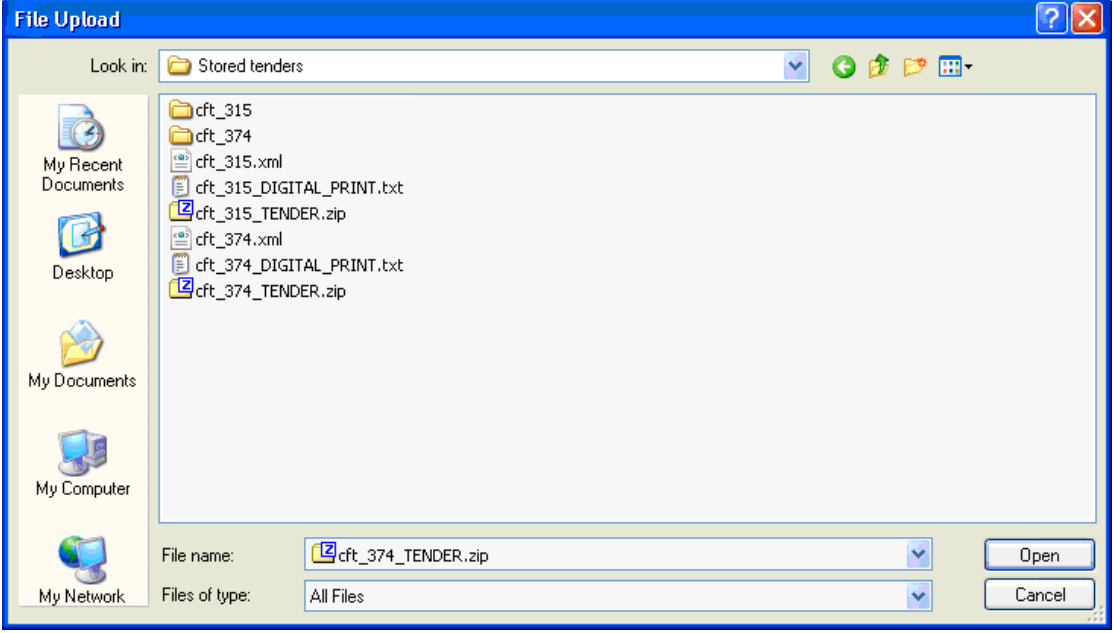

Նկար **84** Բեռնվող հայտի փաթեթի ընտրությունը

<span id="page-67-0"></span>Գործողությունն ավարտելու համար օգտվողն ընտրում է «Բեռնել» կոճակը հայտի փաթեթը պլատֆորմում բեռնելու համար ([Նկար](#page-67-0) 84) : Համակարգը գեներացնում է մի առանձնահատուկ Հայտի «Փաթեթի ստացականի հ/հ» և պլատֆորմի մեջ հայտի փաթեթի հաջող բեռնման վերաբերյալ տեղեկացնում օգտվողին:

## **11.3.2.** Երկփուլ ներկայացում

'Երկփուլ ներկայացումը' ներառնում է հետևյալ քայլերը.

#### Դիտողություն**.** Հայտի հաջող ներկայացումը պարտադրում է երկու քայլերի իրականացում**:** Այլապես**,** հայտը չի համարվի համակարգում ներկայացված**:**

#### **1. '**Թվային ստորագրության**'** բեռնումը

Վերը նշվածի առաջին քայլն է հայտի թվային ստորագրության բեռնումը: Այս դեպքում օգտվողն ընտրում է «Բեռնել հայտի փաթեթի Թ**/**Ս»կոճակը ([Նկար](#page-64-0) 80): Նոր պատուհանում ([Նկար](#page-68-0) 85) օգտվողն ընտրում է «Թերթել» ֆունկցիոնալությունը նշելու հայտի փաթեթի թվային ստորագրությունը ([Նկար](#page-69-0) 86): Թվային ստորագրությունը ստեղծվում է «Փաթեթավորել» գործողության ընթացքում, որ կատարվում է հայտի ստեղծման վերջում (**Error! Reference source not found.** բաժին **Error! Reference source not found.**):

Բեոնել նոր թվային ստորագրություն

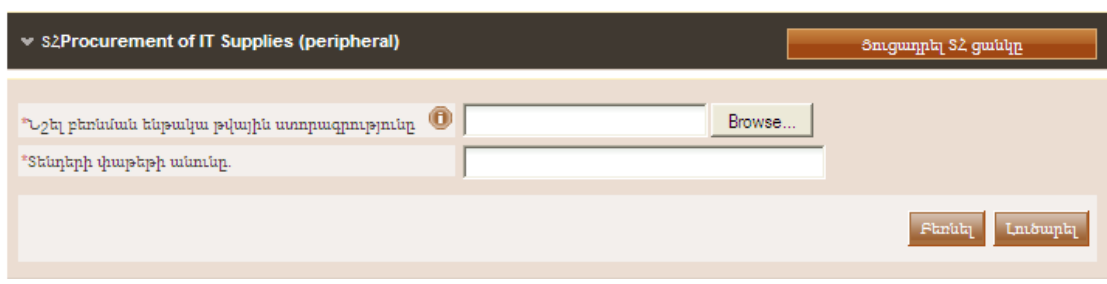

Նկար **85** Բեռնել նոր Թվային ստորագրություն

<span id="page-68-0"></span>Ֆայլի գեներացված թվային ստորագրության անունը պարունակում է ֆայլի անվան վերջում կցված "**DIGITAL\_PRINT**" բառերը ([Նկար](#page-69-0) 86).

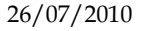

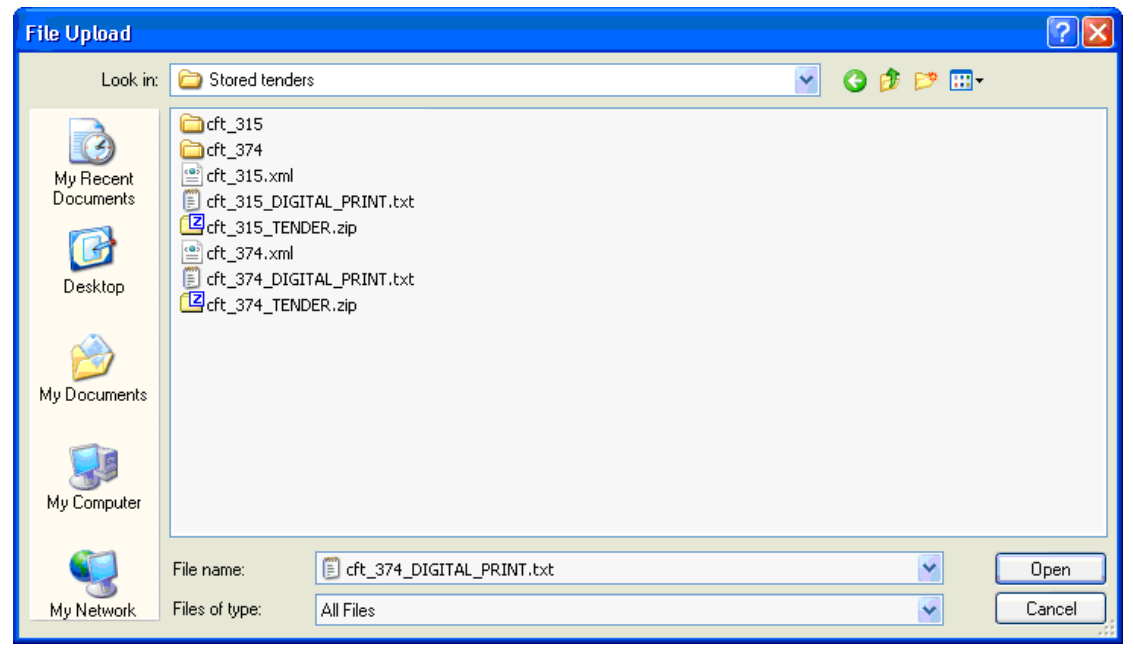

Նկար **86** Ֆայլի Թվային ստորագրության ընտրությունը

<span id="page-69-0"></span>Թվային ստորագրության համապատասխան ֆայլի ընտրությունից հետո օգտվողը սահմանում է հայտի անունը և ի վերջո ընտրում է «Բեռնել» կոճակը Թվային ստորագրությունը պլատֆորմին ներկայացնելու համար ([Նկար](#page-69-1) 87):

Բեռնել նոր թվային ստորագրություն

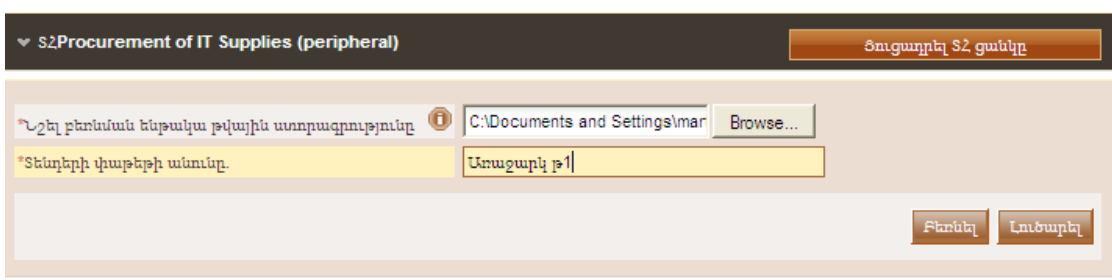

Նկար **87** Սահմանել հայտի փաթեթի անունը

<span id="page-69-1"></span>Երբ օգտվողը հաջողությամբ բեռնում է թվային ստորագրությունը ցուցադրվում է «Թվային ստորագրության ստացականի հ/հ» պարունակող մի հատուկ ուղերձ ([Նկար](#page-70-0) 88): Համակարգը ցուցադրում է ներկայացված հայտերը հետևյալ տեղեկատվության հետ.

- Ներկայացվել է. Օգտվողն, ով ներկայացրել է հայտը
- Անուն. Հայտի անունը
- Թ**/**Ս ստացականի հ/հ. «Թվային ստորագրության» ներկայացման ժամանակ ստացված հատուկ «Ստացականի հ/հ»
- Թ**/**Ս ներկայացման ժամանակ. «Թվային ստորագրության» ներկայացման ժամանակը
- Տ**/**Փ ստացականի հ/հ**. «**Հայտի Փաթեթի**»**առանձնահատուկ **«**Ստացականի հ/համար**»** (տես ստորև):
- Տ**/**Փ ներկայացման ժամանակը**.** «Հայտի Փաթեթի» ներկայացման ժամանակը
- Կարգավիճակը. ներկայացան կարգավիճակ
- Թ**/**Ս համընկնման արդյունքները. Ստուգում, թե «Թվային ստորագրությունը» համընկնում է ներկայացված «Հայտի փաթեթի» հետ:
- $\bullet$  ժամանակին ստացված. Ստուգում, թե հայտի ներկայացումը ստացվել է արդյո՞ք ժամանակին :

Այս փուլում ցուցակում առկա է միայն թվային ստորագրության ներկայացման վերաբերյալ տեղեկատվությունը: Բացի այդ ներկայացման կարգավիճակը պարունակում է խորհրդանշանը, որ ցուցադրում է, թե հայտի ներկայացման գործընթացն ավարտելու համար պահանջվում են լրացուցիչ բաղադրիչներ (հայտի փաթեթը):

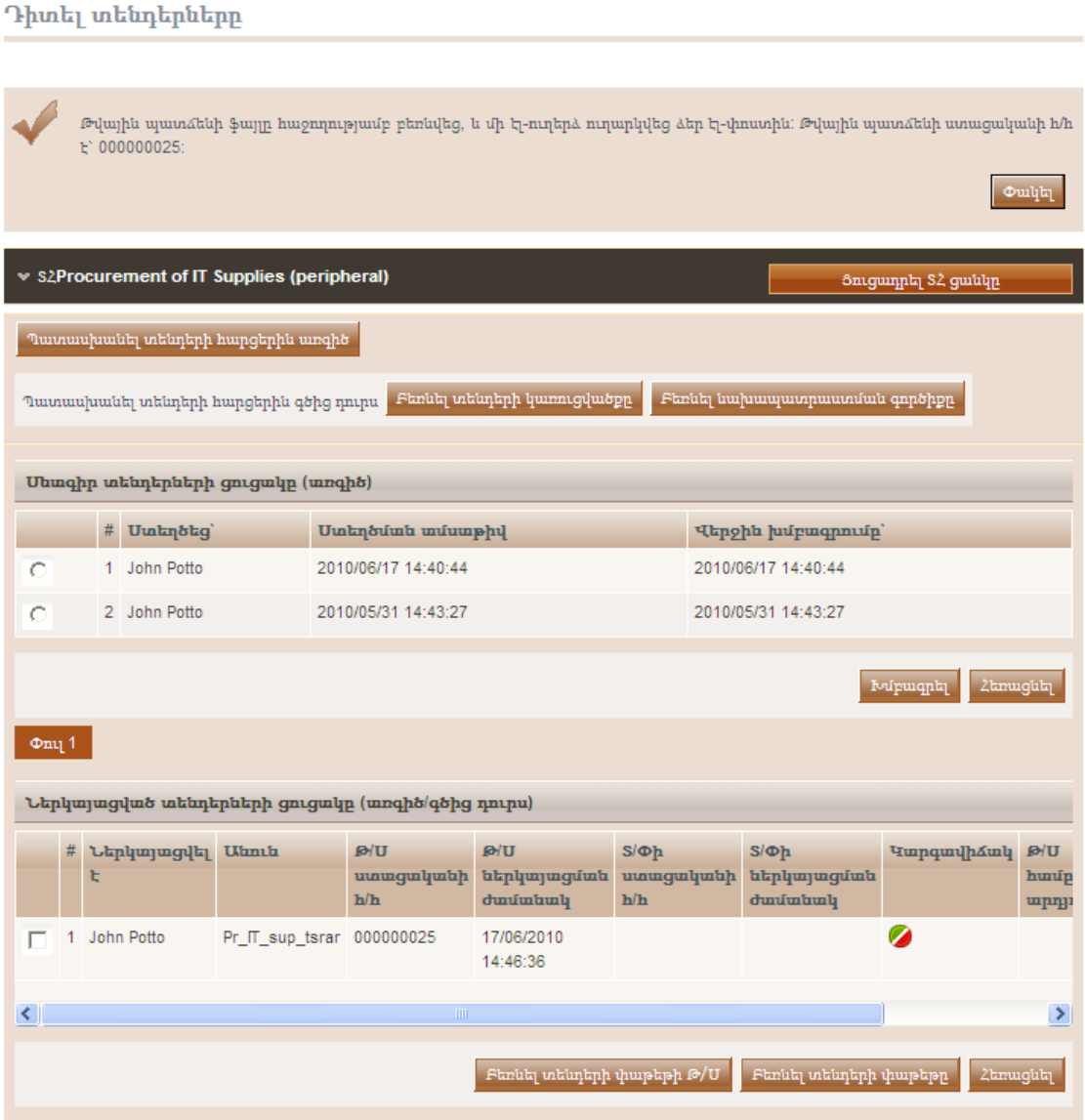

Նկար **88** Թվային ստորագրությունը բեռնված է

<span id="page-70-0"></span>

| 26/07/2010 | ARMEPS - Economic Operator User Manual_ARM.doc | Page 71 of 102 |
|------------|------------------------------------------------|----------------|

#### **2.** Բեռնել **'**Հայտի փաթեթը**'**

'Հայտի փաթեթը' բեռնելու համար, խնդրեմ հետևել 'Միափուլ ներկայացում' բաժնում նկարագրված քայլերին:

Եթե ներկայացումը հաջող էր, ապա կցուցադրվի [Նկար](#page-71-0) 89 նմանատիպ մի էջ:

Դիտել տենդերները

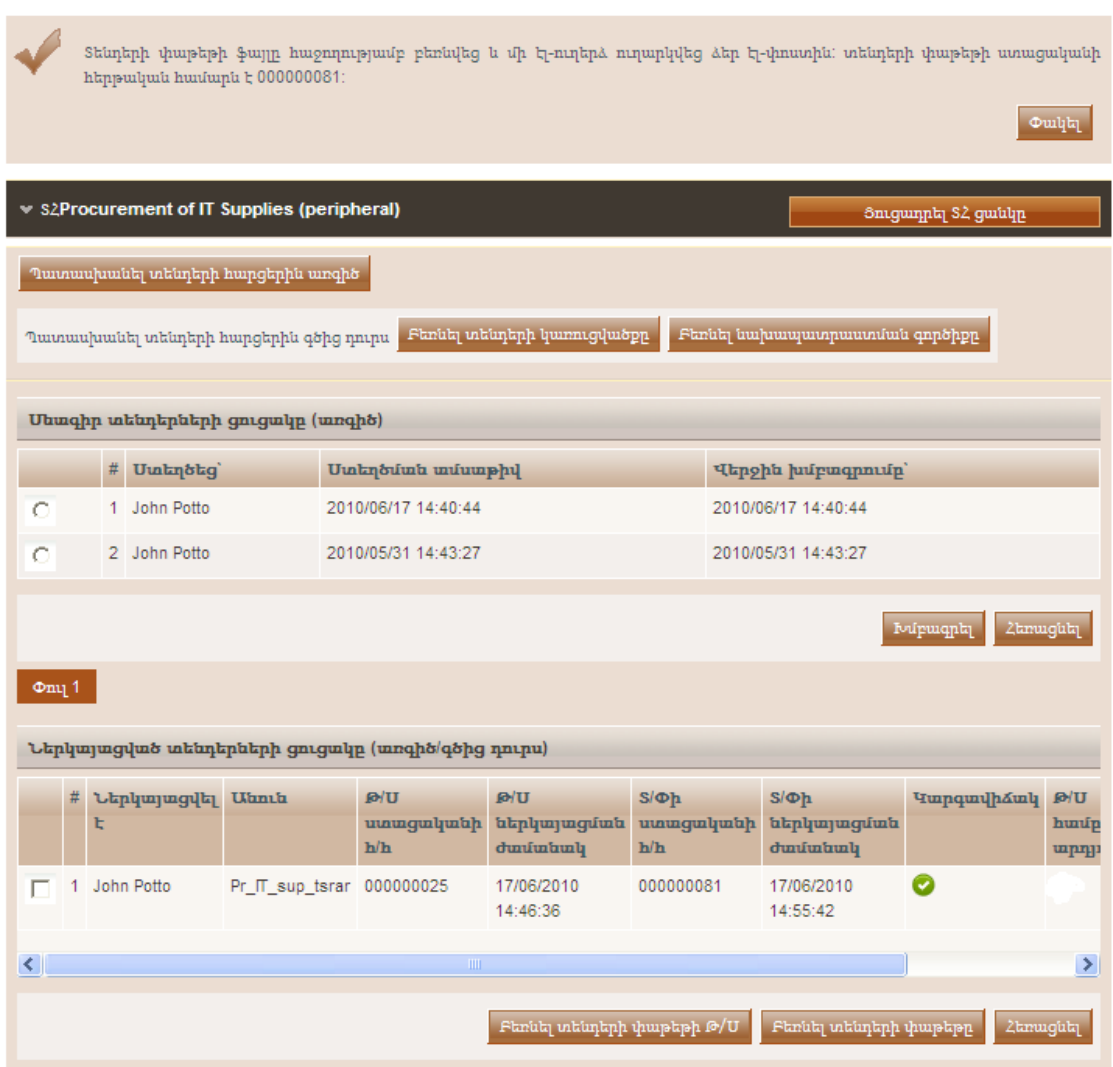

Նկար **89** Հայտի ներկայացումը

<span id="page-71-0"></span>Ներկայացված հայտերի ցուցակում պլատֆորմը ցուցադրում է հայտի փաթեթի ներկայացմանը վերաբերող հետևյալ տեղեկատվությունը.

- Տ/Փ-ի ստացականի hերթական համարը
- Տ/Փ-ի ներկայացման ժամանակը

Բացի այդ, ներկայացման «**Կարգավիճակը**» պետք է ունենա **և ի**տրհրդանիշը ցուցադրող, որ բոլոր տարրերը ներկայացվել են ([Նկար](#page-71-0) 89) : Պլատֆորմը նաև ստուգում է, որ բեռնված «Թվային ստորագրությունն» ու բեռնած «Թվային Փաթեթը" համընկնում են («Թ**/**Ս համընկնման արդյունքներ»սյունակը ունի

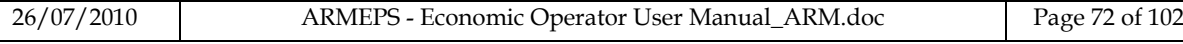
խորհրդանիշը) և հայտը ներկայացված է ժամանակին (սյունը «**Ժամանակին** ստացված»):

Եթե հետևյալ սյունակներից որևէ մեկը նշված է խորհրդանիշով, ապա

- Թ**/**Ս համընկնման արդյունք. Բեռնած թվային ստորագրությունը չի համընկնում բեռնած հայտի փաթեթին:
- Ժամանակին ստացված. Հայտն ստացվել է սահմանված վերջնաժամկետից հետո: Պայմանագրային պատվիրատուի Պատասխանատուն կորոշի արդյոք դա կընդունվի թե ոչ:

Այս տիպի ներկայացման համար օգտվողը պետք է բեռնեի Թվային Ստորագրությունը նախքան վերջնաժամկետը: Այդ դեպքում համակարգը օգտվողին տրամադրում է մի 24 ժամանոց շրջան բեռնելու համար նրա պահպանված հայտը համարելով, որ օգտվողը չի աշխատում իր հայտի վրա Թվային Ստորագրության գեներացումից հետո: Խնդրեմ ինկատի ունենալ, որ եթե օգտվողն աշխատում է իր հայտի վրա բեռնված «Թվային Ստորագրության» գեներացումից հետո, ապա ստորագրության ու պահպանված հայտի փաթեթի համընկնելիությունը կխախտվի, և հայտի փաստաթուղթը կմերժվի:

Օգտվողը կարող է փոփոխել իր բեռնած հայտը մինչև «Հայտերի ստացման կամ մասնակցության հայտերի ժամանակային սահմանափակումը»: Դրանից հետո հայտի ստեղծման, խմբագրման ու բեռնելու ֆունկցիոնալությունն ապաակտիվանում է:

Բեռնած հայտը փոփոխելու համար, օգտվողը նախ պետք է հեռացնի առկա հայտը օգտագործելով «Հեռացնել» կոճակը ([Նկար](#page-71-0) 89) , և ապա բեռնի նոր հայտ: Այլապես կցուցադրվի մի սխալի ուղերձ ինչպես ցուցադրված է [Նկար](#page-72-0) 90 –ում: Օգտվողը կարող է բեռնել մեկից ավելի հայտեր միայն այն ՄՀ-ի համար, որտեղ մեկից ավելի հայտերի ներկայացումը թույլատրված է:

<span id="page-72-0"></span>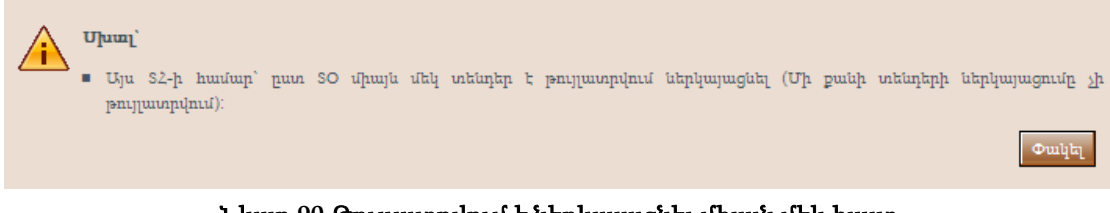

Նկար **90** Թույլատրվում է ներկայացնել միայն մեկ հայտ

# 12. Հետադարձ կապ

Հետադարձ կապի հարցում ներկայացնելու համար օգտվողը «ՄՀ ցանկից» պետք է ընտրի «Հետադարձ կապ» ընտրանքը ([Նկար](#page-73-0) 91):

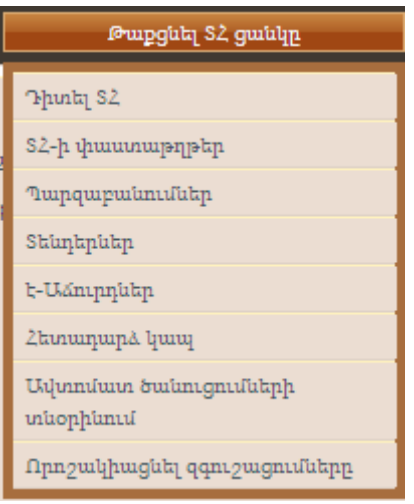

Նկար **91** ՄՀ ցանկ, ընտրանքը «Հետադարձ կապ»

<span id="page-73-0"></span>Օգտվողը տրամադրում է հետադարձ հարցումի «Վերնագիրն» ու «Նկարագրությունը»։ Հնարավոր է նաև պլատֆորմում բեռնել մի ոչ պարտադիր ֆայլի հավելված ([Նկար](#page-73-1) 92) : Հետադարձի հարցումը ներկայացնելու համար օգտվողը պետք է ընտրի «Ուղարկել հարցում»կոճակը:

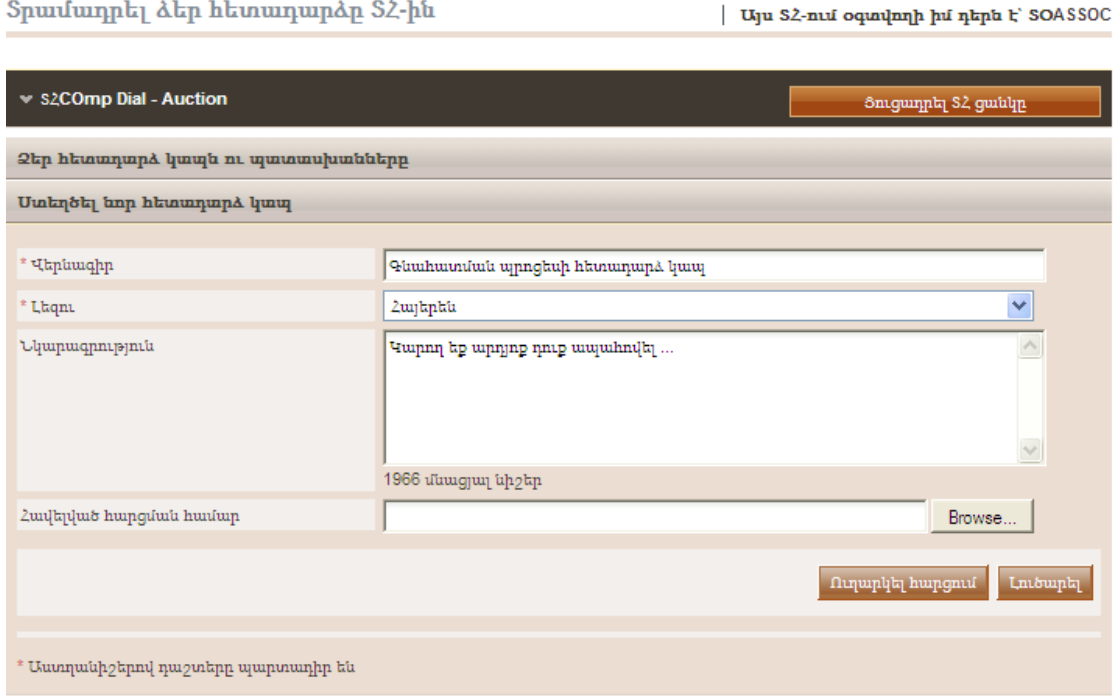

Նկար **92** Հետադարձի հարցումի ստեղծումը

<span id="page-73-1"></span>26/07/2010 ARMEPS - Economic Operator User Manual\_ARM.doc Page 74 of 102

Պլատֆորմը տեղեկացնում է օգտվողին, որ հետադարձ կապի հարցումն հաջողությամբ ուղարկվել է ([Նկար](#page-74-0) 93).

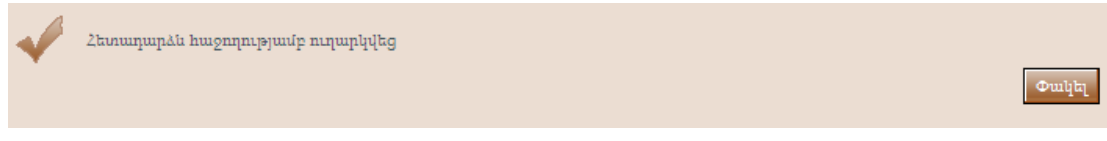

Նկար **93** Հետադարձն հաջողությամբ ուղարկվեց

<span id="page-74-0"></span>Հետադարձ հարցման պատասխանը կլինի ցուցակագրված «Ձեր Հետադարձ հարցումներն ու պատասխանները» բաժնում («1. Հետադարձ վերաբերող գնահատման ընթացակարգին», [Նկար](#page-74-1) 94): Յուրաքանչյուր ցուցակագրված հետադարձ հարցման առարկան կարելի է բացազատել, եթե օգտվողն ընտրում է բացազատումն, ապա տրամադրվում է մի մանրամասն նկարագրություն հարցման ու համապատասխան պատասխանի վերաբերյալ ([Նկար](#page-75-0) 95):

#### Տրամադրել ձեր հետադարձը ՏՀ-ին

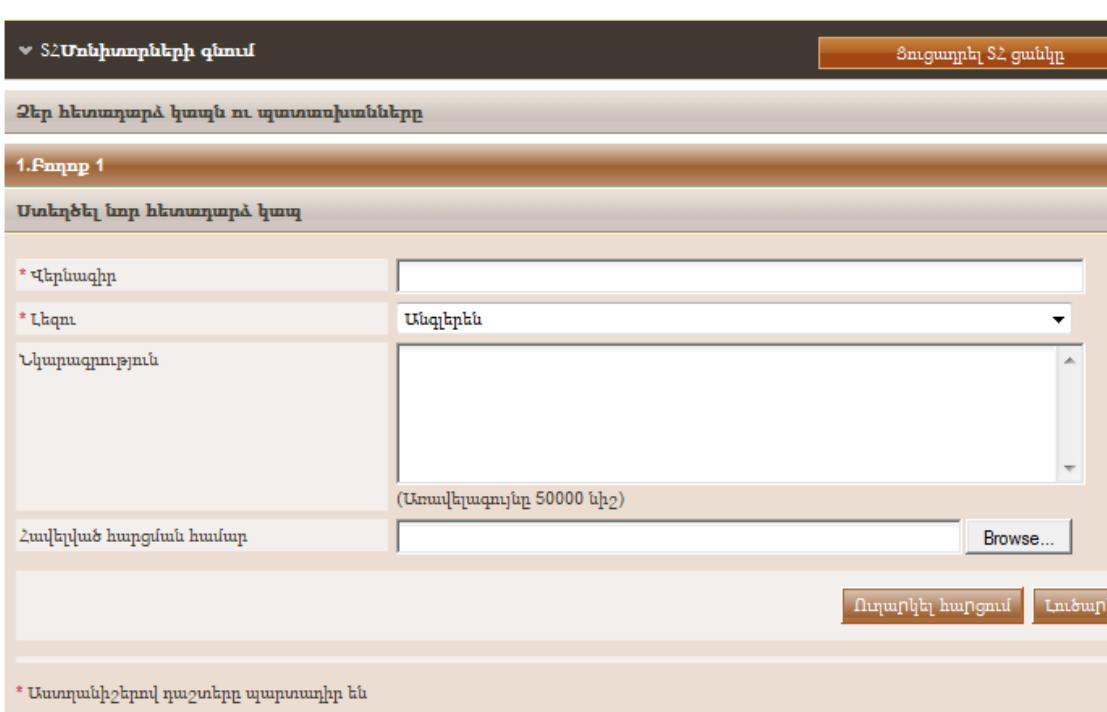

<span id="page-74-1"></span>Նկար **94** Հետադարձն ու պատասխանները

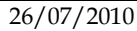

Տրամադրել ձեր հետադարձը ՏՀ-ին

EUROPEAN DENAMICS

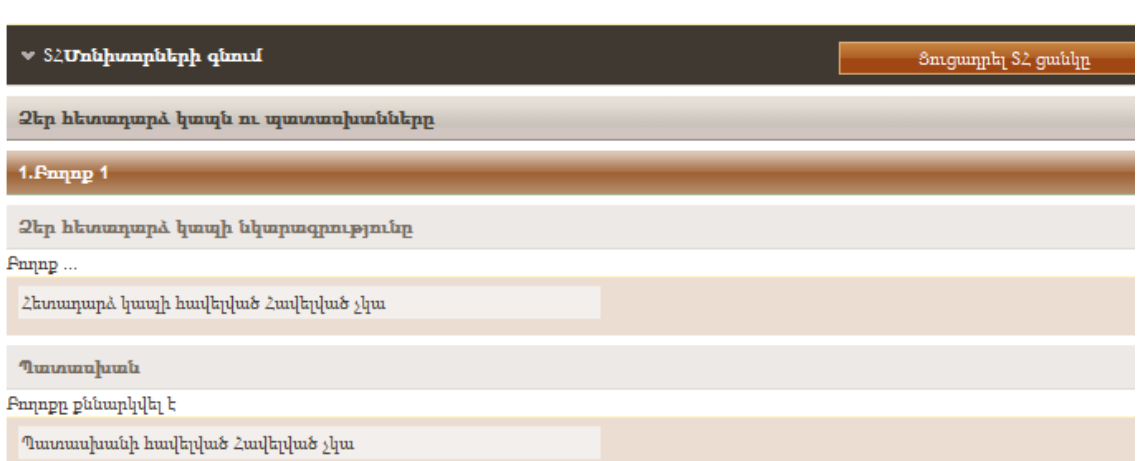

Development or Customization of Off-the-shelf Software for the Government Electronic Procurement System (E-Tendering)

<span id="page-75-0"></span>Նկար **95** Հետադարձ հարցի պատասխանը

# 13. Էլեկտրոնային Աճուրդներ

է-Աճուրդի մոդուլը Տնտեսական օպերատորներին տրամադրում է որևէ ՄՀ-ի կենդանի աճուրդի իրադարձությանը մասնակցելու բոլոր անհրաժեշտ ֆունկցիոնալությունները: Աճուրդի իրադարձություններին մասնակցելու համար Տնտեսական օպերատորները պետք է հրավիրվեն Պայմանագրային պատվիրատուի այն օգտվողի կողմից, ով համակարգում է տվյալ ՄՀ-ն:

# 13.1. Մասնակցությունը է-Աճուրդի իրադարձությանը

է-Աճուրդի հրավերին պատասխանելու համար օգտվողը պետք է իր առաջադրանքի ցուցակում ընտրի «Պատասխանել է**-**Աճուրդի հրավերին» առաջադրանքը ([Նկար](#page-76-0) 96).

**Unuounnuiph** gnigui

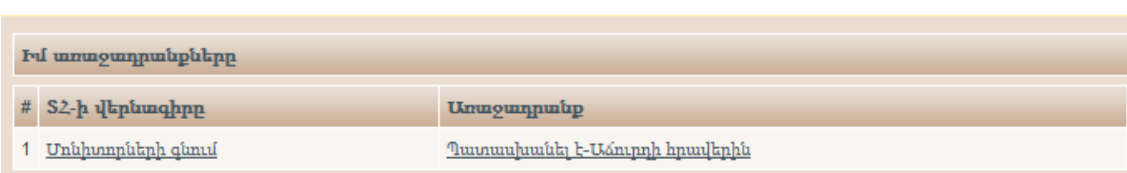

Նկար **96** Պատասխանել է-Աճուրդի հրավերին

<span id="page-76-0"></span>Օգտվողն ունի ընտրանք «Ընդունել մասնակցել է**-**Աճուրդի իրադարձությանը» ([Նկար](#page-76-1) 97) կամ «Մերժել մասնակցել է**-**Աճուրդի իրադարձությանը» ([Նկար](#page-77-0) 99): Համակարգը տեղեկացնում է օգտվողին որոշման ընդունման ([Նկար](#page-77-1) 98) ) / մերժման ([Նկար](#page-77-2) 100) վերաբերյալ:

Ընդունեյ/Մերժել է-ԱՃուրդի հրավերը

<span id="page-76-1"></span>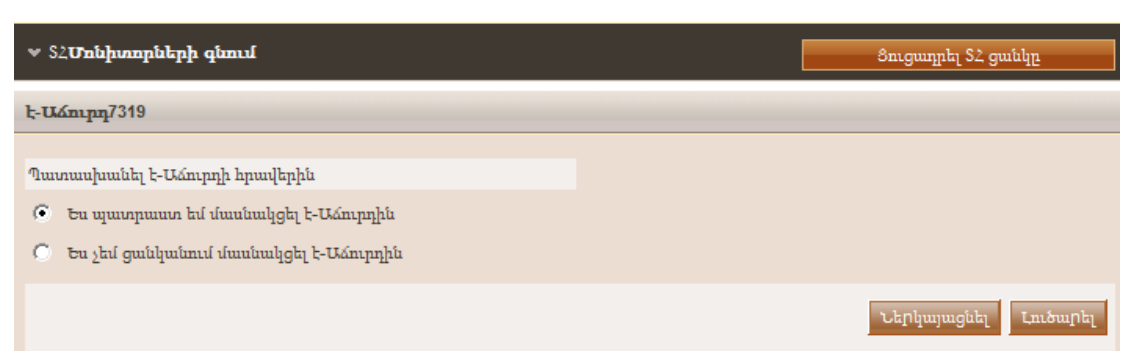

Նկար **97** Ընդունել մասնակցել է-Աճուրդի իրադարձությանը հրավերը

EUROPEAN DENAMICS

#### Է-ԱՃուրդի հրավերի ընդունման արդյունքները

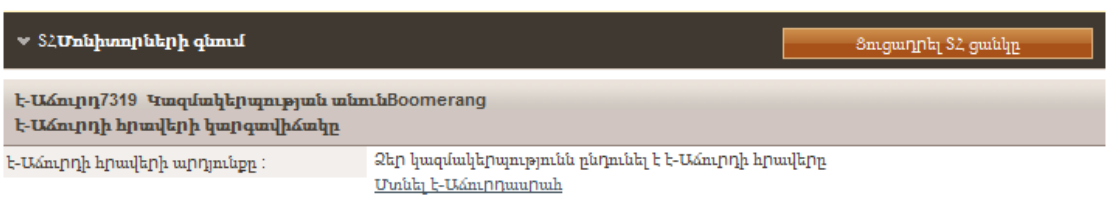

#### <span id="page-77-1"></span>Նկար **98** է-Աճուրդի հրավերի ընդունման արդյունքները (հրավերն ընդունվել է)

#### Ընդունել/Մերժել է-ԱՃուրդի հրավերը

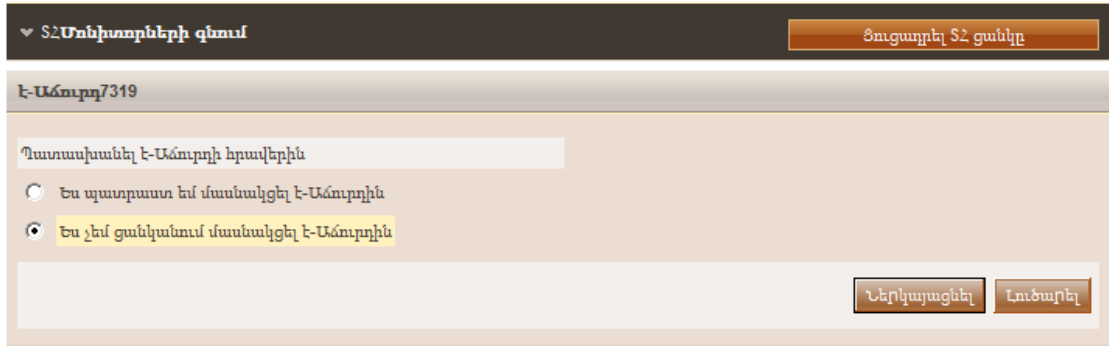

### Նկար **99** Մերժել մասնակցել է-Աճուրդի իրադարձությանը հրավերը

#### <span id="page-77-0"></span>Է-ԱՃուրդի հրավերի ընդունման արդյունքները

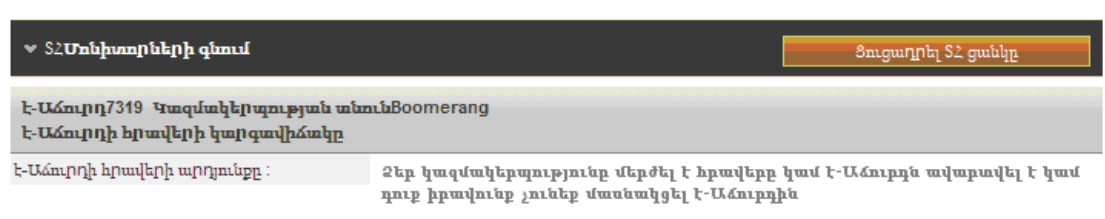

### <span id="page-77-2"></span>Նկար **100** է-Աճուրդի հրավերի ընդունման արդյունքները (հրավերը մերժվել է)

Աճուրդի իրադարձությանը մասնակցելու համար օգտվողը պետք է մտնի է-Աճուրդի սրահ: Այս ֆունկցիոնալությունը հասանելի է ՄՀ-ի Մենյուի «է-Աճուրդներ» ընտրանքից **(**[Նկար](#page-78-0) 101**).** 

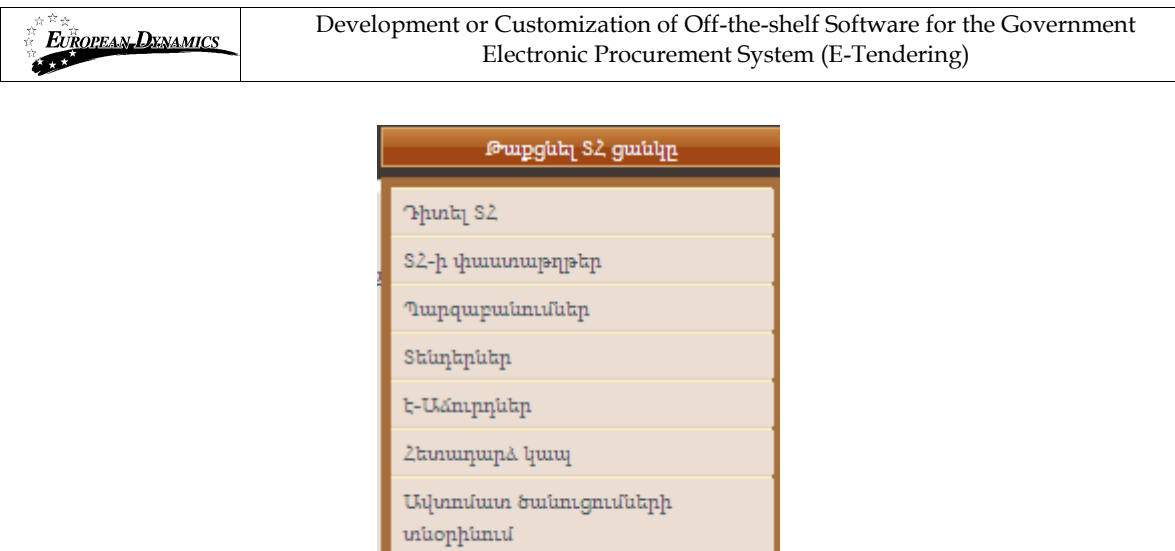

Նկար **101** ՄՀ ցանկ, «է-Աճուրդներ» ընտրանքը

 $\Omega$ րոշակիացնել զգուշացումները

<span id="page-78-0"></span>Օգտվողին կցուցադրվի տվյալ ՄՀ-ի բոլոր պլանավորած է-Աճուրդի իրադարձությունների ցուցակը ([Նկար](#page-78-1) 102) : ՄՀ-ում պարունակվող յուրաքանչյուր Չափաբաժնի համար կկայանա է-Աճուրդի մեկ առանձին իրադարձություն: Ցուցակը պարունակում է մանրամասն տեղեկատվություն իրադարձության վերաբերյալ: Մասնավորապես համակարգը թույլատրում է ցուցադրել այնպիսի տեղեկատվություն ինչպես իրադարձության տիպը` թե իրադարձությունը պաշտոնական է թե փորձնական, և իրադարձության սկսման ամսաթիվը:

| ՏՀ-ին առնչվող է-ԱՃուրդների ցուցակ         |                |                  |                         | Uju S2-nui oquuluuh hu nkph t' SOASSOC |                                                     |  |  |  |
|-------------------------------------------|----------------|------------------|-------------------------|----------------------------------------|-----------------------------------------------------|--|--|--|
| ■ S2COmp Dial - Auction                   |                |                  |                         |                                        |                                                     |  |  |  |
| Յուցադրել ՏՀ ցանկը<br>է-Աձուրդների ցուցակ |                |                  |                         |                                        |                                                     |  |  |  |
| Lamh hquma<br>h/h                         | Lnuh<br>muning | t-Usnipph<br>h/h | $S$ իպ                  | Tungunnunlumu<br>Umlum                 | է-ԱՃուրդի մեկնարկի<br><b><i><u>muumphup</u></i></b> |  |  |  |
| Unlu 15                                   | Unlum 35       | 4976             | Ժամանակի վրա<br>հիմնված | Պաշտոնական                             | 2010/06/10 16:55:00                                 |  |  |  |
|                                           |                |                  |                         |                                        |                                                     |  |  |  |
|                                           |                |                  |                         |                                        |                                                     |  |  |  |

Նկար **102** ՄՀ-ին առնչվող է-Աճուրդների ցուցակ

<span id="page-78-1"></span>**«**է-Աճուրդի հ/հ**»** ընտրությունը **(**[Նկար](#page-78-1) **102)** օգտվողին թույլատրում է նախնական տեսքով դիտել իրադարձության բոլոր մանրամասները **(**[Նկար](#page-80-0) **103):** Ընտրելով **«**Մտնել է-Աճուրդասրահ**»**կապը **(**[Նկար](#page-78-1) **102)** օգտվողը մտնում է է**-**Աճուրդի սրահ, որը տրամադրում է

### գնահարցման բոլոր ֆունկցիոնալությունները

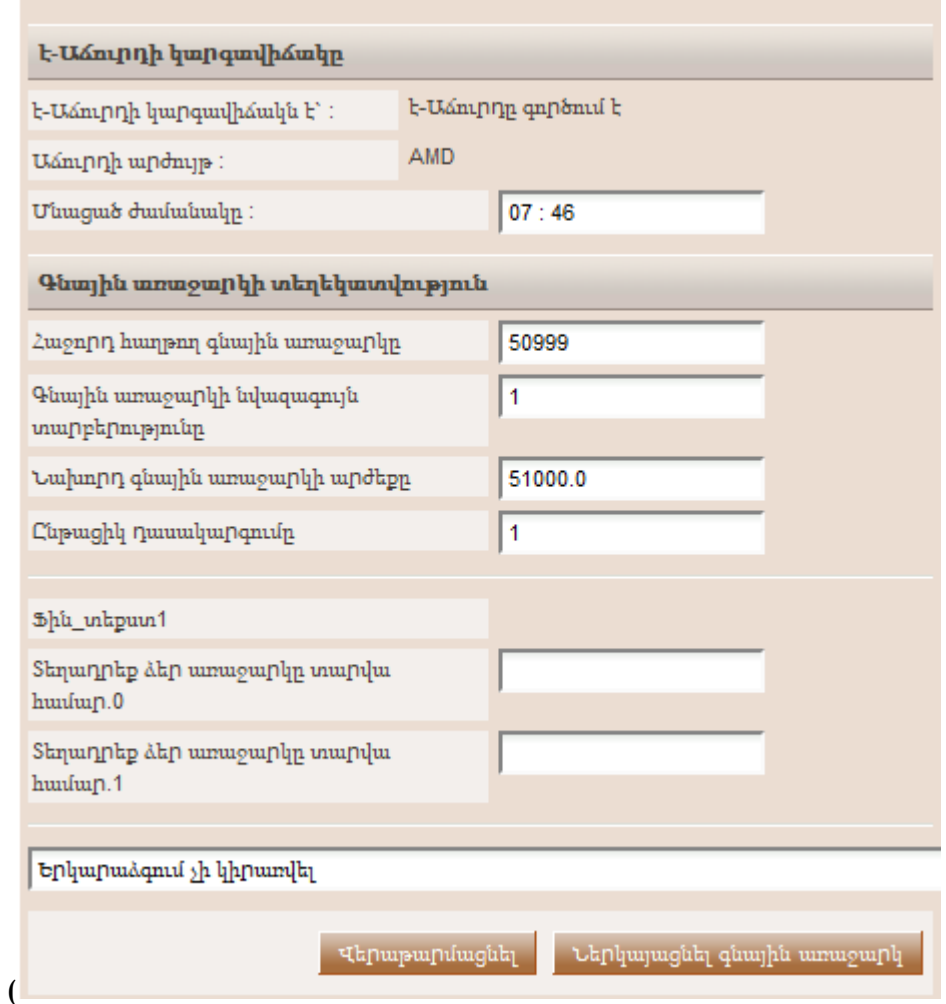

[Նկար](#page-84-0) 106):

է-ԱՃուրդի մանրամասն տեղեկատվություն

| Այս S2-ում օգտվողի իմ դերե է՝ SOASSOC

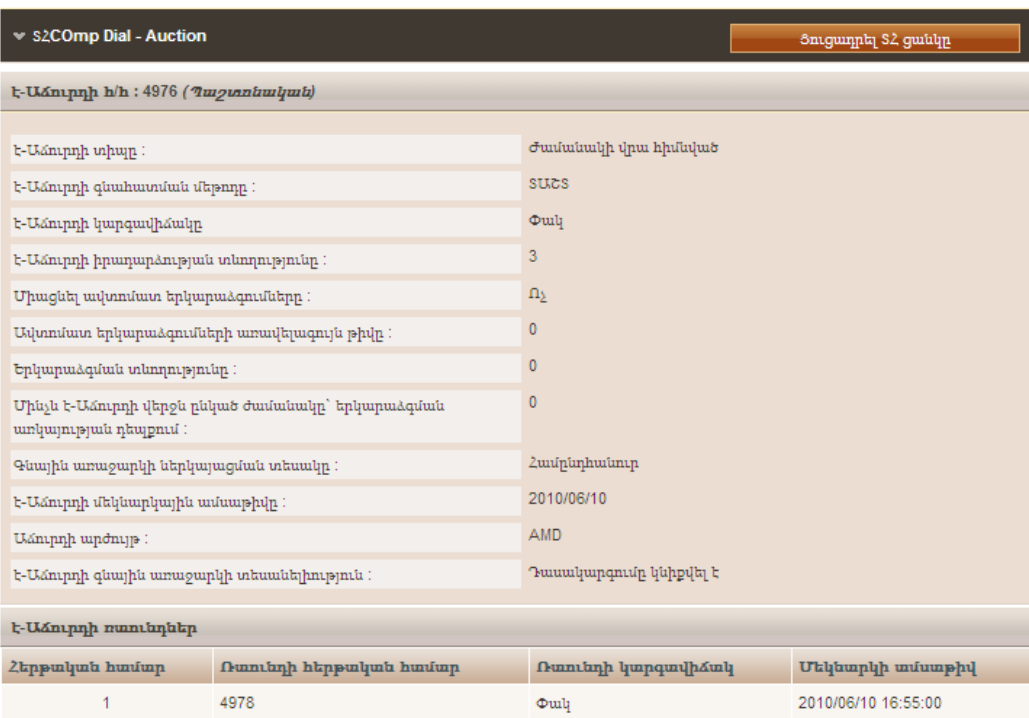

<span id="page-80-0"></span>Նկար **103** է-Աճուրդի իրադարձության վերաբերյալ մանրամասն տեղեկատվություն

է-Աճուրդի իրադարձության մանրամասն տեսքը տրամադրում է հետևյալ տեղեկատվությունը ([Նկար](#page-80-0) 103):

1. է-Աճուրդի տիպը.

Ա.Ռաւնդներ**.** Տնտեսական օպերատորները մրցում են հիմնված մի քանի ռաունդի վրա (յուրաքանչյուր ռաունդին յուրաքանչյուր մասնակից կարող է տրամադրել մի եզակի գնային առաջարկ)

Բ.Ժամանակ**.** Տնտեսական օպերատորները մրցում են հիմնված մի ստույգ ժամանակաշրջանի վրա (յուրաքանչյուր մասնակից կարող է տրամադրել գնային առաջարկների ցանկացած քանակ սահմանված շրջանի ընթացքում)

Գ.Համակցված (կոմբինացված). Տնտեսական oպերատորները մրցում են հիմնված ստույգ տևողության ռաունդներով (յուրաքանչյուր մասնակից կարող է տրամադրել ցանկացած քանակի գնային առաջարկներ յուրաքանչյուր ռաունդի ընթացքում)

- 2. Գնահատման մեթոդ. Ամենացածր Գին կամ ՏԱՇՄ
- 3. Ռաունդների քանակ և յուրաքանչյուր ռաունդի տևողություն
- 4. Ռաունդների միջև միջակայքի տևողությունը
- 5. Օգտագործել ավտոմատ երկարաձգումներ
- 6. Ավտոմատ երկարաձգումների առավելագույն թիվը
- 7. Յուրաքանչյուր երկարաձգման տևողությունը
- 8. Իրադարձության ավարտից առաջ ընկած ժամանակահատվածը, երբ մի գնային առաջարկ ստացվելիս կմեկնարկի երկարաձգումը

- 9. է-Աճուրդի պլանավորած ամսաթիվ
- 10. է-Աճուրդի արժույթը
- 11. Ընտրած գնային առաջարկի տեսանելիությունը

## 13.2. Առաջարկի ներկայացումը

է-Աճուրդի սրահի հասանելիությունը ակտիվացվում է միայն իրադարձության սահմանված մեկնարկային ամսաթվի ու ժամանակի պահից: Օգտվողը պետք է ընտրի «Մտնել է**-**Աճուրդի սրահ»կոճակը է-Աճուրդի սրահ մտնելու համար:

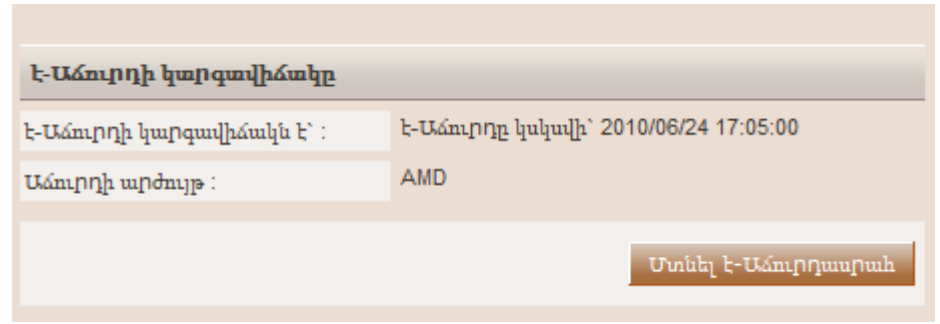

Նկար **104** է-Աճուրդը կարգավիճակը

է-Աճուրդի սրահը տրամադրում է գնային առաջարկ տեղադրելու բոլոր ֆունկցիոնալությունները այն իրադարձությունների համար, որոնք պարունակում են միայն ֆինանսական չափորոշիչ (այսինքն` գնահատման մեխանիզմը սահմանված է Ամենացածր Գինը) կամ ֆինանսական ու տեխնիկական ծրարում սահմանված չափորոշիչների համակցությունը (այսինքն` գնահատման մեխանիզմը սահմանված է ՏԱՇՄ):

Երկու դեպքում էլ օգտվողը կարող է էջի վերևում տեսնել հետևյալ տեղեկատվությունը ([Նկար](#page-81-0) 105):

- է-Աճուրդի վիճակը (կարգավիճակը, ռաունդ և այլն)
- է-Աճուրդի արժույթը
- Իրադարձությանը վերաբերող ընդհանուր հրահանգներ (հրահանգները դատելու համար օգտվողը պետք է ընտրի կցորդված կապը)
- մինչև է-Աճուրդի/ ռաունդի վերջը մնացած ժամանակը

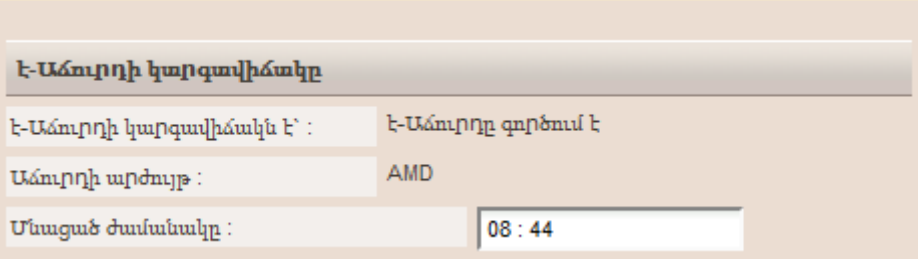

<span id="page-81-0"></span>Նկար **105** է-Աճուրդի սրահ, է-Աճուրդի վերաբերյալ հիմնական տեղեկատվությունը

## **13.2.1.** Տեղադրել որևէ գնային առաջարկ ամենացածր գնի վրա հիմնված աճուրդում

Իրադարձությունների այս տիպի ժամանակ գնային առաջարկների ներկայացումը կատարվում է միայն ըստ կցված ֆինանսական չափորոշիչի**:** Համակարգը ցույց է տալիս տալիս բոլոր մասնակցող ֆինանսական չափորոշիչները

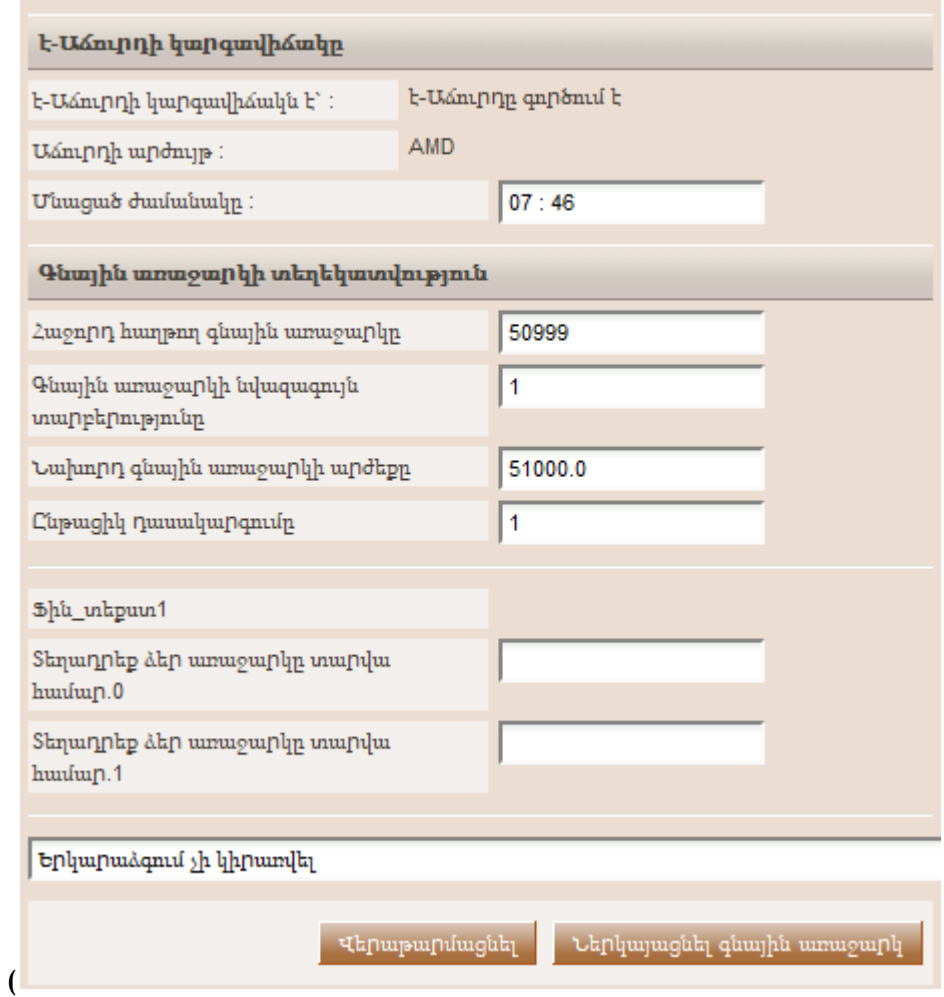

Նկար **106):** Օգտվողը տրամադրում է իր գնային առաջարկը**,** ըստ բոլոր մասնակցող ֆինանսական չափորոշիչների **(**օր. **«**[Խորհրդատվության](#page-84-0) արժեք**»** և **«**Ուսուցման արժեք**»**

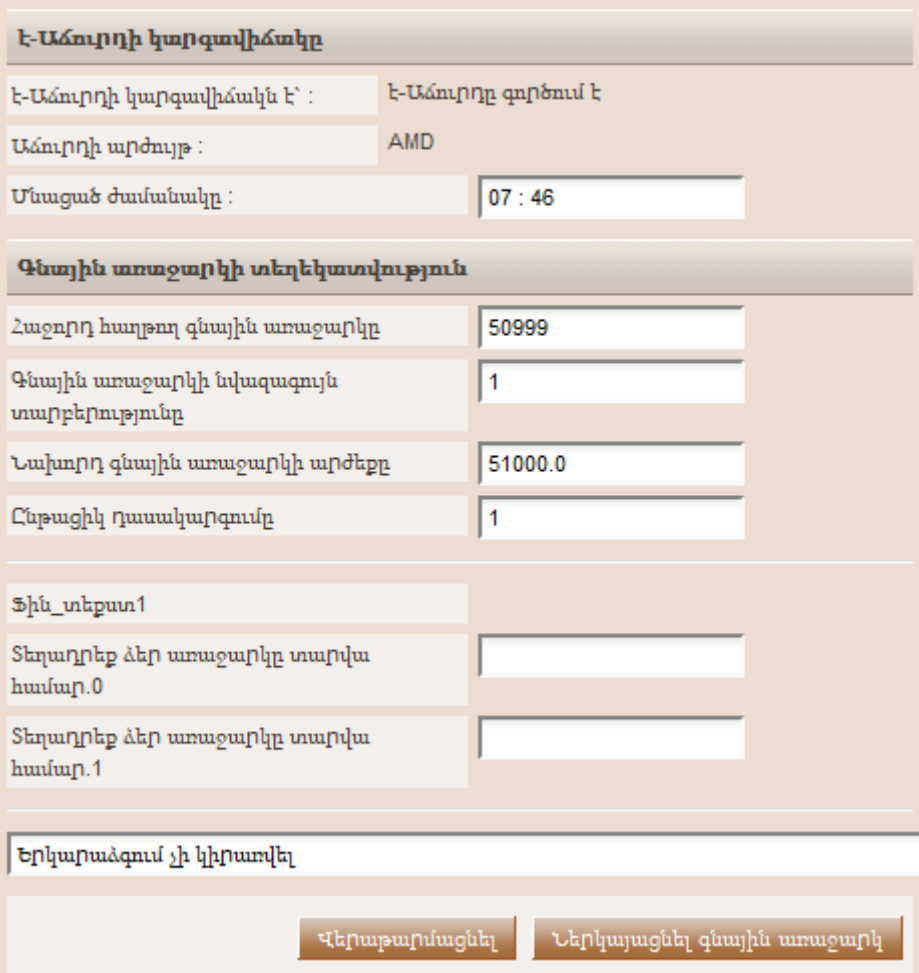

[Նկար](#page-84-0) 106) ու այնուհետև ընտրում է «Ներկայացնել» կոճակը գնային առաջարկը համակարգին ներկայացնելու համար:

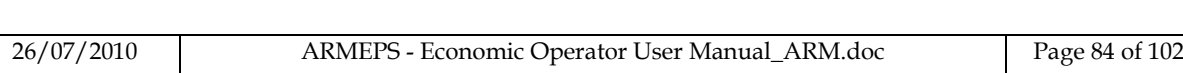

<span id="page-84-0"></span>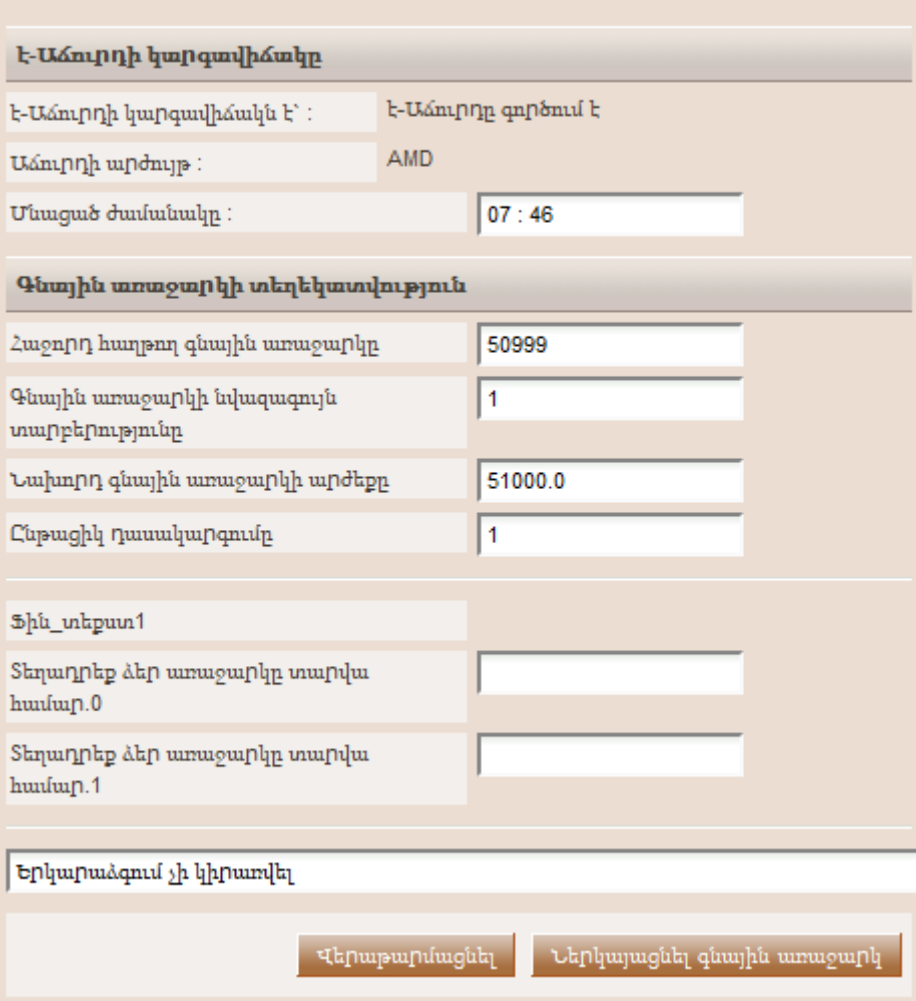

Նկար **106** Ներկայացնել Ամենացածր Գնի գնային առաջարկ

#### Հետևյալ տեղեկատվության դաշտերն են ցուցադրվում Ամենացածր Գնի է**-**Աճուրդներում ի լրացումն [Նկար](#page-81-0) **105** նկարում նկարագրված տեղեկատվությանը

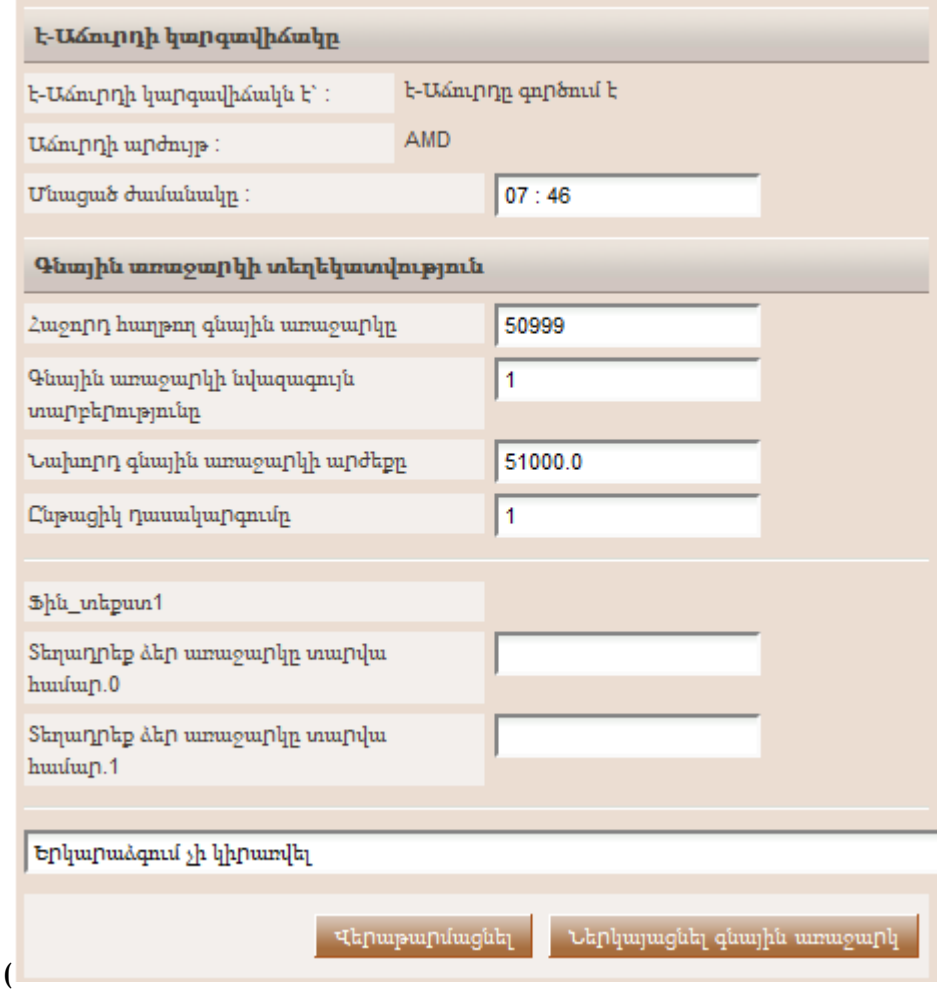

[Նկար](#page-84-0) 106):

- Հաջորդ հաղթող գնային առաջարկ. Հաջորդ գնային առաջարկի ամբողջական արժեքի առաջարկ` վարկանիշ տալու համար առաջին դիրքում
- Գնային առաջարկի նվազագույն տարբերություն (% -ով կամ բացարձակ արժեքով). նախորդ գնային առաջարկի հետ նվազագույն տարբերությունը
- Նախորդ գնային առաջարկի արժեք. վերջին գնային առաջարկի արժեքը

#### **«**Օգտվող**»** բաժինը

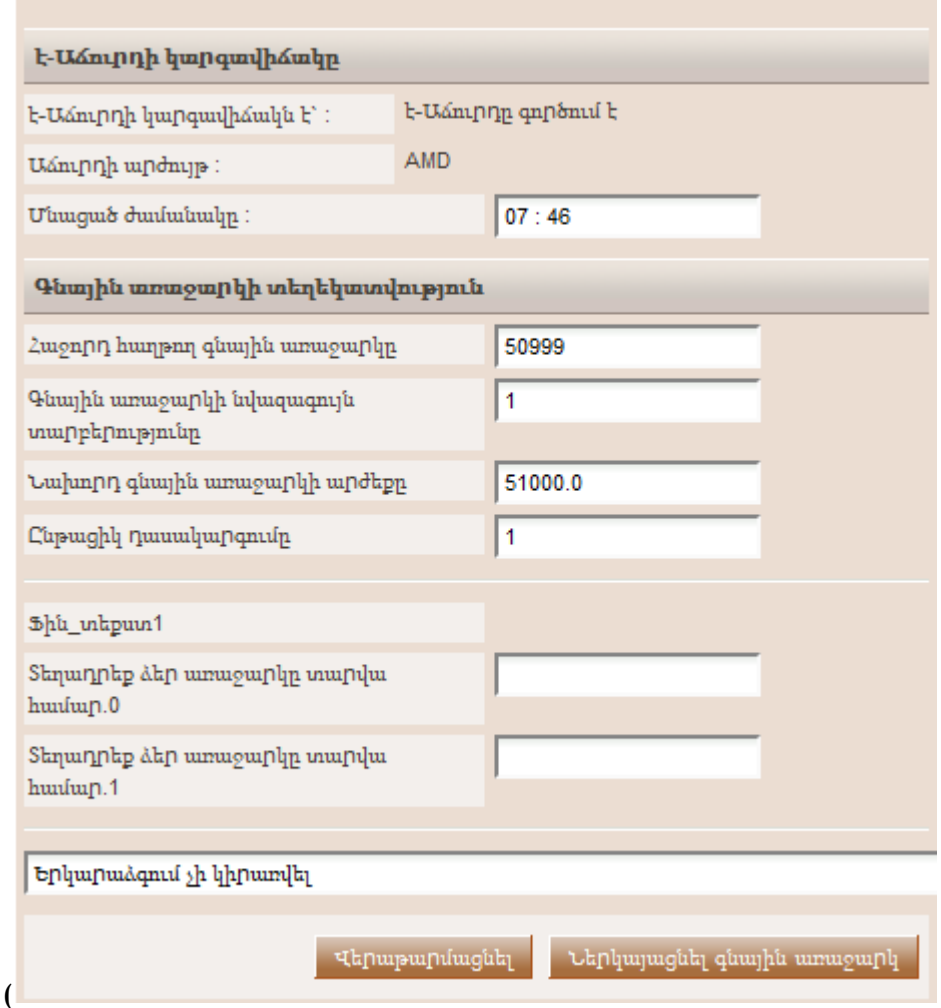

[Նկար](#page-84-0) 106) տրամադրում է գնային առաջարկների տեղադրման գործընթացի ընթացքում դասակարգման տեղեկատվությունը: Ցուցադրված տեղեկատվությունը կախված է է-Աճուրդի տեսանելիության չափորոշիչից, ինչը սահմանվում է Գնման Պատասխանատու` Մրցույթի Համակարգողի կողմից:

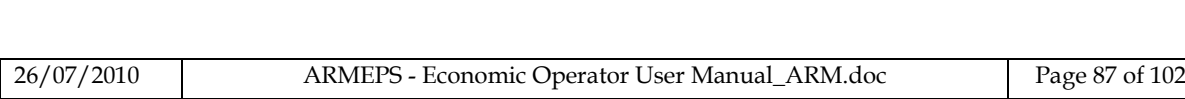

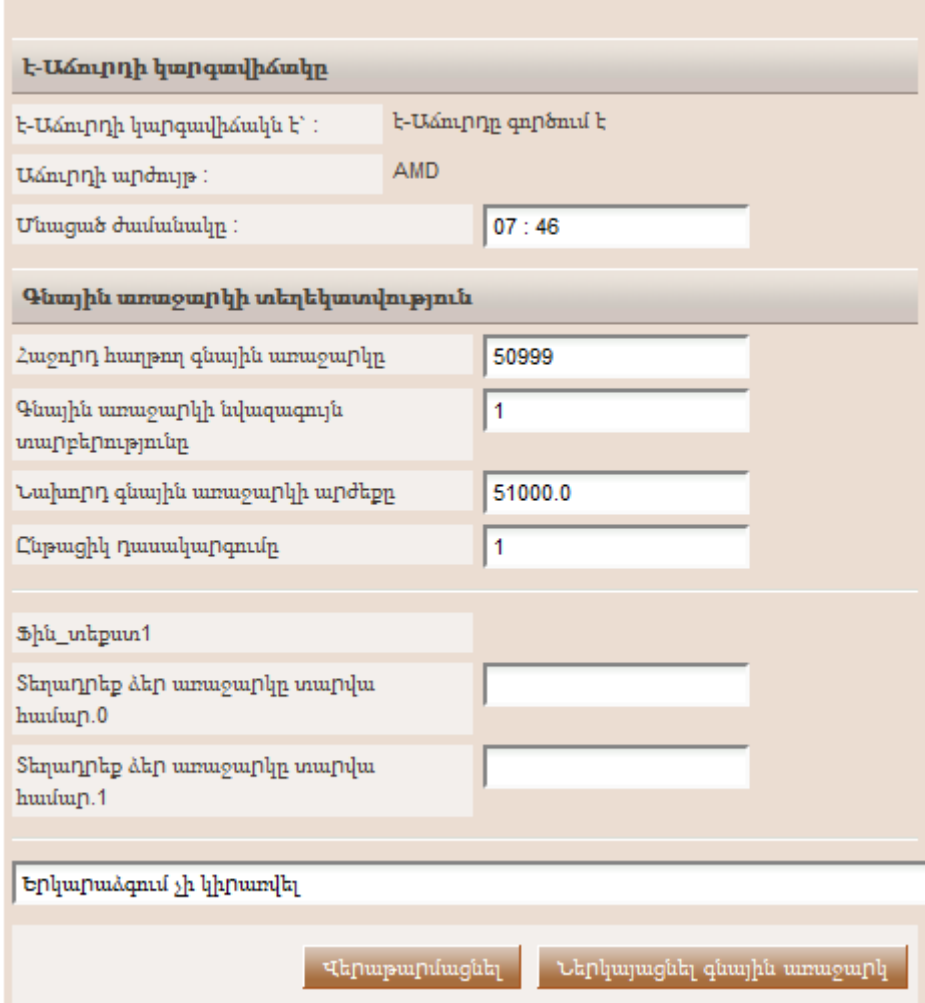

[Նկար](#page-84-0) 106, «ՏՕ ընթացիկ» շարքը ցուցադրում է ընթացիկ ՏՕ-ի վերջին գնային առաջարկը, մինչդեռ «ՏՕ **1**»շարքը ցուցադրում է է-Աճուրդին մասնակցող այլ ՏՕ-ի վերջին գնային առաջարկը: Մասնակցող Տնտեսական օպերատորները միշտ դիմակավորված են:

Համակարգը հուշում է օգտվողին հաստատել իր գնային առաջարկի ներկայացումը ([Նկար](#page-87-0) 107): Ուղերձը պարունակում է տվյալ գնային առաջարկին վերաբերող բոլոր մանրամասները: «OK» կոձակի ընտրությունը ներկայացնում է գնային առաջարկը պլատֆորմին, մինչդեռ «Cancel» կոճակը կլուծարի գործողությունը:

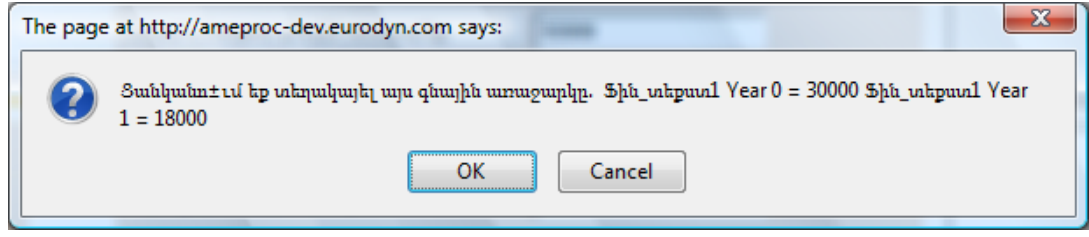

<span id="page-87-0"></span>Նկար **107** Հաստատել գնային առաջարկի ներկայացումը (ամենացածր գնի վրա հիմնված աճուրդ)

| 26/07/2010 | ARMEPS - Economic Operator User Manual ARM.doc | Page 88 of 102 |
|------------|------------------------------------------------|----------------|
|------------|------------------------------------------------|----------------|

Եթե գնային առաջարկը վավերական է, ապա կցուցադրվի մի ընդունման ուղերձ ([Նկար](#page-88-0) 108): Ընդունման ուղերձը պարունակում է առանձնահատուկ «Գնային առաջարկի Ստացականի հ/հ» ու առանձնահատուկ «Գնային առաջարկի Հաշ»:

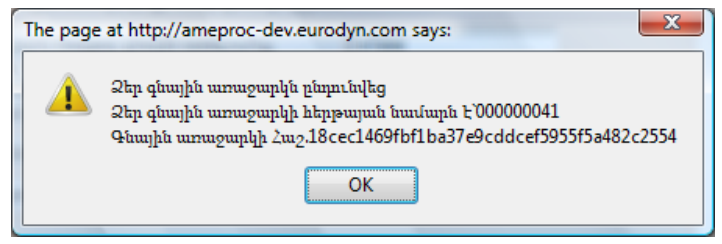

Նկար **108** Ընդունման ուղերձը (ամենացածր գնի վրա հիմնված աճուրդ)

# <span id="page-88-0"></span>**13.2.2.** Տեղադրել գնային առաջարկը ՏԱՇՄ աճուրդում

Իրադարձությունների այս տիպում գնային առաջարկների ներկայացումն իրականացվում է ոչ միայն հայտի տեխնիկական ծրարում պարունակվող ֆինանսական չափորոշիչով:

Պլատֆորմը տալիս է բոլոր մասնակցող չափորոշիչների` ֆինանսական ու ոչֆինանսական ցուցակը, ([Նկար](#page-89-0) 109): Օգտվողը տրամադրում է իր գնային առաջարկը բոլոր ֆինանսական (օր. «Խորհրդատվության Արժեք» և «Ուսուցման Արժեք» [Նկար](#page-89-0) 109) և բոլոր ոչ-ֆինանսական չափորոշիչների համար («Նախագծում մասնակցող Բաժինների քանակը» և «Նախագծի վրա աշխատող խորհրդատուների քանակը» [Նկար](#page-89-0) 109): Օգտվողն ընտրում է «**Ներկայացնել**»կոձակը գնային առաջարկը համակարգին ներկայացնելու համար։

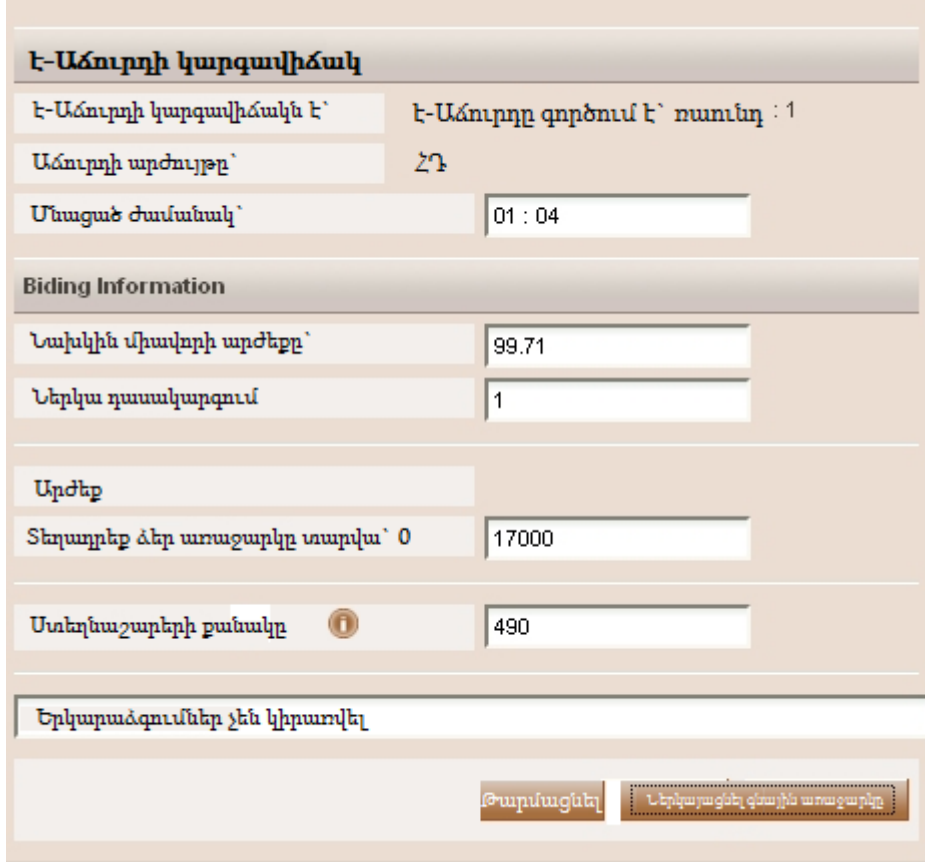

Նկար **109** Գնային առաջարկը ներկայացնելը

<span id="page-89-0"></span>Համակարգը հուշում է օգտվողին հաստատել իր գնային առաջարկի ներկայացումը ([Նկար](#page-89-1) 110): Ուղերձը պարունակում է տվյալ գնային առաջարկին վերաբերող բոլոր մանրամասները: «OK» կոճակի ընտրությունը կներկայացնի գնային առաջարկը պլատֆորմին, մինչդեռ «Cancel» կոճակը կլուծարի գործողությունը:

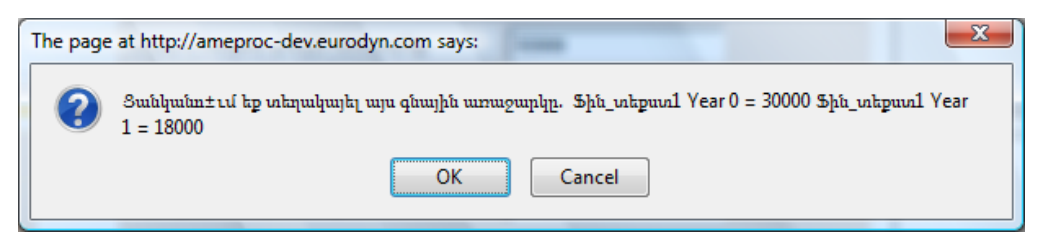

Նկար **110** Պլատֆորմը հուշում է օգտվողին հաստատել իր գնային առաջարկը

<span id="page-89-1"></span>Եթե գնային առաջարկը վավերական է, ապա կցուցադրվի մի ընդունման ուղերձ ([Նկար](#page-90-0) 111): Ընդունման ուղերձը պարունակում է առանձնահատուկ «Գնային առաջարկի Ստացականի հ/հ» և առանձնահատուկ «Գնային առաջարկի Հաշ»:

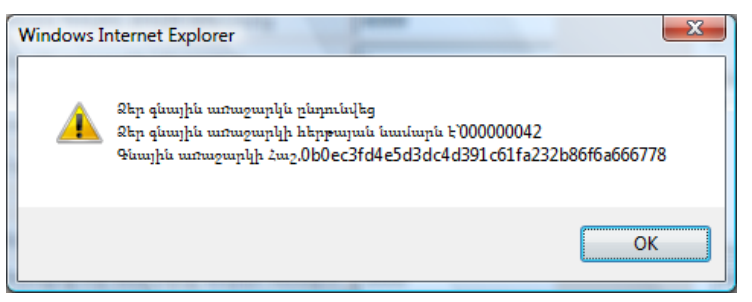

Նկար **111** Գնային առաջարկն ընդունվեց

<span id="page-90-0"></span>Եթե գնային առաջարկը վավեր չէ, ապա օգտվողին կցուցադրվի սխալի ուղերձ ([Նկար](#page-90-1) 112): Սխալի ուղերձը կնկարագրի, թե ինչու գնային առաջարկը չի գրանցվել համակարգում:

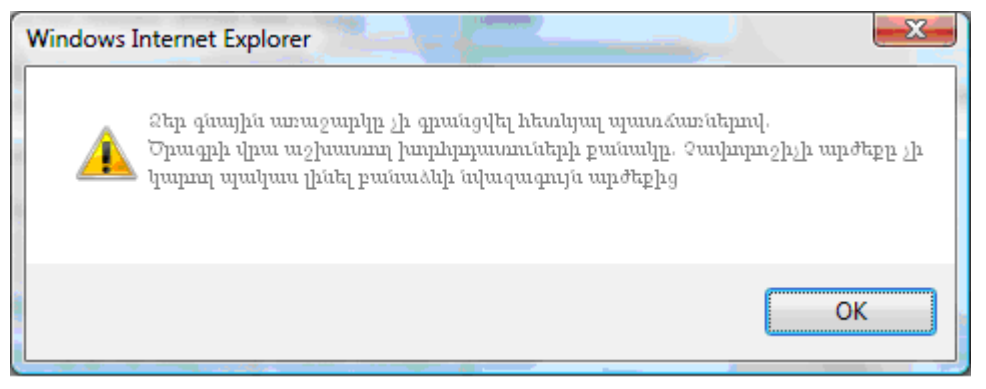

Նկար **112** Գնային առաջարկը մերժվեց

<span id="page-90-1"></span>է-Աճուրդի գործընթացին մասնակցող տեխնիկական չափորոշիչի համար, օգտվողը կարող է նախապես դիտել չափորոշիչի մանրամասները ընտրելով պատկերանիշը (ցուցադրվում է չափորոշիչի նկարագրության կողքին): Նոր պատուհանում պլատֆորմը ցուցադրում է չափորոշիչի այնպիսի մանրամասներ ինչպիսիք են` չափորոշիչի պարամետրերը, գնահատման պարամետրերն ու գնահատման բանաձևի պարամետրերը ([Նկար](#page-91-0) 113).

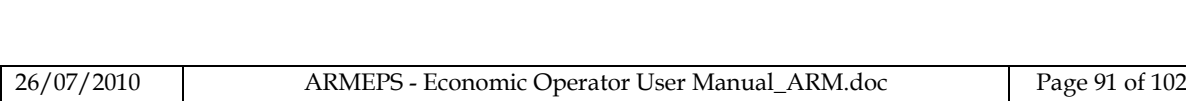

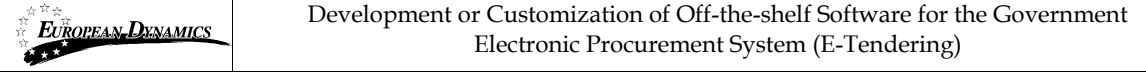

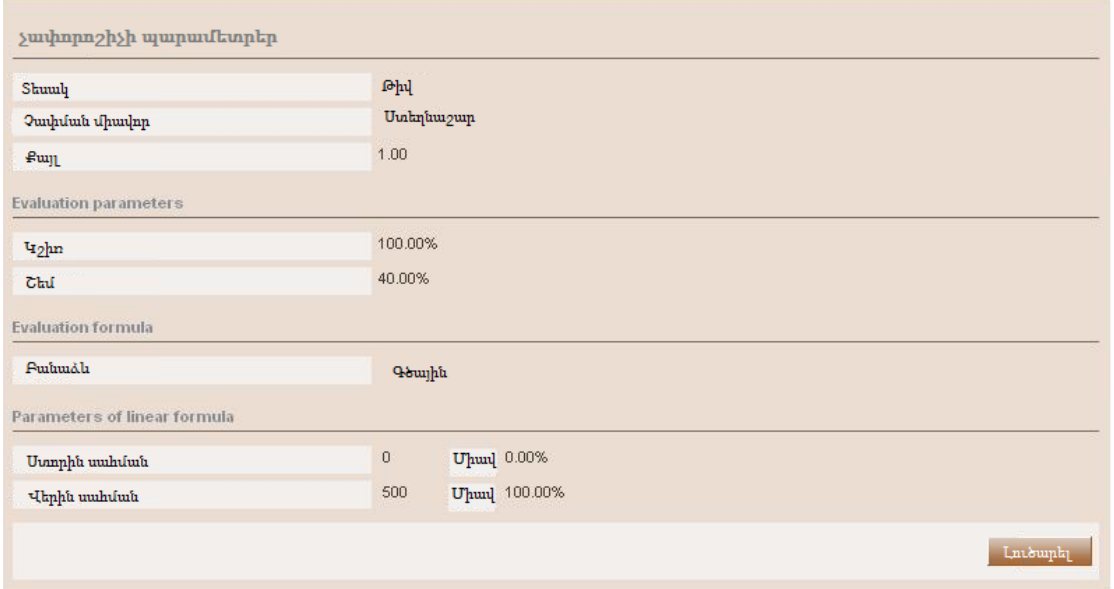

Նկար **113** Տեխնիկական չափորոշիչի մանրամասները

### <span id="page-91-0"></span>**13.2.3.** Երկարաձգումներ

Ավտոմատ երկարաձգումները ակտիվացվում են է-Աճուրդի իրադարձության ստեղծման ընթացքում Գնման Պատասխանատու` Մրցույթի Համակարգողի կողմից: Ավտոմատ երկարաձգումների օգտագործման վերաբերյալ տեղեկատվությունը օգտվողը կարող է ստանալ դիտելով է-Աճուրդի իրադարձության մանրամասն տեղեկատվությունը ([Նկար](#page-80-0) 103): Օգտվողին տրամադրվում են հետևյալ տեղեկատվական դաշտերը ([Նկար](#page-91-1) 114):

- Ավտոմատ երկարաձգումների առավելագույն քանակ
- Յուրաքանչյուր երկարաձգման ռաունդի տևողությունը
- Ժամանակը նախքան է-Աճուրդի վերջը, երբ երկարաձգումն հնարավոր է

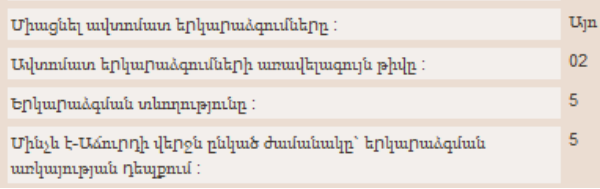

<span id="page-91-1"></span>Նկար **114** Ավտոմատ երկարաձգումների վերաբերյալ մանրամասն տեղեկատվություն

Գների առաջարկների ներկայացման գործընթացի ընթացքում օգտվողը նախապես տեսնում է, թե արդյոք կիրառվում է երկարաձգում, թե ոչ ([Նկար](#page-89-0) 109 և [Նկար](#page-88-0) 108). : Եթե երկարաձգում չի կիրառված, ապա Էջի ներքևում ցուցադրվում է «**Երկարաձգում չի կիրառվել**» ուղերձը ([Նկար](#page-91-2) 115).

<span id="page-91-2"></span>Երկարաձգումներ չեն կիրաովել

#### Նկար **115** Ավտոմատ երկարաձգում չի կիրառվել

Երկարաձգում կիրառելիս պլատֆորմը ցուցադրում է երկարաձգման համարն և երկարաձգման վերջի ժամանակն ու ամսաթիվը ([Նկար](#page-92-0) 116).

<span id="page-92-0"></span>Երկարաձգում։ 1 Ռաունդի ավարտի ժամկետը` 2009/09/25 11:25:00

#### Նկար **116** Կիրառված է ավտոմատ երկարաձգում

## 13.3. Ուղերձի ցուցանակը

է-Աճուրդի մոդուլը տրամադրում է Տնտեսական օպերատորների ու է-Աճուրդը վարիչի միջև հուշարարական հաղորդակցության ուղերձների ցուցանակի ֆունկցիոնալություն ([Նկար](#page-92-1) 117).

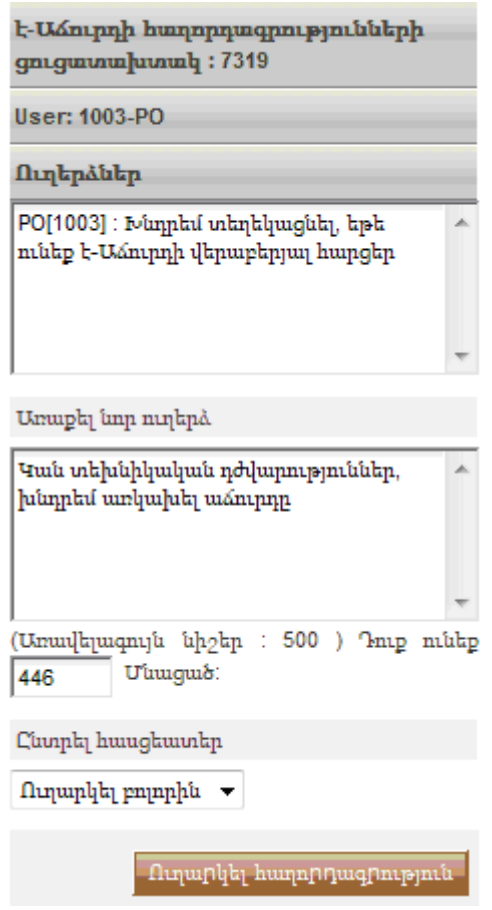

Նկար **117** է-Աճուրդն ուղերձի ցուցանակը

<span id="page-92-1"></span>Ուղերձի ցուցանակի վերին մասը ցուցադրում է մասնակից Տնտեսական օպերատորների հաղորդած բոլոր ուղերձները, ինչպես նաև է-Աճուրդի Վարիչի կողմից հաղորդված ուղերձ/պատասխանները:

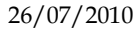

Ուղերձ առաքելու համար օգտվողը լրացնում է «Առաքել նոր ուղերձ» բաժինն և ընտրում է «Ուղարկել ուղերձը» կոճակը ուղերձը ցուցանակի վրա առաքելու համար ([Նկար](#page-93-0) 118).

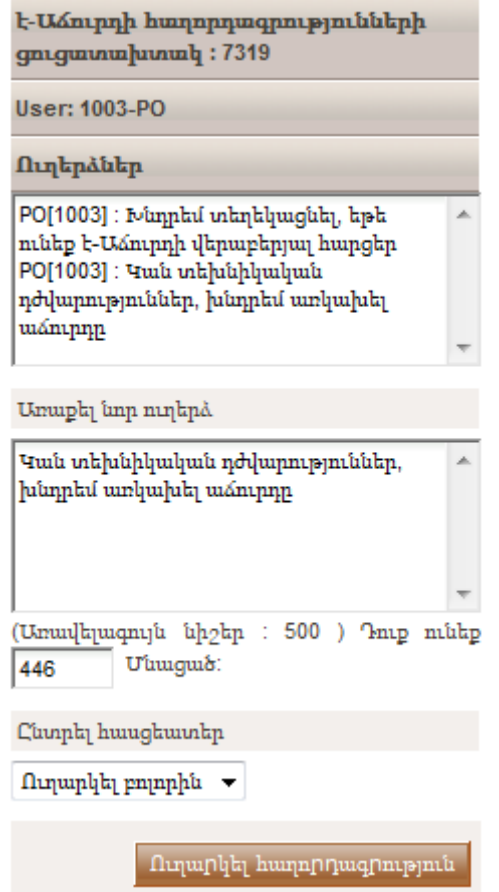

Նկար **118** Ուղերձի տեղադրումն ուղերձի ցուցանակի վրա

# <span id="page-93-0"></span>13.4. է-Աճուրդի իրադարձության առկախումը

Երբ իրադարձությունն առկախվում է, ապա գնային հայտեր այլևս չեն թույլատրվում (առկախման շրջանի ընթացքում): Պլատֆորմը տեղեկացնում է բոլոր մասնակից Տնտեսական օպերատորներն, որ իրադարձությունն առկախված է և երբ կարող է վերսկսվել ([Նկար](#page-94-0) 119) : Երբ իրադարձությունը վերսկսվի օգտվողը պետք է ընտրի «Մտնել է**-**Աճուրդի սրահ»կոճակը է-Աճուրդի սրահ հասանելիություն ստանալու և առաջարկների ներկայացումը շարունակելու համար:

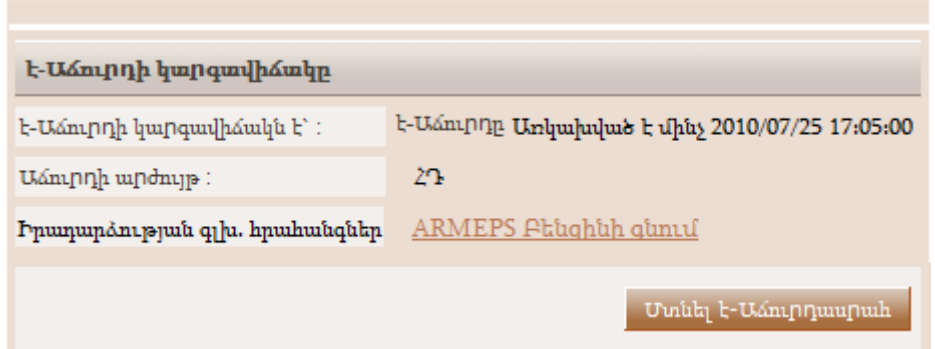

Նկար **119** է-Աճուրդն առկախված է

## <span id="page-94-0"></span>13.5. է-Աճուրդի նախնական տեսքը

է-Աճուրդի յուրաքանչյուր ռաունդի վերջում պլատֆորմը կներկայացնի Տնտեսական օպերատորի առաջարկների ներկայացման ակտիվությանը վերաբերող մանրամասներ (օրինակ` «Լավագույն Գնային առաջարկը ըստ ռաունդի»): [Նկար](#page-95-0) 120 տալիս է մի օրինակ:

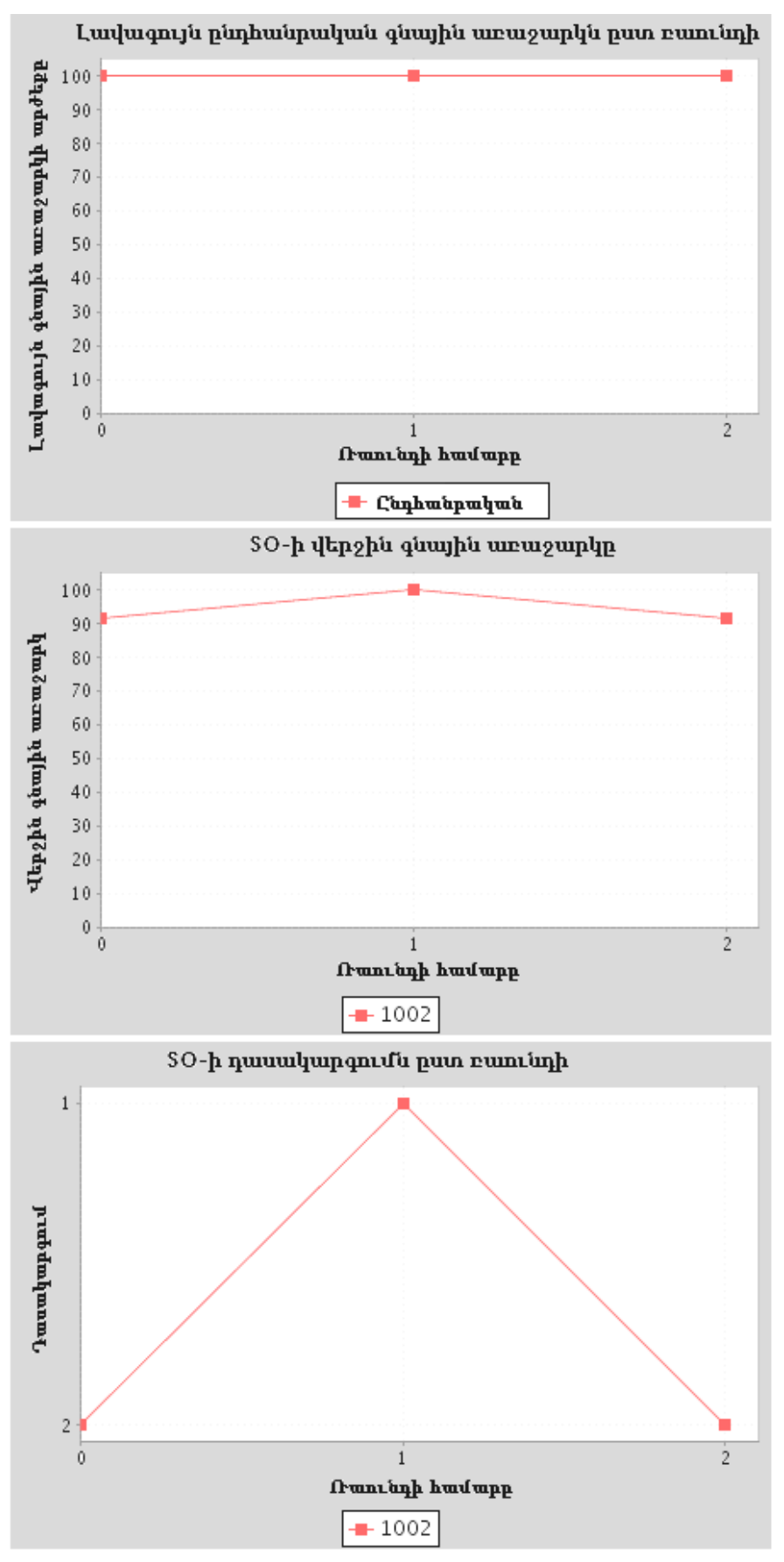

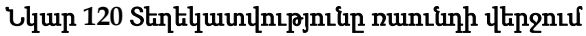

<span id="page-95-0"></span>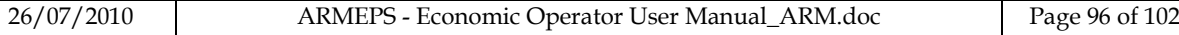

է-Աճուրդի վերջում, պլատֆորմը կտեղեկացնի Տնտեսական օպերատորին, որ իրադարձությունը ավարտվել է ([Նկար](#page-96-0) 121).

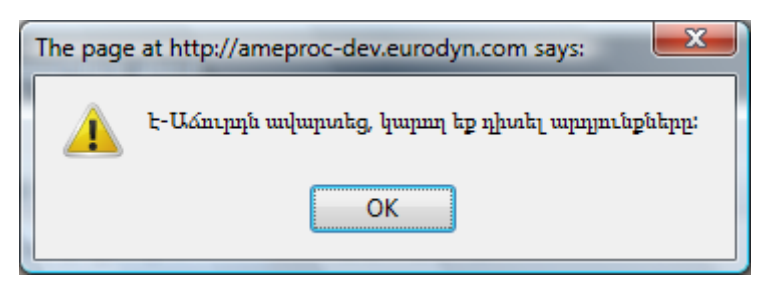

Նկար **121** է-Աճուրդի իրադարձության վերջը

<span id="page-96-0"></span>Պլատֆորմը մասնակից Տնտեսական օպերատորին կտրամադրի հետևյալ տեղեկատվությունը ([Նկար](#page-96-1) 122):

- է-Աճուրդի հաղթող գնային առաջարկը
- Տնտեսական օպերատորի դասակարգումը
- Օպերատորի լավագույն գնային առաջարկը
- Մանրամասն տեղեկատվություն Տնտեսական օպերատորից ստացված բոլոր գնային առաջարկների մասին
- Դասակարգման տեղեկատվությունը ըստ ռաունդի
- է-Աճուրդի մի քանի գրաֆիկներ ([Նկար](#page-97-0) 124 և [Նկար](#page-97-1) 125)

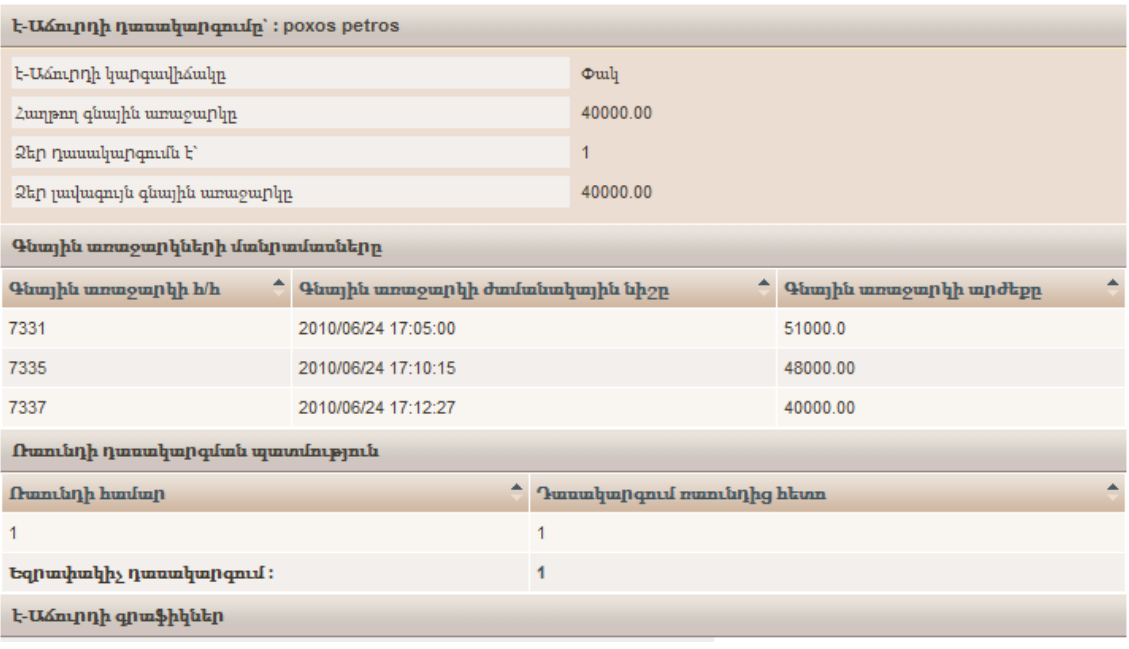

<span id="page-96-1"></span>Նկար **122** Գնային առաջարկի տեղեկատվությունը

<span id="page-97-1"></span><span id="page-97-0"></span>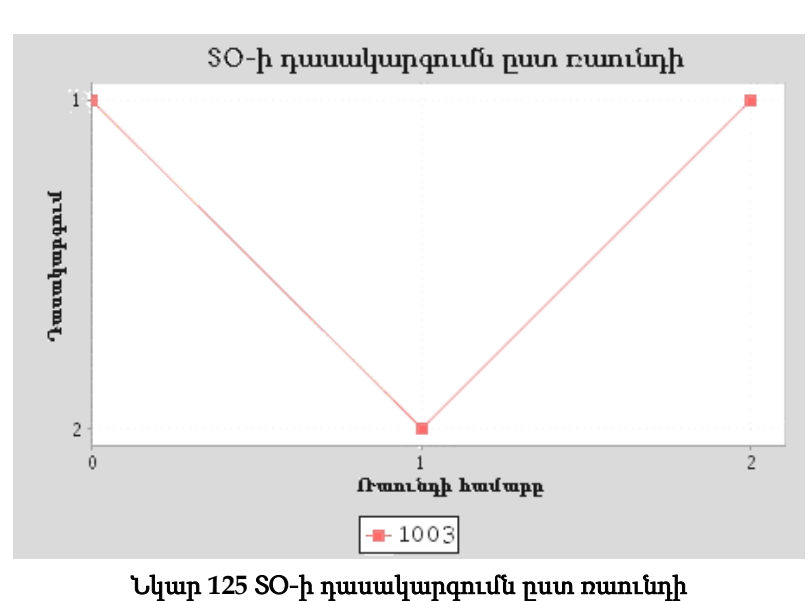

Նկար **124** ՏՕ-ի վերջին գնային առաջարկը

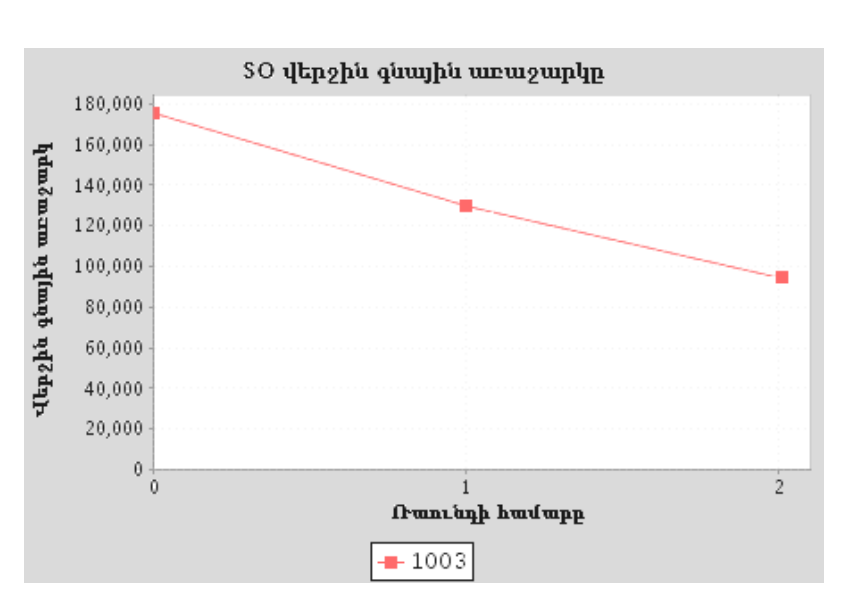

Նկար **123** Գնային առաջարկի տեղեկատվությունը

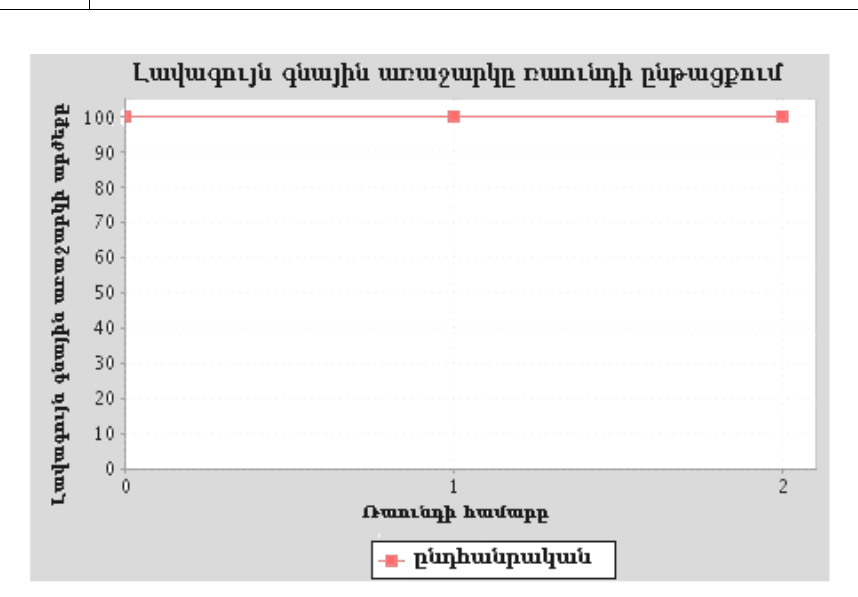

# 14. Պայմանագրի Շնորհումը

Եթե Տնտեսական օպերատորին պայմանագիրն է շնորհվում, ապա օգտվողի առաջադրանքների ցուցակում կհայտնվի **«**Պատասխանել պայմանագրի շնորհմանը**»** առաջադրանքը ([Նկար](#page-98-0) 126).

Unungun unung mengulakan kalendar dan alam dalam ke

<span id="page-98-1"></span>**Tunufuluuqph 2unphn11** 

| <b>Iumagunputputpu</b> |                           |                                        |   |  |  |  |
|------------------------|---------------------------|----------------------------------------|---|--|--|--|
|                        | $#$ S2- $h$ վերնագիրը     | <b>Unungun punu</b>                    | Œ |  |  |  |
|                        | <u>Unuhunnutanh qunui</u> | <u>Պատասխանել պայմանագրի շնորհմանը</u> |   |  |  |  |

Նկար **126** Պատասխանել պայմանագրի շնորհման առաջադրանքին

<span id="page-98-0"></span>Օգտվողը կարող է ընտրել ընդունել կամ մերժել շնորհված պայմանագիրը ([Նկար](#page-98-1)  $127$ ) : Եթե նա մերժում է պայմանագրի շնորհումը, ապա տեքստային տարածքում պետք է պարտադիր նշվի մերժման պատճառը ([Նկար](#page-98-2) 128).

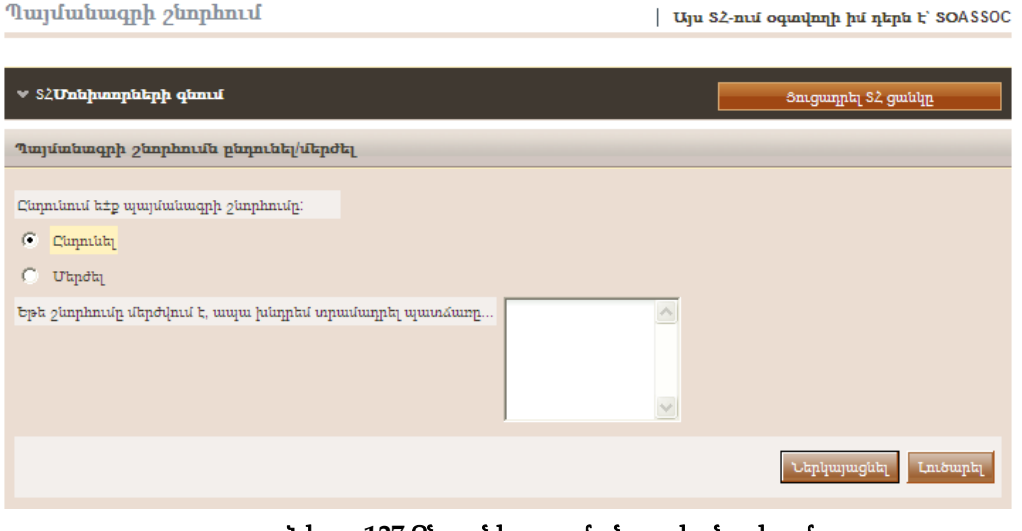

Նկար **127** Ընդունել պայմանագրի շնորհումը

| Այս ՏՀ-ում օգտվողի իմ դերն է՝ SOASSOC

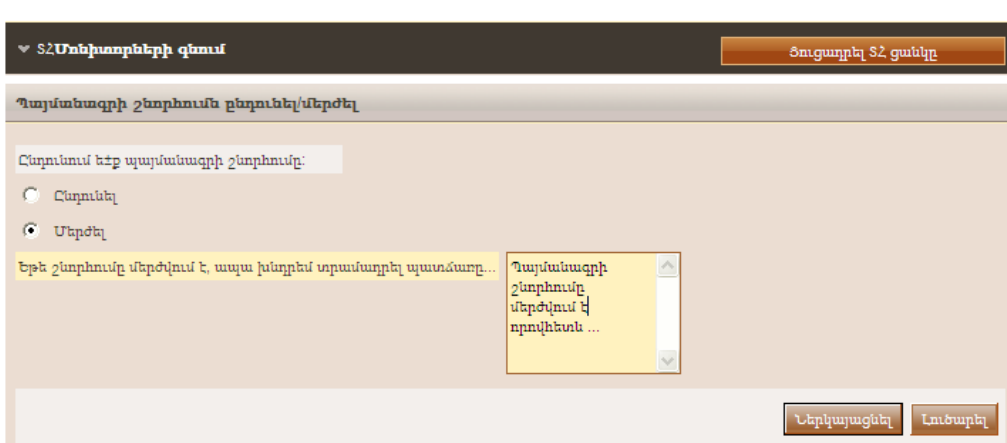

<span id="page-98-2"></span>Նկար **128** Մերժել պայմանագրի շնորհումը

# 15. Լրացուցիչ Ֆունկցիոնալություն

# 15.1. Գնումների Ընդհանրական Բառարանի (ԳԸԲ) կոդերի մտցնելը

Գնումների Ընդհանրական Բառարանի (ԳԸԲ) կոդը մտցնելու համար պլատֆորմը տրամադրում է կոդն ընտրելու ֆունկցիոնալություն` հասանելի երբ օգտվողն ընտրում է դաշտի կողքի որոնման պատկերանիշը.

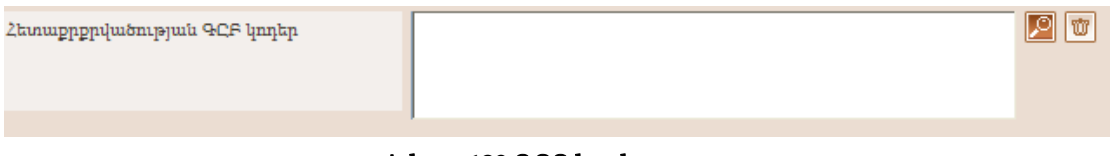

Նկար **129** ԳԸԲ կոդի դաշտը

ԳԸԲ կոդի ընտրության պատուհանում տրամադրվում է հետևյալ ֆունկցիոնալությունը.

- 1. ԳԸԲ հիմնական պատուհանից ընտրել որևէ ԳԸԲ կոդ.
	- Բոլոր կոդերի մանրամասներն ակտիվանում են ծառի հիերարխիայով  $\boxplus$  և  $\boxminus$  նշաններն օգտագործելիս ([Նկար](#page-99-0) 130).
	- $\Box$  22000000 Printed matter and related products
		- 田 22100000 Printed books, brochures and leaflets
		- □ 22200000 Newspapers, journals, periodicals and magazines
		- El 22300000 Postcards, greeting cards and other printed matter

### Նկար **130** ԳԸԲՀ կոդերի հիերարխիկ կառուցվածքը

- <span id="page-99-0"></span> Երկու անգամ կտտացնելով որևէ ԳԸԲ կոդի վրա այն ավելացվում է ընտրված կոդերի ցուցակին.
	- Բոլոր ընտրված կոդերը ներառվում են ընտրված կոդերի պատուհանի մեջ:
	- $\mathcal{A}$  և  $\Theta$  կոճակները տրամադրում են օգտագործվող ԳԸԲ կոդերի կարգը բնորոշող ֆունկցիոնալություն: Իբրև լրացում` օգտվողը կարող է ջնջել որևէ ընտրված ԳԸԲ կոդ oquuqnn bland  $\chi$  կn δ ասկր ([Նկար](#page-100-0) 131).

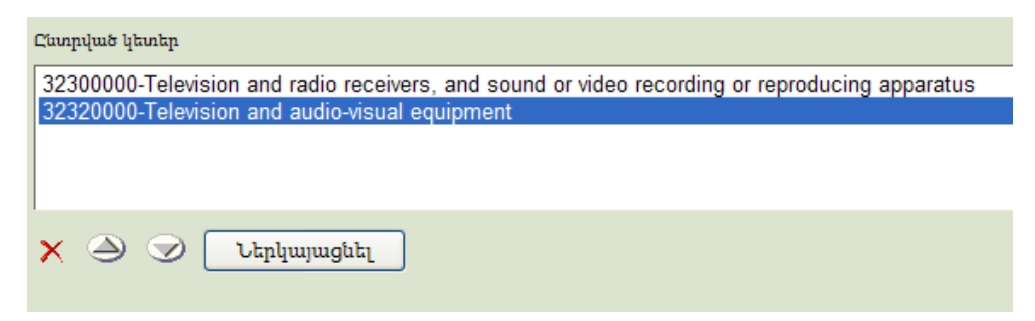

Նկար **131** Ընտրված ԳԸԲ կոդերը

- <span id="page-100-0"></span>2. Օգտվողը կարող է օգտագործել ԳԸԲ կոդերի որոնման ֆունկցիոնալությունը ([Նկար](#page-100-1) 132):
	- Օգտվողը որոնման դաշտում տրամադրում է վերնագիրը կամ կոդի համարը (ամբողջ կամ մասնակի նկարագրությունը):
	- Օգտվողը ընտրում է «**Որոնե**լ» կոմակը։
	- Արդյունքները ցուցադրվում են արդյունքների որոնման պանելի մեջ: Ընտրելով որևէ ԳԸԲ կոդ ու ընտրելով «Ավելացնել ցուցակին» կոճակը կներառվի ընտրված ԳԸԲ կոդերի մեջ ([Նկար](#page-101-0) 133).

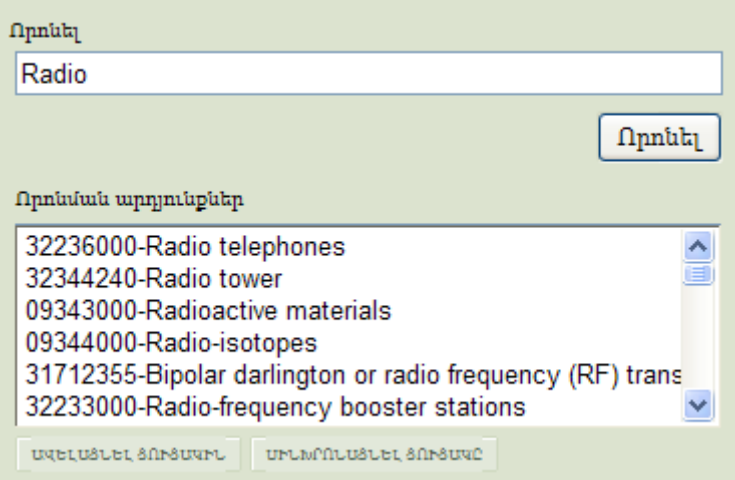

<span id="page-100-1"></span>Նկար **132** ԳԸԲ որոնման ֆունկցիոնալությունը

### ՓԱՍՏԱԹՂԹԻ ՎԵՐՋԸ

### Նկար **134** Ներկայացնել ԳԸԲ կոդերը

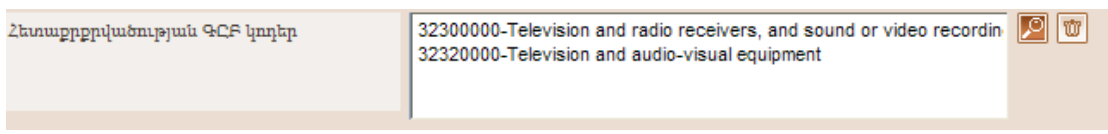

ներկայացված կլինեն համապատասխան դաշտում:

<span id="page-101-0"></span>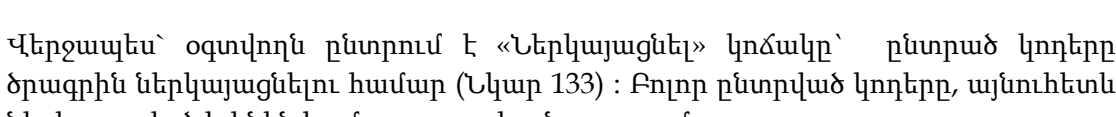

Նկար **133** ԳԸԲ կոդերի ընտրությունը

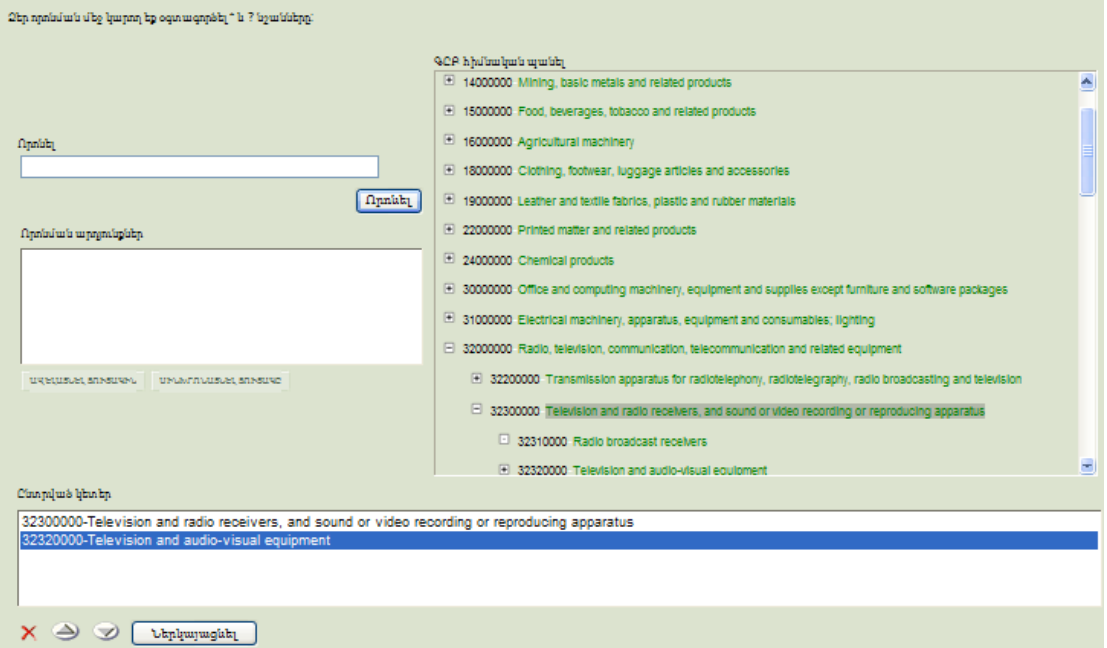